# **Open Path CO<sup>2</sup> /H2O Gas Analyzer** LI-7500A

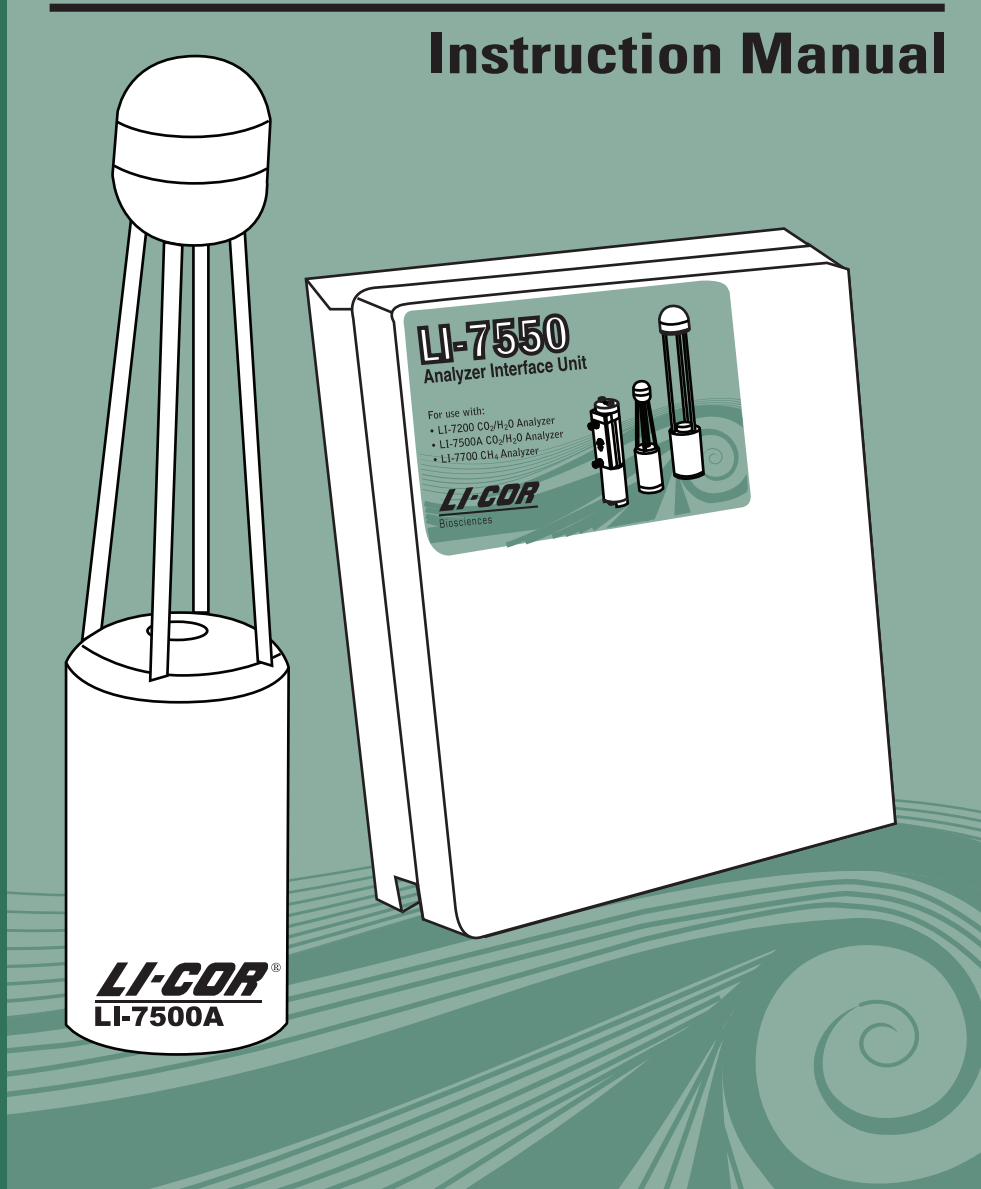

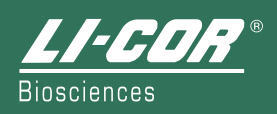

## **LI-7500A Open Path CO2/H2O Gas Analyzer Instruction Manual**

**Publication No. 984-10563**

**LI-COR®, Inc. 4647 Superior Street P.O. Box 4425 Lincoln, Nebraska 68504 USA**

**Telephone: (402) 467-3576 FAX: 402-467-2819 Toll Free: 1-800-447-3576 (U.S. & Canada) envsales@licor.com envsupport@licor.com www.licor.com**

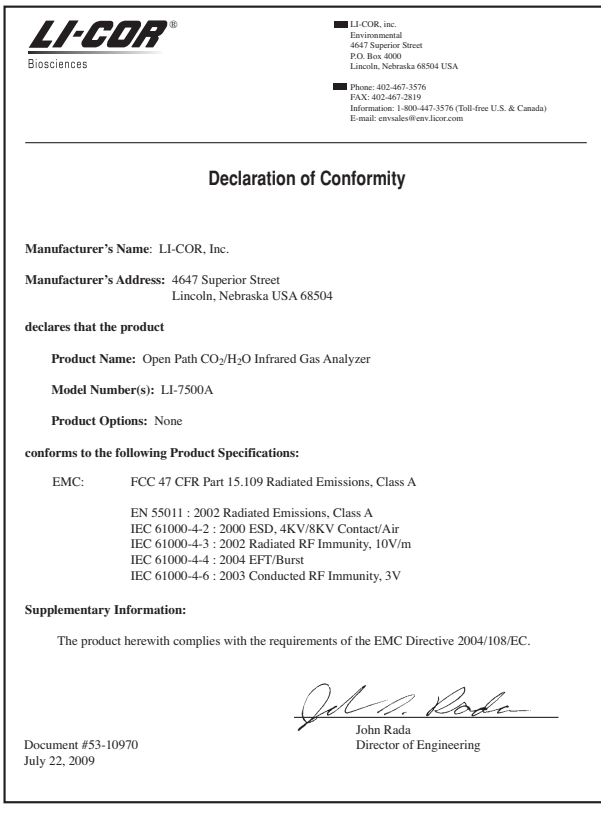

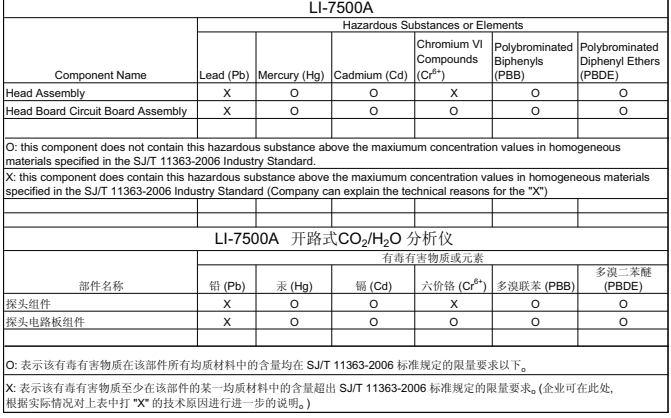

#### **NOTICE**

The information contained in this document is subject to change without notice.

LI-COR MAKES NO WARRANTY OF ANY KIND WITH REGARD TO THIS MATERIAL, INCLUDING, BUT NOT LIMITED TO THE IMPLIED WARRANTIES OF MERCHANTABILITY AND FITNESS FOR A PARTICULAR PURPOSE. LI-COR shall not be liable for errors contained herein or for incidental or consequential damages in connection with the furnishing, performance, or use of this material.

This document contains proprietary information which is protected by copyright. All rights are reserved. No part of this document may be photocopied, reproduced, or translated to another language without prior written consent of LI-COR, Inc.

The LI-7500A is covered by U.S. Patent #6,317,212, German Patent # 020031- 006700DE and Great Britain Patent #020031-006700GB; other patents pending.

Microsoft® and Windows® are registered trademarks of Microsoft Corporation. Eurofast® is a registered trademark of Turck, Inc. Campbell Scientific® is a registered trademark of Campbell Scientific, Inc. All other trademarks or registered trademarks are property of their respective owners.

© Copyright 2009-2013, LI-COR, Inc.

LI-COR, Inc. • 4647 Superior Street • Lincoln, Nebraska 68504 Phone: 402-467-3576 • FAX: 402-467-2819 Toll-free: 1-800-447-3576 (U.S. & Canada) [envsales@licor.com](mailto:envsales@licor.com) • [envsupport@licor.com](mailto:envsupport@licor.com) • [www.licor.com](http://www.licor.com/)

#### **Printing History**

Publication No. 984-10563

New editions of this manual will incorporate all material since the previous editions. Update packages may be used between editions which contain replacement and additional pages to be merged into the manual by the user. The manual printing date indicates its current edition. The printing date changes when a new edition is printed. (Minor corrections and updates which are incorporated at reprint do not cause the date to change).

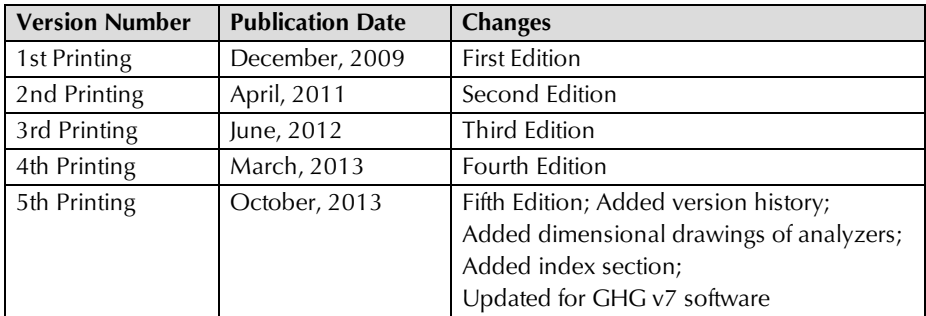

Build Date: Thursday, December 05, 2013

### **Section 1. General [Information](#page-10-0)**

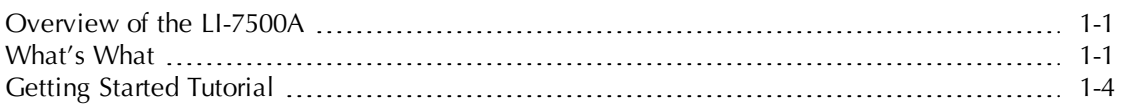

## **[Section](#page-18-0) 2. Initial Setup**

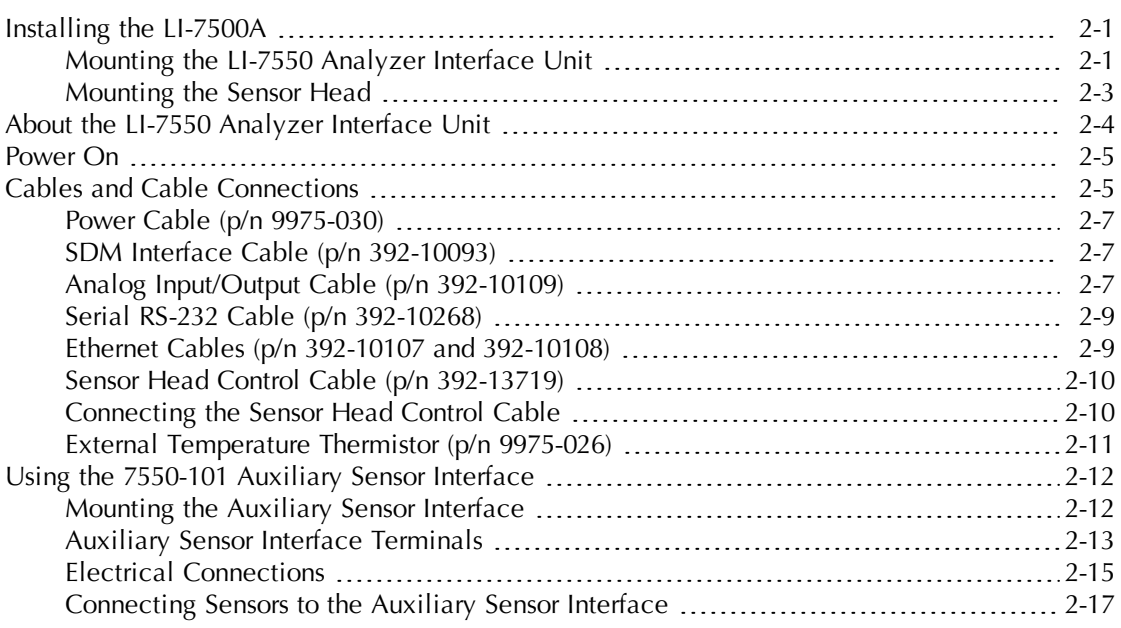

## **Section 3. [Operation](#page-38-0)**

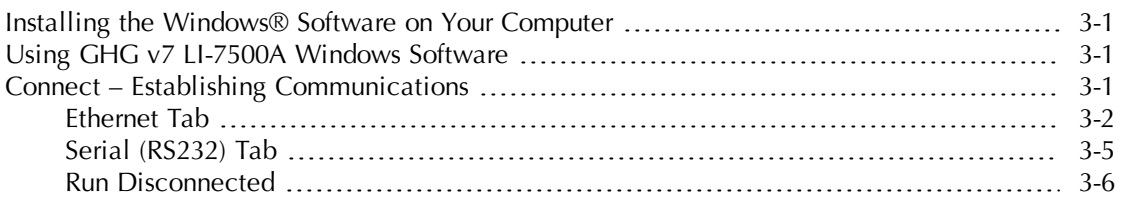

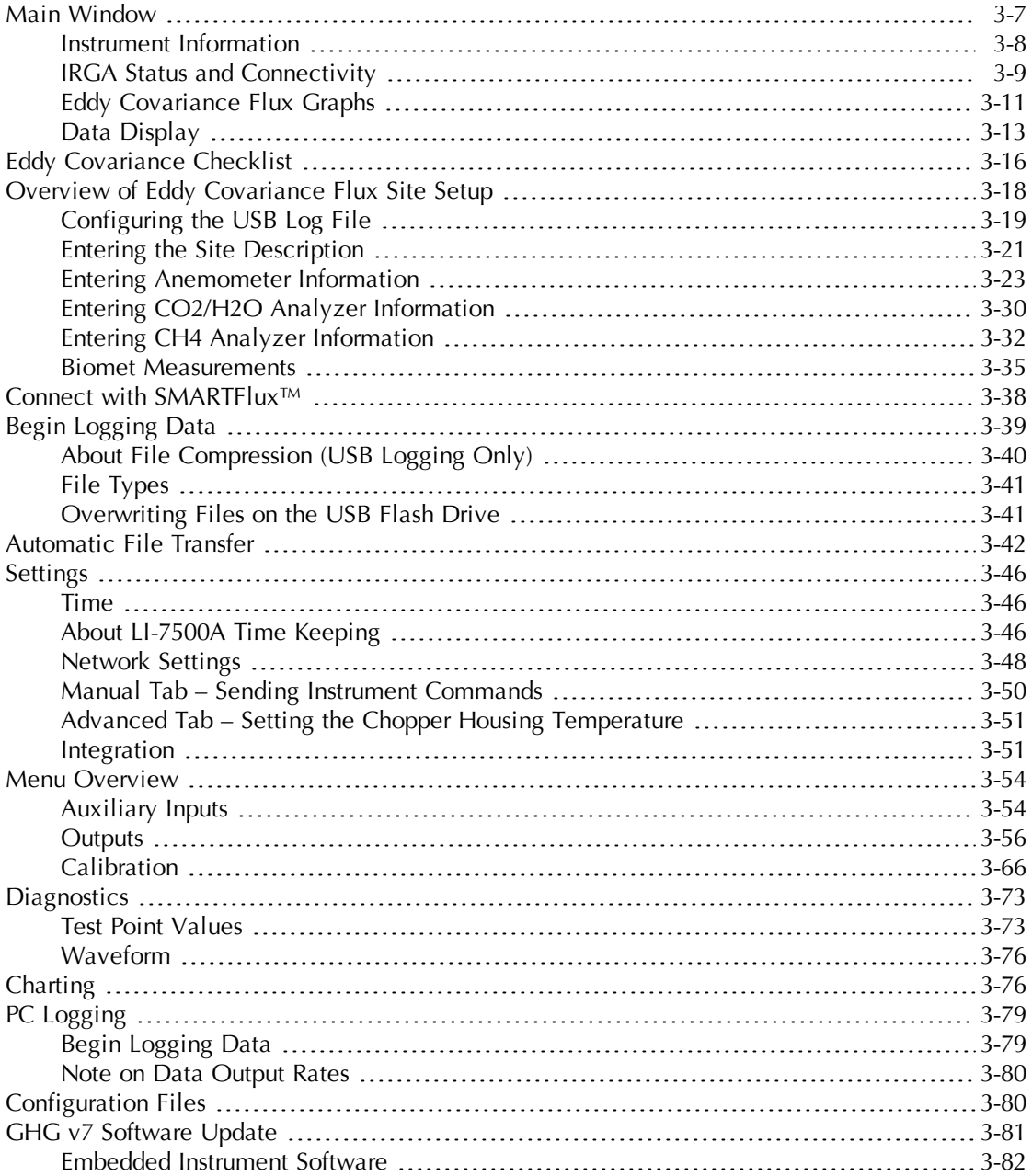

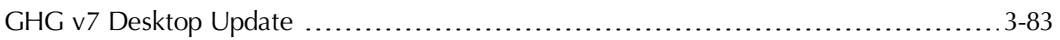

## **Section 4. Theory of [Operation](#page-122-0)**

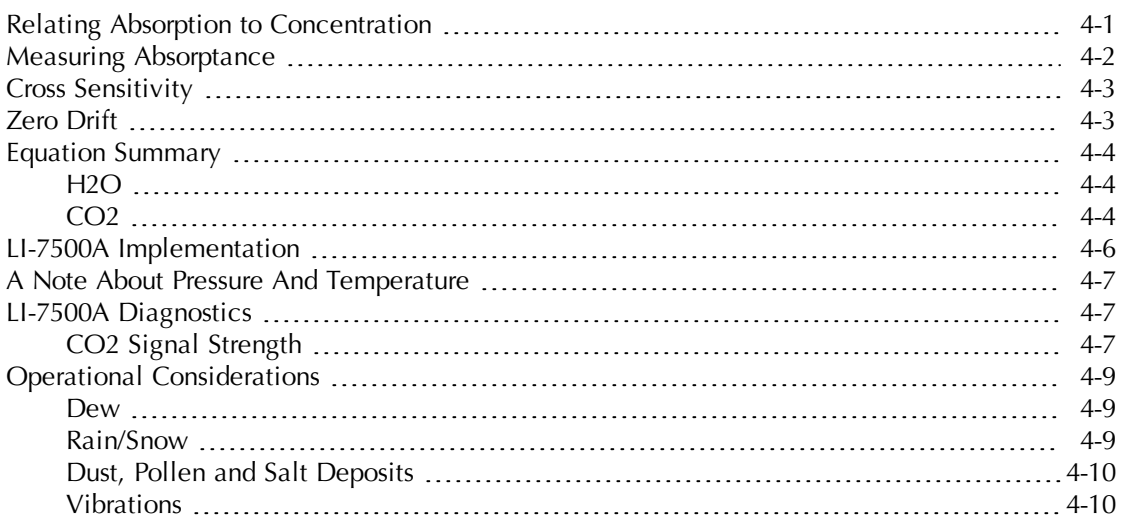

## **Section 5. [Calibration](#page-132-0)**

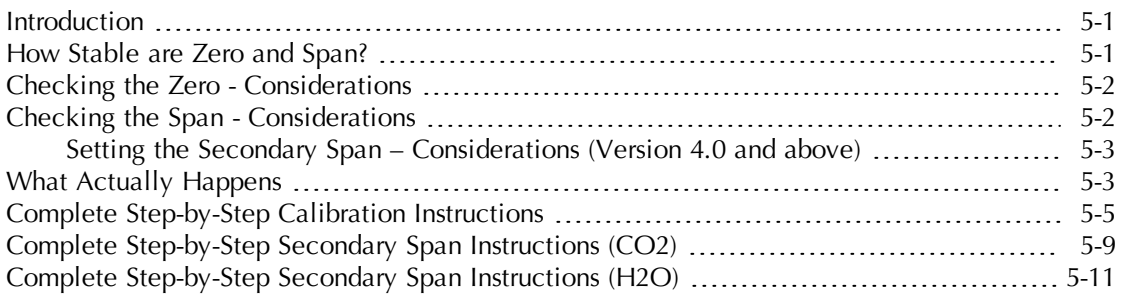

## **Section 6. [Maintenance](#page-144-0)**

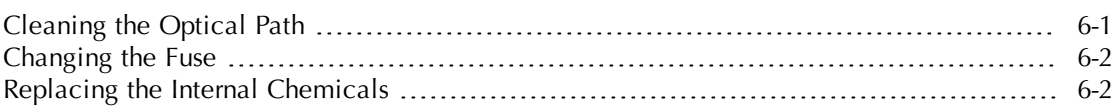

#### **Section 7. [Troubleshooting](#page-148-0)**

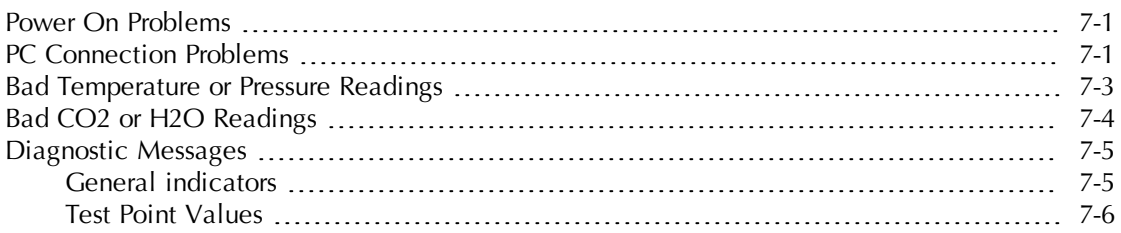

#### **Appendix A. [Specifications](#page-156-0)**

## **[Appendix](#page-160-0) B. Software Change Log**

## **Appendix C. Pin [Assignments](#page-164-0)**

#### **[Appendix](#page-166-0) D. Suppliers**

#### **Appendix E. [Configuration](#page-170-0) Grammar**

#### **Appendix F. [Warranty](#page-194-0)**

#### **[Index](#page-196-0)**

## **1 General Information**

### <span id="page-10-1"></span><span id="page-10-0"></span>**Overview of the LI-7500A**

The LI-7500A is a high performance, non-dispersive, open path infrared CO2/H2O analyzer designed for use in eddy covariance flux measurement systems. Some of the LI-7500A's important features include:

- Simultaneous measurements of  $CO<sub>2</sub>$  and  $H<sub>2</sub>O$  in the free atmosphere.
- High speed measurements. Internal 150 Hz measurements are digitally filtered to provide a true 5, 10, or 20 Hz bandwidth.
- Withstands exposure to rain or snow without damage or calibration shift.
- Versatile output options with the included LI-7550 Analyzer Interface Unit: Ethernet, DACs, Synchronous Device for Measurement (SDM), and RS-232.
- Simple Windows® software provides for easy user calibration and configuration.

**IMPORTANT NOTE!** LI-COR Biosciences does not endorse the suitability of the LI-7500A for applications on moving platforms or in applications where the instrument is exposed to corrosive elements (i.e., oceanographic salt water spray). If you have questions about the suitability of the LI-7500A for your application, please contact LI-COR.

### <span id="page-10-2"></span>**What's What**

If you have just taken delivery of your LI-7500A, check the packing list to verify that you have received everything that was ordered and that you have also received the following items:

• **Standard Spare Parts Kit -** (part #7500-028). This kit contains replacement parts for your LI-7500A. Among other items, the spares kit contains the calibration accessory, tubing and sensor head mounting kit. As you become familiar with the analyzer you will learn which items to keep close at hand and which items can be stored away. The LI-7550 Analyzer Interface Unit

also has a spare parts kit ( $p/n$  9975-023) with spares that are specific to the Interface Unit; this is where the cables (below) and Analyzer Interface Unit mounting brackets are located.

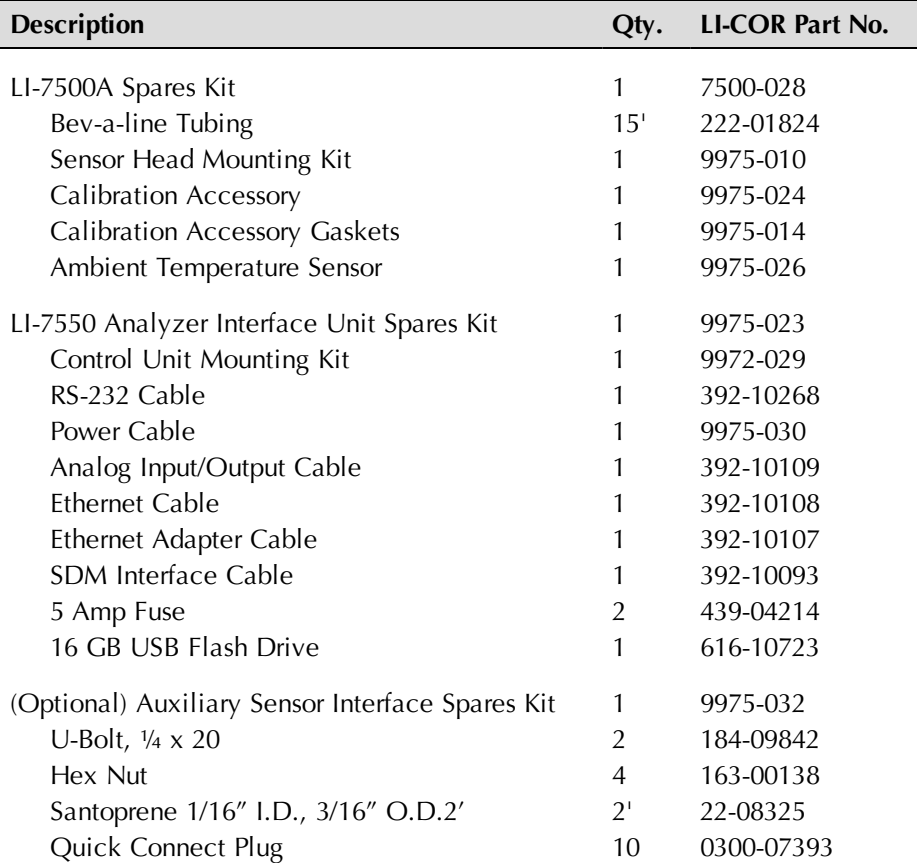

The spares kits include these commonly used items:

- **RS-232 Cable -** (part #392-10268). Used to connect the LI-7550 to a computer. This null modem cable is terminated with a 9-pin DB-9 type connector; if your computer has a 25-pin serial connector, you will need to use a 9-pin to 25-pin adapter.
- **Power Cable -** (part #9975-030). Used to connect the LI-7500A to a 10.5- 30VDC power supply (3A or greater). The power cable is terminated with

bare wires for connection to a user-supplied battery or other DC power supply.

- **Ethernet Cables -** Two Ethernet cables are included for connection to a Local Area Network (LAN) via an Ethernet port. Part #392-10108 is a 5m cable terminated on both ends with a male Turck connector; one end plugs into the LI-7550 Analyzer Interface Unit, and the other end plugs into the Ethernet Adapter Cable. Part #392-10107 is a short Ethernet adapter cable that is terminated with an RJ-45 connector, and is used to connect the 5 m Ethernet cable to an Ethernet wall socket or into your computer's Ethernet port.
- **SDM Interface Cable -** (part #392-10093). Used to connect the LI-7500A in a Synchronous Device for Measurement (SDM) loop, such as those used by Campbell Scientific data recording devices.
- **Analog Input/Output Cable -** (part #392-10109). Used to connect external sensors, including temperature and/or pressure transducers, or a sonic anemometer to the LI-7550, or for DAC outputs from the LI-7500A.
- **External Temperature Sensor -** (part #9975-026). An external temperature thermistor is included for measuring ambient temperature outside of the LI-7550 Analyzer Interface Unit.
- **Sensor Head Control Cable -** (part #392-13719). Connects the sensor head to the LI-7550 Analyzer Interface Unit. A second 5m control cable can be connected, as well, to extend the distance between the sensor head and the LI-7550 Analyzer Interface Unit to 10 meters. Only one extension cable can be used.
- **Data Communications Software -** (part #7500A-50). This Windows® XP/Vista/7/8 compatible software allows your computer to communicate with the LI-7500A. The software is provided on CD. A complete description of this software can be found in ["Operation"](#page-38-0) on page 3-1.
- **Calibration Accessory -** (part #9975-024). Contains a calibration shroud required for setting the zero and span of the LI-7500A. Complete calibration instructions can be found in ["Calibration"](#page-132-0) on page 5-1.
- **Calibration Certificate -** Contains the calibration coefficients for your LI-7500A sensor head. These values are unique to each sensor head, and have been entered into the control box at the factory. Keep this sheet in case you need to re-enter these values.
- **Sonic Anemometer Cable(s) –** Optional cables are available for direct connection between the LI-7550 Analyzer Interface Unit and sonic

anemometers from Gill Instruments Ltd. (Hampshire, England) and Campbell Scientific Inc. (Logan, UT). Cable part number 9975-033 connects the LI-7550 to the Gill WindMaster™ sonic anemometer, and cable part number 9975-035 connects the LI-7550 to the Campbell Scientific® CSAT3 sonic anemometer.

#### <span id="page-13-0"></span>**Getting Started Tutorial**

1

The following section briefly covers the basic steps you might follow to set up the LI-7500A to collect and record data. Many of these steps are described in greater detail elsewhere in this manual.

### Connect Sensor Head

The LI-7500A sensor head is connected to the control module using the 392-13719 Sensor Head Control Cable, which is a 5 m (15') shielded cable. The cable has a circular connector which is attached to the sensor head as shown in [Figure](#page-13-1) 1-1 below. Align the cable connector and the sensor head, and push straight in. Tighten the knurled nut. Make sure the nut and connector are not cross-threaded and form a good seal. An additional ½ turn after finger tightening using a pair of pliers helps to ensure a watertight seal is formed. The other end of this cable attaches to the LI-7550 Analyzer Interface Unit at the connector labeled IRGA.

<span id="page-13-1"></span>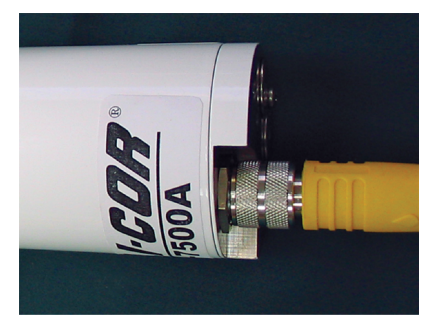

Figure 1-1. Align the connectors and tighten the knurled nut.

## 2

## Connect Power Supply

The power supply cable (#9975-030) has a circular connector that attaches to the LI-7550 Analyzer Interface Unit front panel at the location marked POWER. The other end has bare wire leads for connection to a 10.5-30VDC supply (3A or greater). Connect the red lead to the positive terminal of the power supply, and the black wire to the negative terminal.

3

## Connect External Temperature Sensor

An external temperature thermistor ([Figure](#page-14-0) 1-2 below) is included for measuring ambient temperature outside of the LI-7550 Analyzer Interface Unit. The thermistor plugs into the connector labeled SENSOR on the LI-7550 front panel.

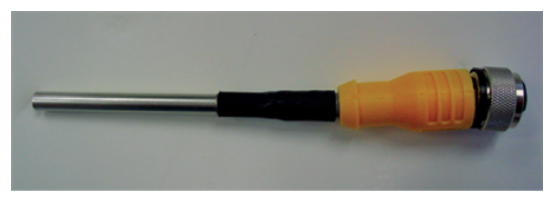

Figure 1-2. 9975-026 External temperature sensor.

4

### <span id="page-14-0"></span>Install LI-7500A PC Communications Software

This software is required for communicating with a computer. Installation [instructions](#page-38-1) can be found in "Installing the Windows® Software on Your Computer" on page 3-1.

5

### Connect RS-232 or Ethernet Cables

Connect the RS-232 cable, or the 392-10108 Ethernet cable to the LI-7550 front panel. If using the Ethernet cable, attach the Ethernet Adapter Cable (p/n 392-10107) to the 392-10108 cable, and plug the RJ45 connector into your computer or a network jack.

## 6

7

## Start LI-7500A Communications Program

Open the LI-7500A Windows Communications program. If you are connected via the Ethernet cable, you should see your instrument listed by serial number in the 'Connect to:' window. Select it and click Connect. Alternatively, choose the COM (serial) port to which the RS-232 cable (Step 4) is connected to the computer, select a baud rate, and click on Connect. After a few seconds, you should see "live" numbers on the display.

## Verify Calibration Coefficients

Click on the Calibration icon on the toolbar, click on the Coefficients tab, and verify that the information on this page matches what is printed on the calibration sheet for the sensor head being used. (Sensor heads are interchangeable, but the calibration coefficients, as well as the zero and span parameters on the Calibration page, are unique to each sensor head). Save the correct calibration configuration to your computer.

## Verify CO<sub>2</sub> and H<sub>2</sub>O Response

If the sensor head is indoors, it may be reading very high values of  $CO<sub>2</sub>$ ; if you exhale toward the sensor head,  $CO<sub>2</sub>$  and  $H<sub>2</sub>O$ should show a sudden spike upward.

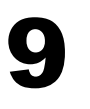

8

## Monitor CO2 Signal Strength

Select and display "CO<sup>2</sup> Signal Strength". Make a note of this value, as it represents the "clean window" baseline value (assuming your instrument is new). Typical "clean window" values will be close to 100. As dirt accumulates on the windows (or anywhere in the optical path), the "CO<sup>2</sup> Signal Strength" value will decrease. Use the trend in this value as an indicator of when to clean the windows and check the calibration. More information can be found later ("CO2 Signal [Strength"](#page-128-2) on page 4-7 and "Diagnostic [Messages"](#page-152-0) on page 7-5).

## 1 0 (Optional) Verify Calibration

If you have [facilities](#page-132-0) to check zero and span, do so now (see "Calibration" on page 5-1). This was done at the factory prior to shipping, so should not be necessary on new instruments<sup>1</sup>. Note the zero values for  $CO<sub>2</sub>$  and H<sub>2</sub>O, if this is a new instrument. As the internal chemicals become depleted, these values will increase (when you re-zero).

## 11 Configure Site Setup For eddy covariance measurements using EddyPro® or

[SMARTFlux™,](#page-55-0) configure the site setup (see "Overview of Eddy Covariance Flux Site Setup" on page 3-18).

<sup>1</sup> If you find the span needs re-setting, it is possible that your CO<sub>2</sub> (or H<sub>2</sub>O) gas standards differ from LI-COR's.

## <span id="page-18-0"></span>**2 Initial Setup**

### <span id="page-18-1"></span>**Installing the LI-7500A**

#### <span id="page-18-2"></span>**Mounting the LI-7550 Analyzer Interface Unit**

The mounting kit (p/n 9979-022) is used to mount the LI-7550 using hose clamps to secure the box to a tripod or other post. There are holes in the four corners of the box, as well, that can be used to attach the box directly to a flat surface, if desired.

The mounting plates and hose clamps are designed to accommodate a square or circular mounting post of up to 2.75" in width (diameter). Hardware is included to attach the mounting plates to the Analyzer Interface Unit using 4 hex head bolts (p/n 150-12943). The hose clamp mounting brackets are attached to the mounting plates, and then the hose clamps can be inserted through the holes in the hose clamp mounting brackets, and tightened around the post, as shown in [Figure](#page-19-0) 2-1 on the next page. The hose clamp mounting brackets can be inserted through any of the holes in the mounting plates to [accommodate](#page-19-0) a variety of mounting options for the LI-7550, as shown in Figure 2-1 on the next page.

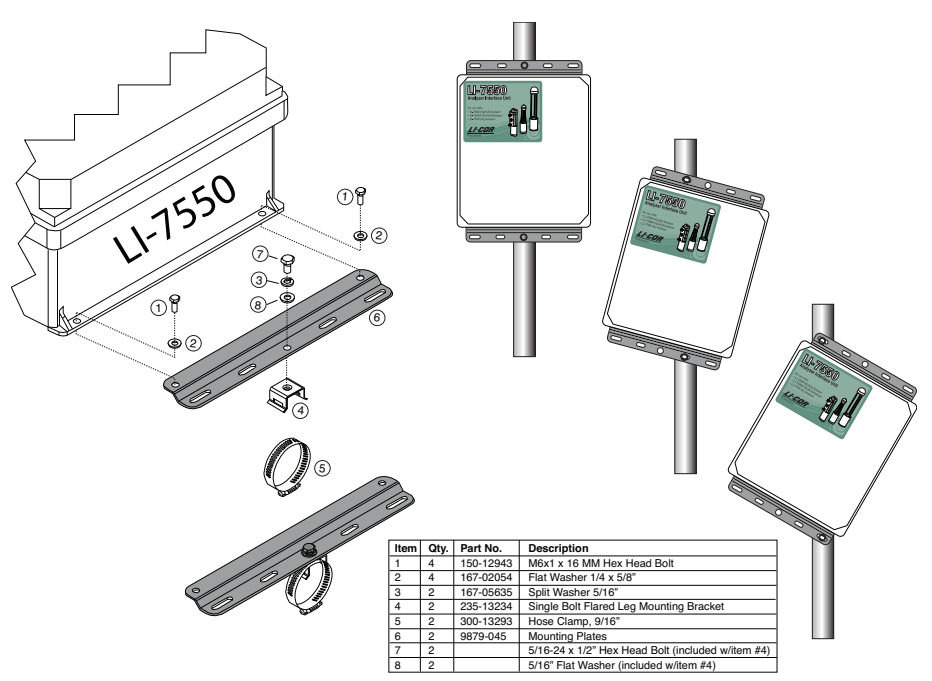

<span id="page-19-0"></span>Figure 2-1. Attach mounting plates to Analyzer Interface Unit, attach hose clamp mounting brackets to mounting plates, and secure to mounting post using hose clamps.

There are some additional considerations that should be taken into account when locating the Analyzer Interface Unit, including:

- **1.** The cable that connects to the sensor head is 5 meters in length; determine the height at which the sensor head will be mounted, and plan to mount the Analyzer Interface Unit accordingly. A second sensor head control cable (p/n 9972-032) can be added, if necessary, to extend the total cable length to a maximum of 10 meters.
- **2.** The thermal properties of the Analyzer Interface Unit are such that it is OK to place the box in direct sun.
- **3.** The power cord provided is 5 meters in length. Longer cables can be purchased through distributors of Turck, Inc. (see ["Suppliers"](#page-166-0) on page D-1). Note, however, that longer cables may require a larger power source.

#### <span id="page-20-0"></span>**Mounting the Sensor Head**

The LI-7500A sensor head has a mounting post that can be used to mount the analyzer. The mount is threaded to accept standard 3/8-16 tripod screws (a 1/4- 20 adapter is also included, which can be threaded into the mounting post). Mounting the sensor head at a slight angle from vertical  $(-10-15)$  may also help prevent water droplets from remaining on the windows during rainstorms.

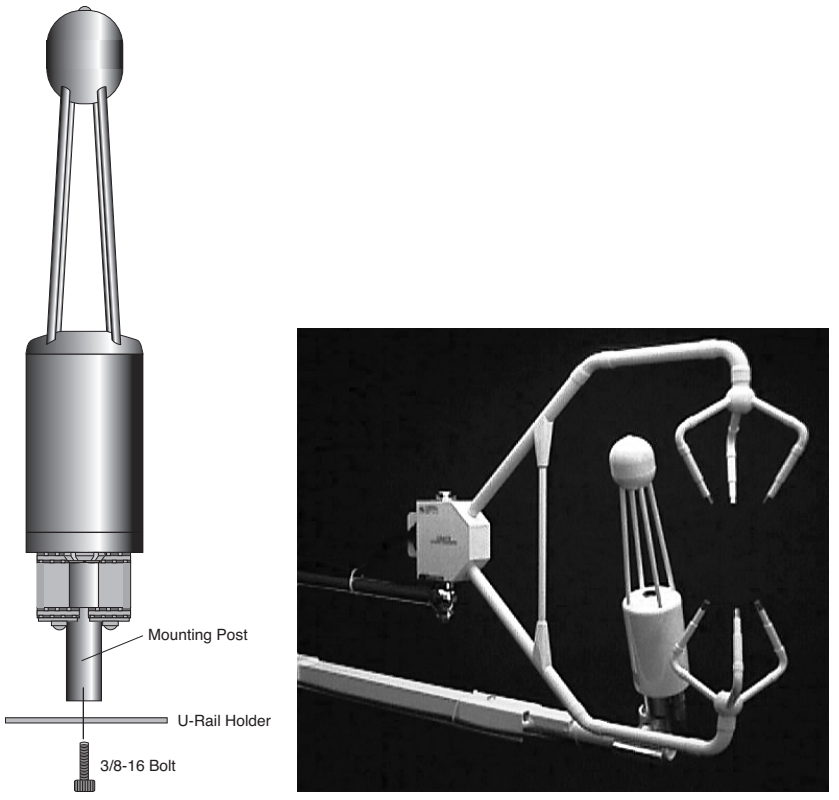

<span id="page-20-1"></span>Figure 2-2. Mount the sensor head near the sonic anemometer, at <sup>a</sup> slight vertical angle.

The sensor head mounting post can also be attached to a U-rail type holder and fastened with a 3/8-16 screw (or a 1/4-20 screw, when using the adapter bushing).

A vertical mounting orientation provides 360° acceptance for wind direction (neglecting the sonic anemometer location, of course), and this is the

recommended orientation. However it is oriented, the sensor head should be placed as close to the sonic anemometer as possible, and at equal heights, as shown in Figure 2-2 on the [previous](#page-20-1) page.

### <span id="page-21-0"></span>**About the LI-7550 Analyzer Interface Unit**

The LI-7550 Analyzer Interface Unit is a weatherproof case that houses the electronics for data output from the LI-7500A sensor head. The front panel also has cable connections for connecting the sensor head and data input/output cables (see [Figure](#page-23-0) 2-5 on page 2-6).

The inside of the LI-7550 case is shown on the following page. Note that there is a USB connector for use with a USB flash drive. This provides a convenient method of collecting data. LI-COR recommends that you use only an industrial rated USB flash drive; non-industrial rated flash drives can fail, causing you to lose data. LI-COR includes a 16 GB industrial rated drive from APRO Co., Ltd. (www.apro-tw.com); see ["Suppliers"](#page-166-0) on page D-1. We recommend that you use a flash drive tested by LI-COR, as designated in Appendix C. As an example, if you are logging all data variables at 10 Hz (10 samples/second), approximately 180 MB of data would be generated each day; thus, the 16 GB drive could collect about 80 days of data, with no compression. With compression, a daily file would be about 50 MB; the 16 GB drive could then collect about 288 days of data.

Always be sure to eject the USB drive properly before removing. After pressing the Eject button, the LED will turn off when it is safe to remove the drive.

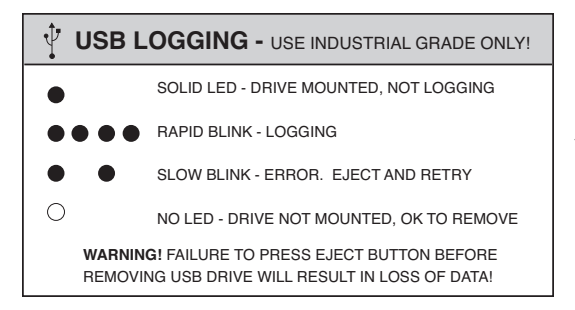

Figure 2-3. This graphic is part of <sup>a</sup> larger label present on the inside cover of the LI-7550 Analyzer Interface Unit.

Note that there are three Ethernet connectors inside the LI-7550 case, two of which are connected internally to the Ethernet 1 and Ethernet 2 ports on the front panel. It does not matter to which ports these internal cables are

connected (they're connected to ports 2 and 3 in the photo below). The third port is not connected to the panel, but can be used in the field to connect an Ethernet device, if desired (e.g. to calibrate the instrument).

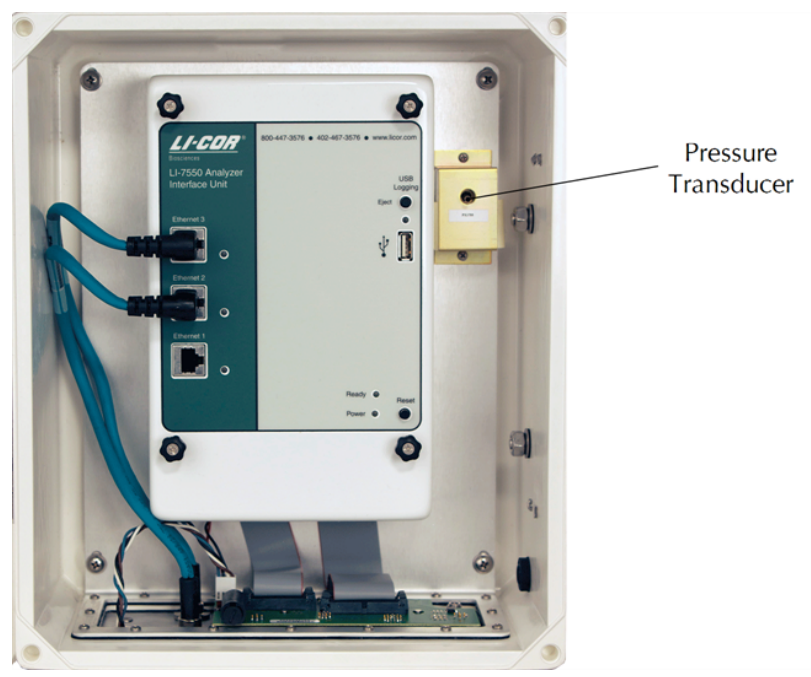

Figure 2-4. LI-7550 indicator panel.

## <span id="page-22-0"></span>**Power On**

The LI-7500A has no power switch; it is turned on when power is supplied through the power cable attached to the LI-7550 Auxiliary Interface Unit. The LI-7500A requires a constant power source of 10.5-30VDC (3A or greater). When power is applied, the Power LED on the LI-7550 indicator panel will illuminate, and will stay lit as long as power is supplied. The Ready LED will turn on when the instrument (embedded) software has loaded and the instrument is ready to communicate with a computer.

## <span id="page-22-1"></span>**Cables and Cable Connections**

The LI-7500A includes a variety of cables for connecting the sensor head to the LI-7550 Analyzer Interface Unit, and for connection to a user-supplied power

supply, as well as to your computer or other data collection devices. All cables are 5 meters in length, and are manufactured by Turck, Inc. (Minneapolis, MN). If you need longer cable lengths, there are several options available:

- **1.** In some cases, LI-COR can provide an extension cable. For example, a second sensor head control cable (p/n 9972-032) can be added, to extend the sensor head up to 10 m from the Analyzer Interface Unit. For other cables (e.g. the Serial and/or Ethernet cables), extension cables are readily available from other suppliers.
- **2.** Custom cable lengths can be purchased from Turck, Inc. Table 2-1 [below](#page-23-1) lists both LI-COR part numbers and Turck part numbers for each cable.

<span id="page-23-1"></span>**Table 2-1**. Turck Eurofast® cables used to connect to the LI-7550. \* = cable length

| <b>LI-COR Part Number</b> | Cable                       | <b>Cable Connector</b> | <b>Turck Part Number</b> |  |
|---------------------------|-----------------------------|------------------------|--------------------------|--|
| 9975-030                  | Power                       | 4-pin female           | RK4.41T-*/S529           |  |
| 392-10093                 | 4-pin male<br>SDM Interface |                        | RSS 4.4T-*               |  |
| 392-10268                 | Serial                      | 6-pin female to DB-9   | RKC 6T-*-                |  |
|                           |                             | female                 | DB9F/CS12317             |  |
| 392-10109                 | Analog In/Out               | 12-pin male            | RSS 12T-*                |  |
| 392-10108                 | Ethernet                    | 8-pin male-male        | RSS RSS841-*M            |  |
| 392-10107                 | Ethernet Adapter            | 8-pin female to RJ45   | RKC RJ45 840-*M          |  |

**3.** Where [appropriate,](#page-25-0) you can construct your own extension cable(s); Figure 2-6 on page 2-8 lists the pin assignments and wire colors for the Power, SDM, and Analog In and Out cables. This table is reproduced on the inside front cover of the LI-7550 Analyzer Interface Unit.

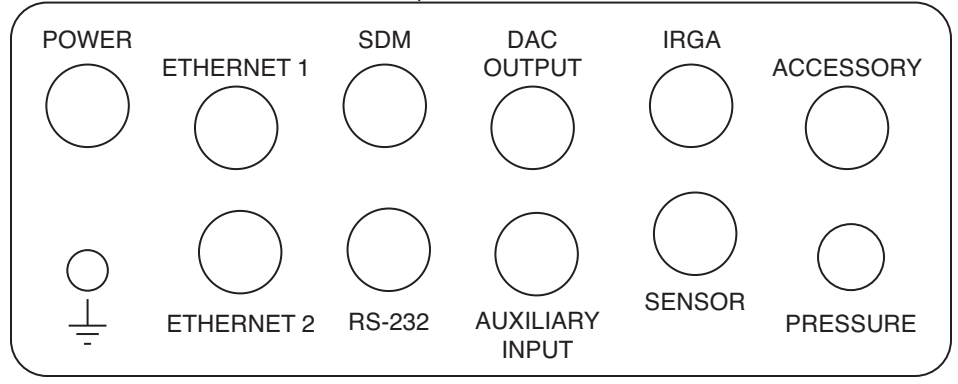

<span id="page-23-0"></span>Figure 2-5. LI-7550 Connector Panel.

#### <span id="page-24-0"></span>**Power Cable (p/n 9975-030)**

The 4-pin female connector plugs into the connector labeled **POWER** on the LI-7550 Analyzer Interface Unit front panel. The power cable is terminated with black (VIN-) and red (VIN+) wires for connection to a user-supplied 10.5- 30VDC power supply (3A or greater).

#### <span id="page-24-1"></span>**SDM Interface Cable (p/n 392-10093)**

For connection to Campbell Scientific (Logan, UT) dataloggers for Synchronous Device for Measurement (SDM) data communications. SDM communications are enabled in the datalogger using either the SDM LI-7500 or CS7500 instructions, depending on the datalogger. For more information on using these instructions refer to "SDM [Output"](#page-100-0) on page 3-63 or the instruction manual for your datalogger, published by Campbell Scientific<sup>®</sup>. The SDM Interface Cable connects to the connector labeled **SDM** on the LI-7550 Analyzer Interface Unit front panel.

The pin assignments of the SDM Interface Cable are given in Figure 2-6 on the next page. Generally the blue wire [\(SDM\\_DATA\)](#page-25-0) will connect to C1 on the datalogger, the white wire (SDM\_CLK) to C2, the brown wire (SDM\_EN) to C3 and the black wire (ground) to ground.

#### <span id="page-24-2"></span>**Analog Input/Output Cable (p/n 392-10109)**

The Analog Input/Output cable is for connection to user-supplied sensors (i.e., pressure, temperature, sonic anemometer). The pin assignments and wire colors are shown below in [Figure](#page-25-0) 2-6 on the next page. There are four analog input channels available. When used with external input devices, this cable plugs into the connector labeled **AUXILIARY INPUT** on the LI-7550 Analyzer Interface Unit front panel.

This cable is also used for data output to logging devices using the digital-toanalog converters (DACs). Six DAC channels are available; the pin assignments and wire colors are shown below in [Figure](#page-25-0) 2-6 on the next page. The cable plugs into the connector labeled **DAC OUTPUT** on the LI-7550 Analyzer Interface Unit front panel.

This cable can also be used to connect directly to sensors or output devices; an optional weatherproof Auxiliary Interface Box (p/n 7550-101) can be used in place of this cable. Use of the 7550-101 is described later in this section. Note that only one Analog Input/Output cable is included with the LI-7500A; if you

intend to use both the Auxiliary Input and DAC Output ports on the LI-7550, you will need to purchase an additional 392-10109 cable, or the 7550- 101 Auxiliary Sensor Interface.

| LI-7550 Pin Assignments |                           |                        |                  |               |                   |                  |               |                  |  |  |
|-------------------------|---------------------------|------------------------|------------------|---------------|-------------------|------------------|---------------|------------------|--|--|
| <b>SDM</b>              |                           | <b>AUXILIARY INPUT</b> |                  |               | <b>DAC OUTPUT</b> |                  |               |                  |  |  |
| PIN <sub>1</sub>        | <b>BROWN</b>              | SDM EN                 | PIN <sub>1</sub> | <b>WHITE</b>  | $AIJX1+$          | PIN <sub>1</sub> | WHITE         | DAC <sub>1</sub> |  |  |
| PIN <sub>2</sub>        | WHITE                     | <b>SDM CLK</b>         | PIN <sub>2</sub> | <b>BROWN</b>  | AUX1-             | PIN <sub>2</sub> | <b>BROWN</b>  | DAC <sub>2</sub> |  |  |
| PIN <sub>3</sub>        | <b>BLUE</b>               | <b>SDM DATA</b>        | PIN <sub>3</sub> | <b>GREEN</b>  | $AUX2+$           | PIN <sub>3</sub> | <b>GREEN</b>  | DAC <sub>3</sub> |  |  |
| PIN <sub>4</sub>        | <b>BLACK</b>              | GND                    | PIN <sub>4</sub> | <b>YELLOW</b> | AUX2-             | PIN <sub>4</sub> | <b>YELLOW</b> | DAC4             |  |  |
| <b>COUPLING</b>         | <b>BARE</b>               | <b>EARTH GND</b>       | PIN <sub>5</sub> | GREY          | $AUX3+$           | PIN <sub>5</sub> | GREY          | DAC <sub>5</sub> |  |  |
| <b>POWER</b>            |                           | PIN <sub>6</sub>       | <b>PINK</b>      | AUX3-         | PIN <sub>6</sub>  | <b>PINK</b>      | DAC6          |                  |  |  |
| PIN <sub>1</sub>        | <b>BROWN</b><br>-BLACK-   | VIN-                   | PIN <sub>7</sub> | <b>BLUE</b>   | $AUX4+$           | PIN <sub>7</sub> | <b>BLUE</b>   | <b>READY</b>     |  |  |
| PIN <sub>2</sub>        | WHITE /                   | VIN-                   | PIN <sub>8</sub> | <b>RED</b>    | AUX4-             | PIN <sub>8</sub> | <b>RED</b>    | <b>NC</b>        |  |  |
| PIN <sub>3</sub>        | <b>BLUE</b><br><b>RED</b> | $VIN +$                | PIN <sub>9</sub> | ORANGE        | $+5V$             | PIN <sub>9</sub> | ORANGE        | <b>NC</b>        |  |  |
| PIN <sub>4</sub>        | BLACK                     | $VIN +$                | <b>PIN 10</b>    | <b>TAN</b>    | GND               | <b>PIN 10</b>    | <b>TAN</b>    | GND              |  |  |
| INPUT: 10.5 - 30VDC     |                           | <b>PIN 11</b>          | <b>BLACK</b>     | GND           | <b>PIN 11</b>     | <b>BLACK</b>     | GND           |                  |  |  |
| FUSE: 5A F 125/250V     |                           | <b>PIN 12</b>          | <b>VIOLET</b>    | GND           | <b>PIN 12</b>     | <b>VIOLET</b>    | GND           |                  |  |  |

<span id="page-25-0"></span>Figure 2-6. Pin assignments and wire colors for Power, SDM, Auxiliary Input and DAC Output cables.

#### <span id="page-26-0"></span>**Serial RS-232 Cable (p/n 392-10268)**

This 5m null modem cable has a 6-pin female circular connector that plugs into the connector labeled RS-232 on the LI-7550 Analyzer Interface Unit front panel. The other end has a standard DB-9 female connector for direct connection to a computer. If your computer has a 25-pin serial connector, you will need to use a 9-pin to 25-pin adapter.

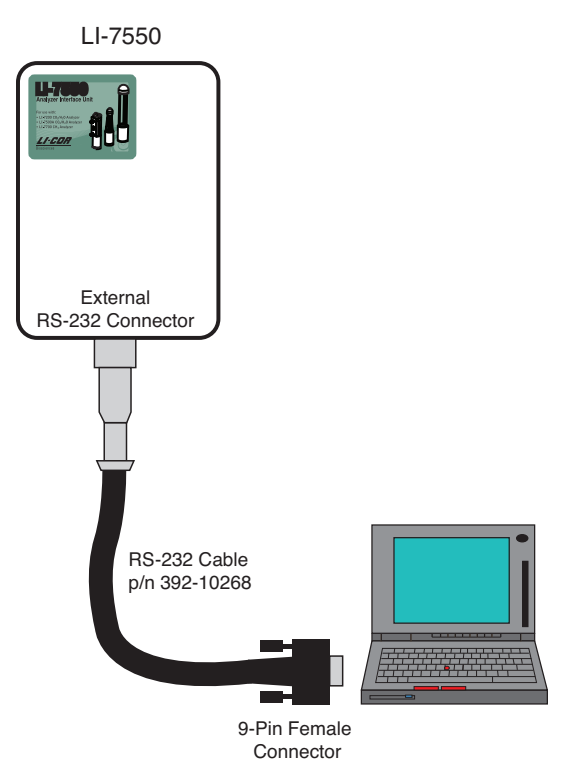

Figure 2-7. The RS-232 Cable is terminated with <sup>a</sup> standard DB-9 connector for connection to <sup>a</sup> 9-pin serial port on your computer.

#### <span id="page-26-1"></span>**Ethernet Cables (p/n 392-10107 and 392-10108)**

Two Ethernet cables are included for connection to a Local Area Network (LAN) via an Ethernet port. Part #392-10108 is a 5m cable terminated on both ends with a male Turck connector; one end plugs into the LI-7550 Analyzer Interface Unit, and the other end plugs into the Ethernet Adapter Cable. Part #392-10107 is a short (0.3m) Ethernet adapter cable that is terminated with an

RJ45 connector, and is used to connect the 5 m Ethernet cable to an Ethernet wall socket or into your computer's Ethernet port.

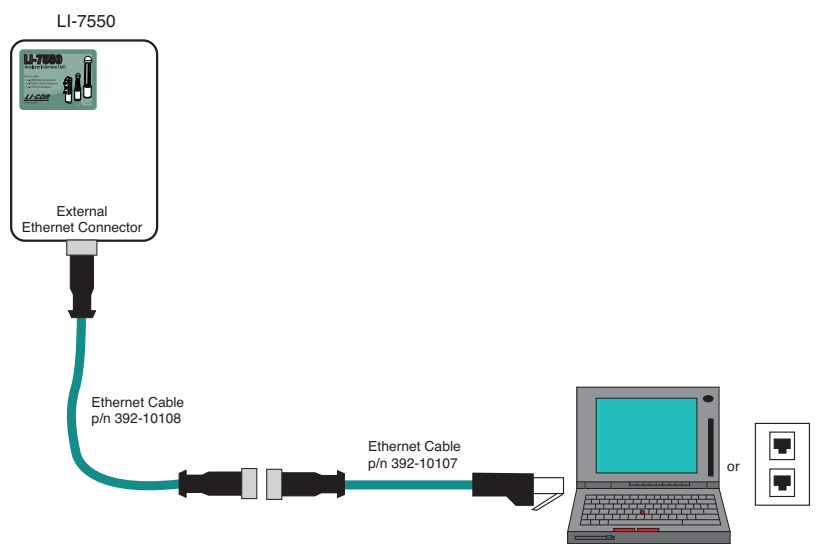

Figure 2-8. Two Ethernet cables are included for connection to an RJ45 connector on <sup>a</sup> computer or wall socket.

#### <span id="page-27-0"></span>**Sensor Head Control Cable (p/n 392-13719)**

Connects the LI-7500A sensor head to the LI-7550 Analyzer Interface Unit. A second control cable can be connected to extend the distance between the sensor head and the LI-7550 to 10 meters. Note that only one extension cable can be used. The Sensor Head Control cable plugs into the connector labeled **IRGA** on the LI-7550.

#### <span id="page-27-1"></span>**Connecting the Sensor Head Control Cable**

It is important that the Sensor Head Control Cable be properly mated to the LI-7500A sensor head to prevent connection problems. Here are some general guidelines to ensure that you have a good connection and proper strain relief to increase the life of the cable(s):

- Note that there is a gasket in the control cable connector; when tightening the connector, rock the connector back and forth 4 or 5 times to adequately compress the gasket.
- Note too, that you should provide sufficient bend radius to allow the cable to absorb the energy of the bending over a greater portion of its length. The

manufacturer recommends a minimum bend radius of 5x the cable diameter; for the Sensor Head Control Cable, this would be a 1.75" minimum bend radius (or 3.5" minimum loop width).

• Install the cables to allow for adequate stress loops and freedom of motion, as shown below.

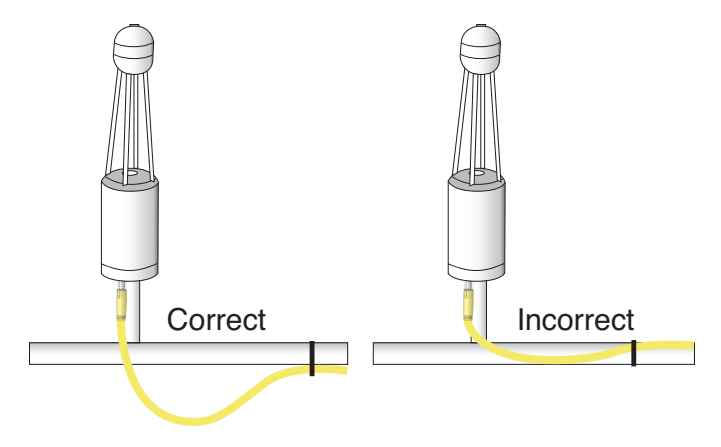

• When tying cables with cable ties, leave the ties loose enough for the cables to slide freely under the tie. Never over tighten the tie to the point where the cable jacket becomes pinched.

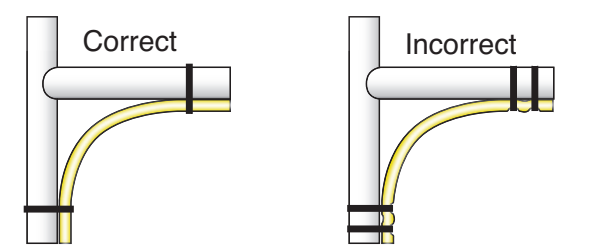

#### <span id="page-28-0"></span>**External Temperature Thermistor (p/n 9975-026)**

An external temperature thermistor is included for measuring ambient temperature outside of the LI-7550 Analyzer Interface Unit. The thermistor plugs into the connector labeled **SENSOR** on the LI-7550 front panel.

#### <span id="page-29-0"></span>**Using the 7550-101 Auxiliary Sensor Interface**

The optional Auxiliary Sensor Interface serves as a convenient, weatherproof junction box that can be used in place of the Analog Input and/or Analog Output cables. The Sensor Interface is O-ring sealed, and has connections for up to six DAC outputs, or four general purpose analog input voltage channels. Sensors can be powered with a constant 5 VDC source (5 mA max.).

Note that the Auxiliary Sensor Interface can be configured to work with the LI-COR LI-7700 Open Path CH<sup>4</sup> Analyzer, as well. There is a small jumper located at position LK1 (far right in [Figure](#page-31-0) 2-10 on page 2-14); when using the Interface Box with the LI-7500A, make sure that the jumper is positioned over the 2 pins nearest the LI-7550 label (the topmost 2 pins in [Figure](#page-31-0) 2-10 on page 2-14). This jumper is positioned over the 2 pins nearest the LI-7700 label when used with the LI-COR LI-7700 Open Path CH<sup>4</sup> Analyzer.

#### <span id="page-29-1"></span>**Mounting the Auxiliary Sensor Interface**

The Auxiliary Sensor Interface has an attached mounting plate that can be used to attach the Interface to a 1-1½" post. Two U-bolts and hex nuts are included in the 7550-101 spare parts kit that can be used to attach the Interface, as shown Figure 2-9 on the [facing](#page-30-1) page. The Auxiliary Sensor Interface can be mounted either vertically or horizontally. If you do not want to use the attached mounting plate, remove the top cover of the Interface, and remove the two screws in opposite corners of the Interface box that secure the lid to the mounting bracket. You can then secure the Interface using wire, cable ties, or other methods of your choosing.

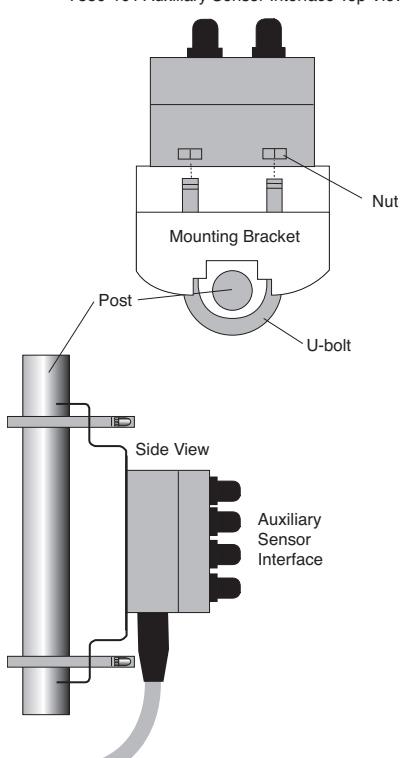

7550-101 Auxiliary Sensor Interface Top View

<span id="page-30-1"></span>Figure 2-9. Use the included U-bolts and hex nuts to secure the Auxiliary Sensor Interface to <sup>a</sup> post, if desired.

#### <span id="page-30-0"></span>**Auxiliary Sensor Interface Terminals**

Loosen the four Philips head screws in each corner of the Auxiliary Interface Box module and remove the top cover. The interior of the interface appears as shown in [Figure](#page-31-0) 2-10 on the next page.

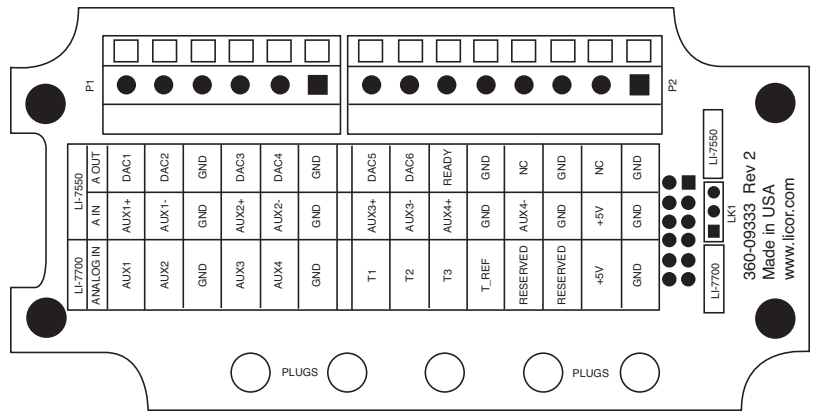

<span id="page-31-0"></span>Figure 2-10. Schematic diagram of interior of Auxiliary Interface Box.

There are 2 terminal strips, with connections as follows:

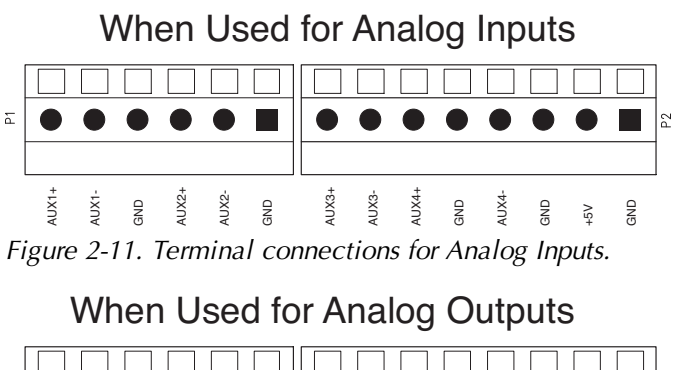

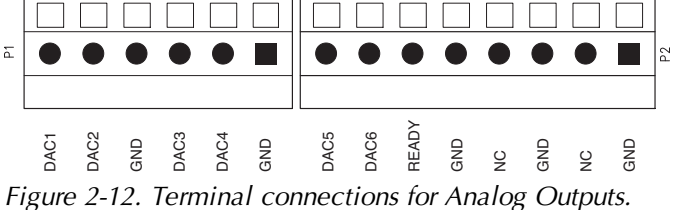

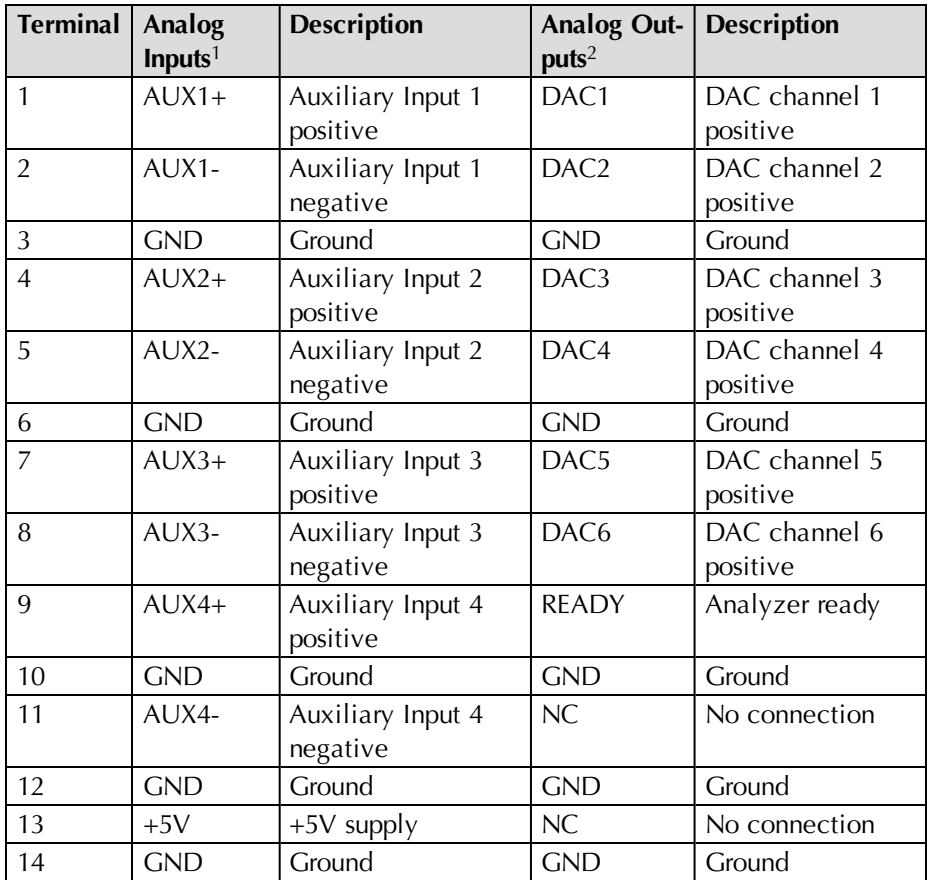

The terminal positions are numbered and configured as follows, reading left to right:

#### <span id="page-32-0"></span>**Electrical Connections**

All analog devices connected to the 7550-101 Auxiliary Sensor Interface must be referenced to the ground (GND) connection; some examples are shown below.

<sup>&</sup>lt;sup>1</sup>Analog Inputs  $\pm$ 5V

<sup>2</sup>Analog Outputs 0-5V

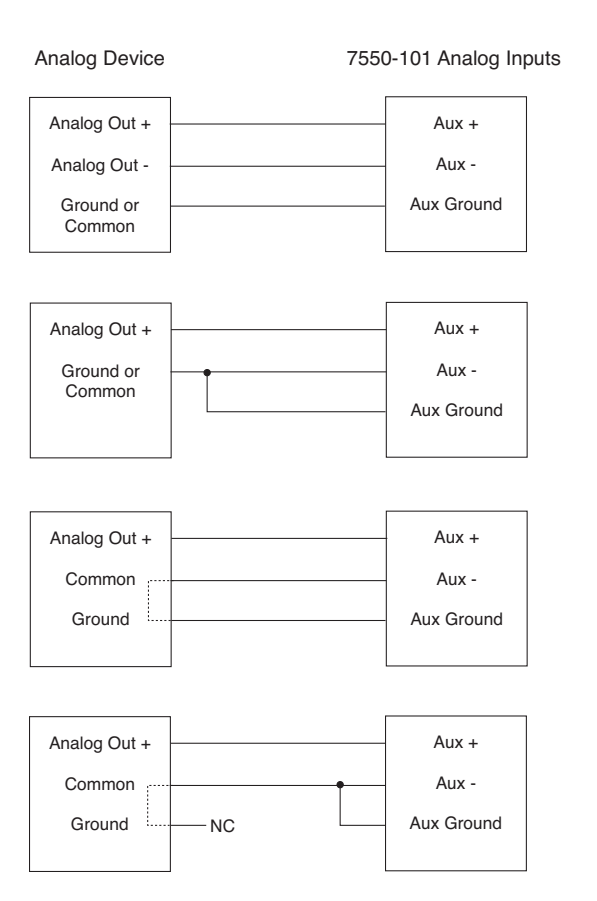

#### **Connection Notes:**

- **1.** All LI-7500A auxiliary analog input ground connections are internally connected together.
- **2.** All LI-7500A auxiliary analog output ground connections are internally connected together.
- **3.** Analog devices with both ground and common outputs can share these outputs with their power supply ground.
- **4.** LI-7550 analog inputs are electrically isolated from the LI-7550 power input.
- **5.** LI-7550 analog outputs are electrically isolated from the LI-7550 power input and isolated from the analog inputs.

#### <span id="page-34-0"></span>**Connecting Sensors to the Auxiliary Sensor Interface**

There are 5 strain relief "gland" type plugs on the Auxiliary Sensor Interface top cover, through which the sensor wires pass, after which the wires are connected to the appropriate screw terminals. To attach your sensor(s) or power supply to the Auxiliary Interface Box, follow these steps:

- **1.** Remove the Philips head screw in each of the 4 corners of the Auxiliary Sensor Interface and remove the top cover.
- **2.** Remove the cap from any of the 5 gland plugs by turning counter-clockwise.
- **3.** Pass the wires through the top of the plug cap first, and then through the gland plug. Screw the plug cap slightly, but don't tighten yet.

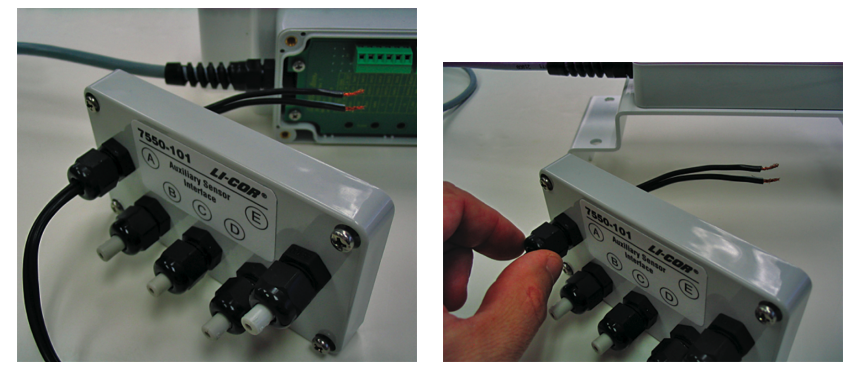

**4.** Use a small standard (slotted) screwdriver to loosen the appropriate screw terminal, and insert the wire leads into the terminal strip. Tighten the screw terminals. Make a note of which plug the wires are passing through (e.g. A, B, C, D, or E), and to which terminal channels the wires are connected. This information will be needed later when you enter the sensor calibration coefficients into software.

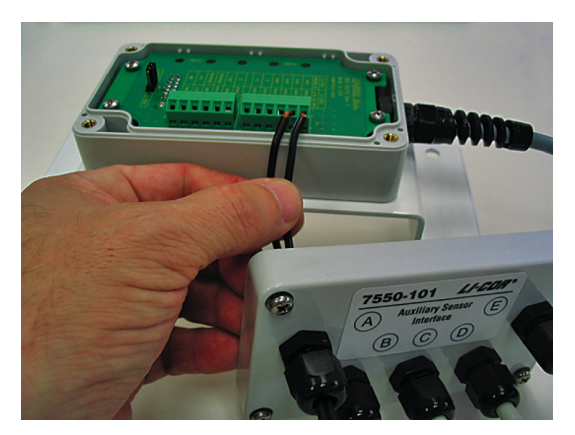

**5.** Pull lightly on the wires to remove excess wire from inside the interface, re-attach the interface top cover, and tighten the gland plug cap.

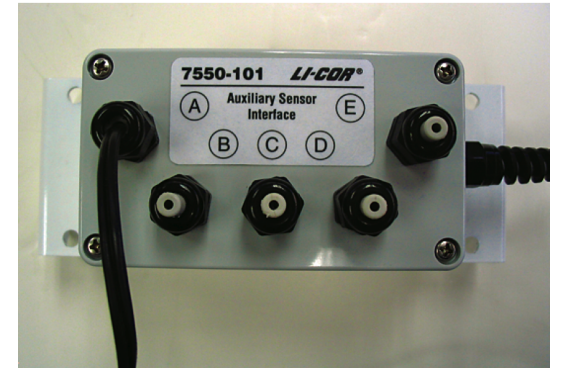

- **6.** When you have finished installing all of your sensors, attach the Auxiliary Sensor Interface cable connector to the connector on the side panel of the Analyzer Interface Unit labeled **ANALOG IN**.
- **7.** There are 5 EPDM type plugs inside the box that can be inserted into unused gland plugs on the Auxiliary Interface Box; the plugs prevent water, insects, dirt, etc. from entering the interface box. Remove the top cover and insert the narrow end of the plug through the back of the gland plug(s) and tighten the plug cap(s) (gland plug A, below). The plugs should always be inserted when there are gland plugs that do not have wires inserted through them.
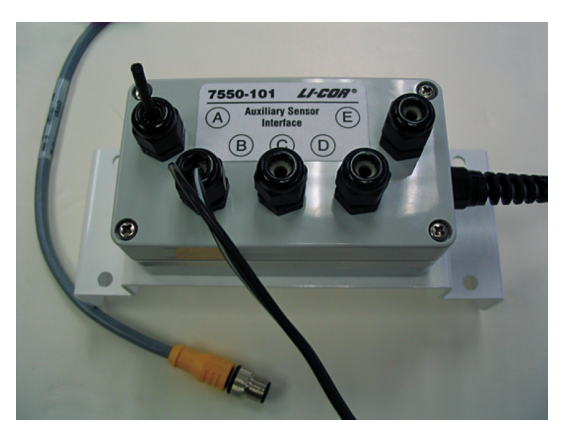

**8.** Note too that there is a length of Santoprene tubing in the Auxiliary Sensor Interface spares kit. This tubing can be cut to length and placed around small gauge wires that may not be able to be tightened sufficiently with the gland plugs. It can also be used for oddly shaped wires that can be difficult to seal with the gland plug caps.

2-20

# **3 Operation**

# **Installing the Windows® Software on Your Computer**

The LI-7500A PC software is shipped on a CD. Updates are available from the LI-COR support website (www.licor.com/env/support). Your computer must have an Ethernet port, USB port, or RS-232 serial terminal, and Windows XP/Vista/7/8.

Insert the CD into your CD-ROM drive. If installation does not automatically start, select **Run** from the Windows Start menu, and select the Setup.exe file on the CD. When the software has finished the installation procedure, the 'LI-7200/LI-7500A' program icon will be placed in the Programs menu under the LI-COR folder, and a shortcut placed on your desktop.

# **Using GHG v7 LI-7500A Windows Software**

Data from the LI-7500A can be transferred to a computer for analysis, printing or storage using either the Ethernet or RS-232 interface. The LI-7500A RS-232 port is configured as Data Terminal Equipment (DTE) with no hardware handshaking, and is bi-directional, meaning information can be transferred both into and out of the LI-7500A.

# **Connect – Establishing Communications**

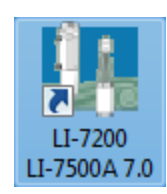

Double-click the LI-7200/LI-7500A program icon to launch the application.

The Connect page is the where you set the parameters for communication between LI-7500A and your computer. You can select Ethernet or Serial (RS232) communication and configure the display update rate.

The yellow indicators are displayed when the instrument (embedded) software version is incompatible with the Windows interface software version. In this instance, we recommend that you visit LI-COR's support site at [www.licor.com](http://www.licor.com/) and download and install the latest instrument software. Green indicators are displayed when instrument and Windows software versions are compatible.

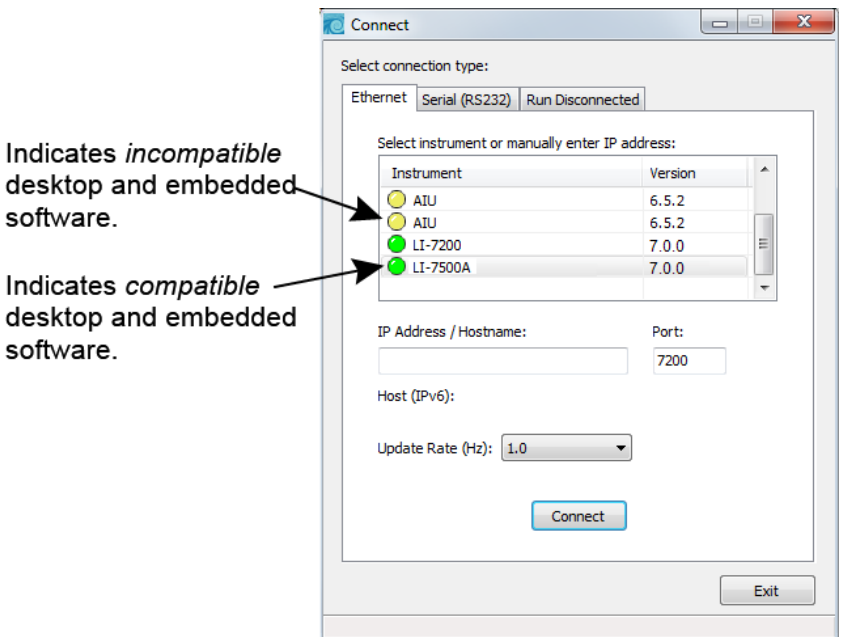

#### **Ethernet Tab**

The LI-7500A can communicate with a computer via Ethernet; if the instrument is powered on, and is connected to an Ethernet port on the same subnet as the computer, the instrument name will automatically be displayed in the window. By default, the instrument name is set to the serial number of the Analyzer Interface Unit.

Alternatively, you can manually enter the IPv4 Address or Hostname (if known) of the instrument to which you want to connect. The IP address can be obtained automatically or assigned manually in the Settings Dialog Box. If IPv6 (Internet Protocol version 6) addressing is available on the network and enabled on the computer, the instrument's IPv6 address is displayed as well.

The LI-7500A (and LI-7200) use the **Port** number 7200 for Ethernet communications. Therefore, when connecting to an LI-7500A on a network you will enter the IP address of the instrument and port 7200 in the connection dialog of the application software to initiate communication. You can select the instrument from the list of instruments on the same network as your computer or connect your computer directly to the instrument Ethernet port.

In some network setups it may be necessary to forward communication traffic on a port from a public IP address to a private IP address to gain access to an instrument. For example, assume you have an LI-7500A installed in the field and the instrument is connected to a wireless gateway such as a cellular modem. The instrument will acquire a **private** IP address from the cellular modem, but this address is only visible to nodes on the private network. On the other hand, the cellular modem is assigned a public IP address that can be accessed from any node on the Internet. For this discussion let's assume the public address is 166.66.77.88. In order to connect to the instrument in the private network, a port forwarding rule must be created in the cellular modem to "forward" all communications on port 7200 coming into the modem to the private IP address of the instrument.

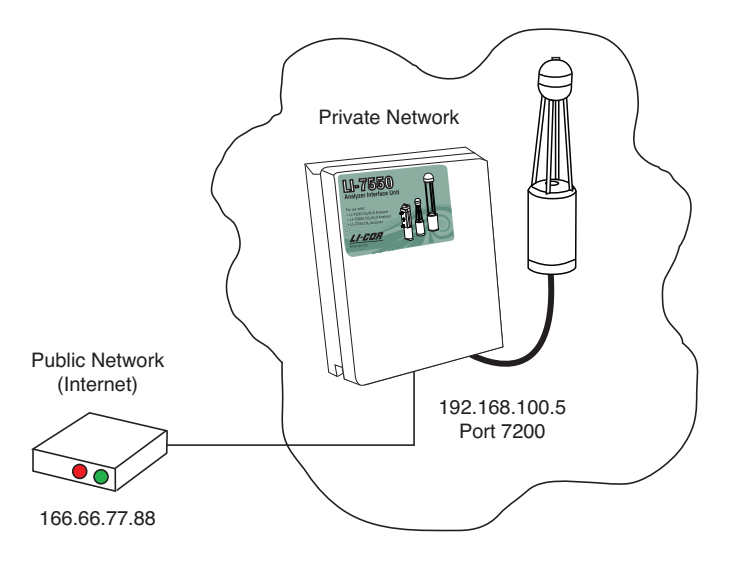

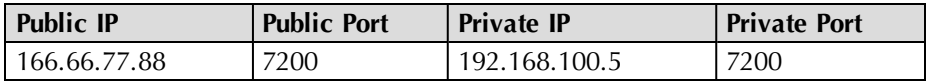

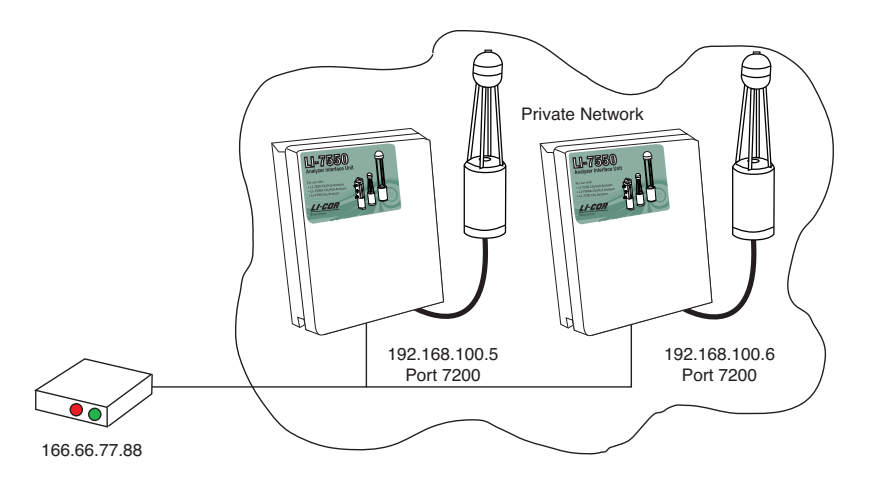

The public port number should be changed when there is more than one LI-7500A and/or LI-7200 in the private network. In this case, to connect to each instrument, two port forwarding rules must be set up, similar to that shown below.

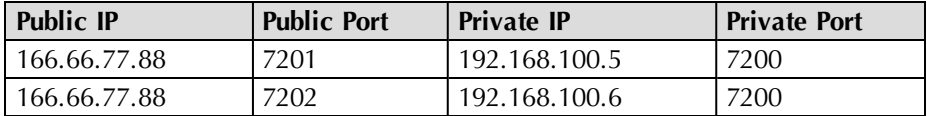

Note that you can run multiple LI-7500A Windows software sessions at the same time, as well, to communicate with different analyzers. Simply doubleclick on the LI-7500A program icon and open another session, and connect to a different instrument.

The Update Rate is the update frequency used while the LI-7500A Windows program communicates with the LI-7500A. Select from 0.1, 0.2, 0.5, 1, 2, 5, 10, or 20 Hz.

**Note:** When connecting over satellite of cellular networks that have data limits, connect at a lower update rate (such as 1 Hz) to limit the amount of data used.

Click the **Connect** button to establish communications with the LI-7500A. If something is wrong, it will time out after about 15 seconds. If this happens, make sure you've got the correct instrument selected, and retry. Click on the **Disconnect** icon on the toolbar to terminate communications.

## **Serial (RS232) Tab**

Use the arrow buttons to select the serial port on your computer to which the LI-7500A RS-232 cable is connected. Valid numbers are between 1 and 50.

Use the Baud Rate pull-down menu to select the baud rate at which to communicate with the LI-7500A through the LI-7550 serial port. The rate of data transfer is also dependent upon the maximum rate available with your computer's serial port, and the update rate (below) to be used while the program communicates with the LI-7500A. Select from 9600, 19200, 38400, 57600, or 115200.

The Update Rate is the update frequency to be used while the LI-7500A Windows program communicates with the LI-7500A. Select from 0.1, 0.2, 0.5, 1, 2, 5, 10, or 20 Hz. Note that at 9600 baud, the maximum update frequency is 2 Hz; at 19200 baud, 5 Hz; at 38400 baud, 10 Hz; at 57600 baud, 15 Hz; and at 115200 baud, 20 Hz.

Click on the **Connect** button to establish communications with the LI-7500A. Click on the **Disconnect** icon on the toolbar to terminate communications.

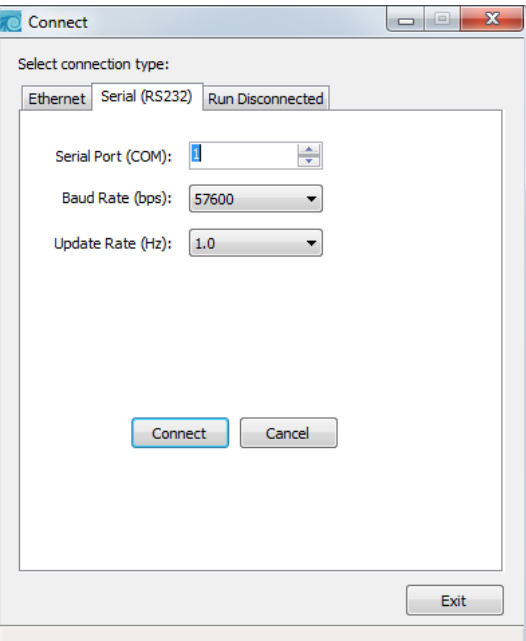

#### **Run Disconnected**

The Windows software application can be used independent of the LI-7500A by clicking on the Run Disconnected tab and choosing "Run as an LI-7500A". This can be useful for training purposes, or for creating a configuration file that can then be saved and transferred to instruments in the field. Some of the functionality of the software is disabled in this mode (e.g. data will not appear, so charting is unavailable), but features that do not require an active connection are fully functional.

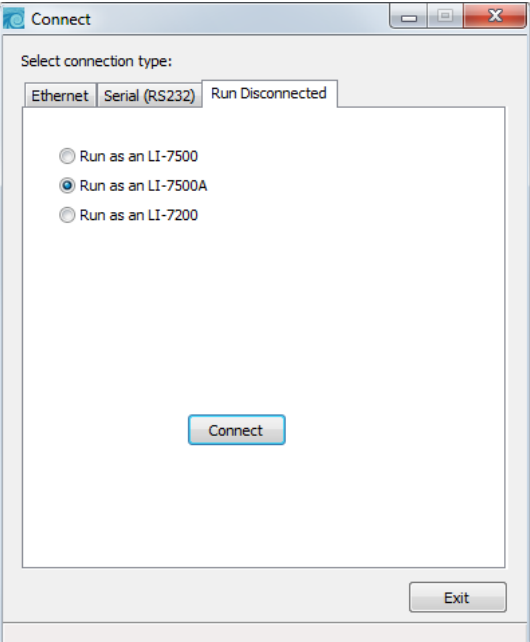

# **Main Window**

The main window presents settings to configure the LI-7500A gas analyzer and GHG eddy covariance datalogging for EddyPro®. It provides status/diagnostic indicators, live data values, and graphs of fully corrected flux results (if SMARTFlux™ is installed). In addition, it is used to configure or connect with the following components:

- Sonic anemometer input settings
- 7900 Biomet system
- LI-7700 Open Path  $CH<sub>4</sub>$  Analyzer
- SMARTFlux™ eddy covariance computation module

**GHG files**, which are logged by the LI-COR eddy covariance systems, are selfcontained eddy covariance files that can be processed directly with EddyPro or processed in real time with SMARTFlux to provide fully corrected flux results.

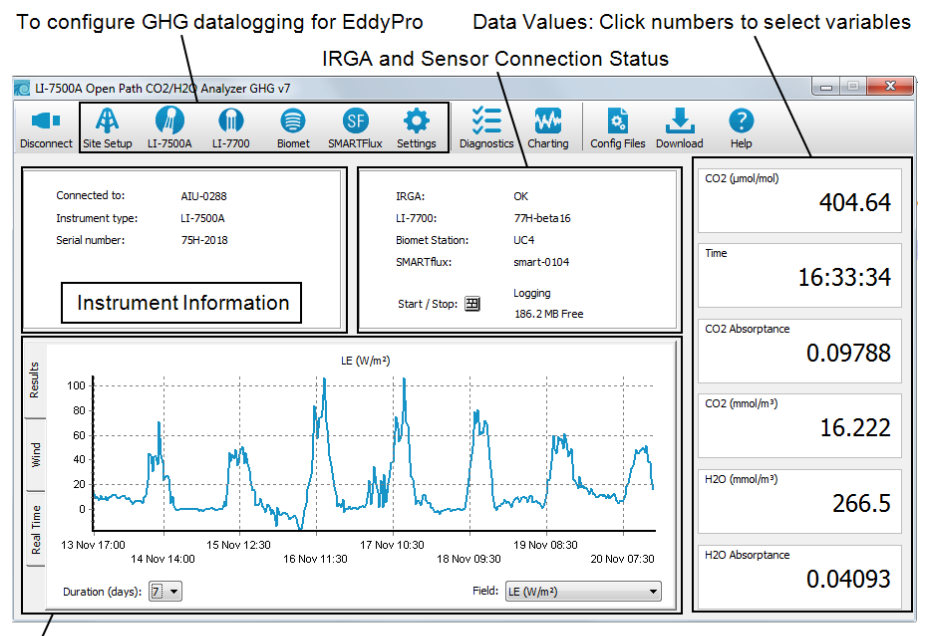

Graphing:

• Real Time data (standard)

- . Flux Results (with SMARTFlux™ System)
- Windrose (with SMARTFlux™ Svstem)

#### **Instrument Information**

Information about the LI-7500A is presented in this pane:

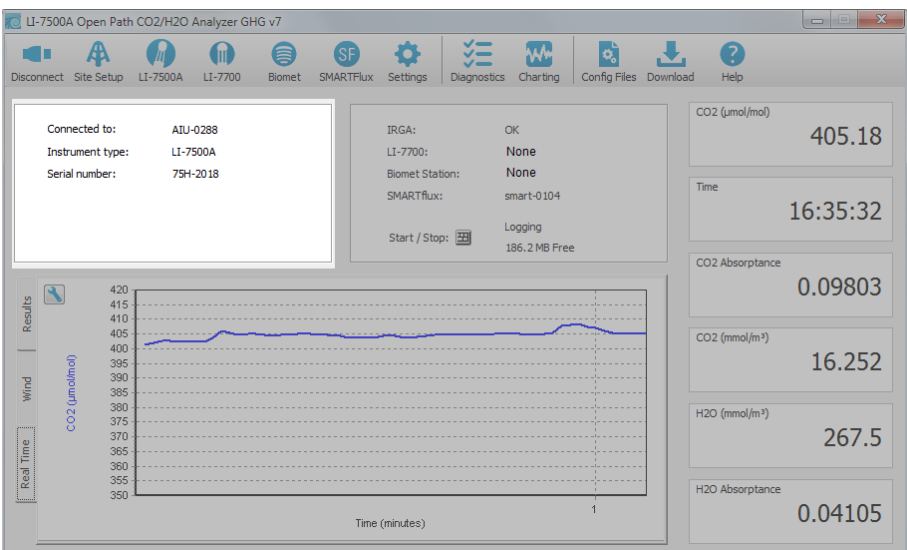

- **Connected to:** Indicates the network name of the gas analyzer.
- **Instrument type:** Indicates the model of the gas analyzer.<br>• **Serial number:** Serial number of the IRGA sensor head
- **Serial number:** Serial number of the IRGA sensor head.

## **IRGA Status and Connectivity**

The status of instruments at your site are presented in the **status pane**.

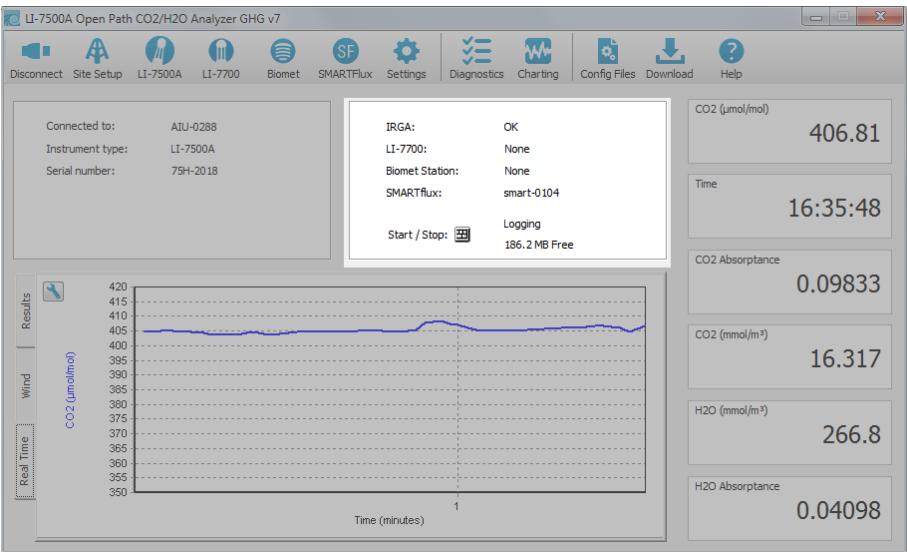

**Note:** The warning symbol (A) indicates that the component is in need of attention.

- **IRGA:** Indicates the status of the LI-7500A  $CO_2/H_2O$  Analyzer.
- **LI-7700:** Indicates the status of the LI-7700 Open Path  $CH<sub>4</sub>$  Analyzer (optional).
	- **None:** LI-7700 not connected.
	- **Name of LI-7700:** Connected.
- **Biomet Station:** Indicates the status of the 7900 Biomet system, if installed.
	- **None:** Biomet not connected.
	- **Name of Biomet System** Connected.
- **SMARTFlux™:** Indicates the status of the SMARTFlux module (optional).
	- **None:** SMARTFlux not connected.
	- **Name of SMARTFlux module:** Normal operation.

• **Start/Stop:** Indicates USB drive presence and status.

Click the  $\boxplus$  graphic to open the datalogging dialog.

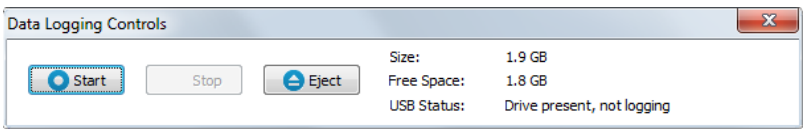

**Note:** A USB drive must be present before the datalogging controls dialog will open.

## **Eddy Covariance Flux Graphs**

The graphing pane provides real-time graphing of measured variables, as well as eddy covariance flux results (with SMARTFlux™) and a wind speed graph (also with SMARTFlux).

**Real Time:** Current data measured by the LI-7500A. Click the **button to** open the charting dialog (see ["Charting"](#page-113-0) on page 3-76).

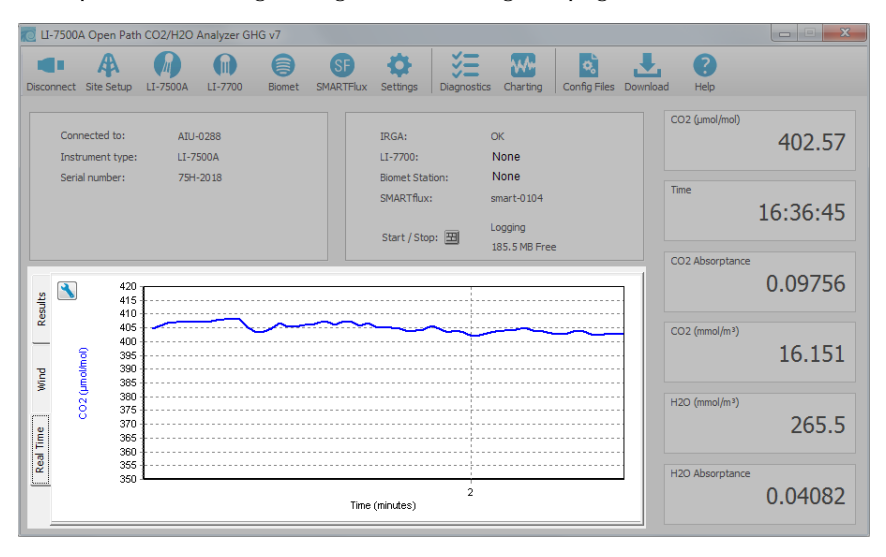

**Note:** It may take several minutes after you select a tab for data to load into the graph.

- **Results:** If SMARTFlux is installed and properly configured, this tab presents fully corrected flux results for the variables that are measured at your site. **Duration** indicates the days of data that are displayed (maximum of 7 days). **Field** indicates the flux variable that is displayed. The variables available are:
	- $\bullet$  H (W/m<sup>2</sup>),
	- LE  $(W/m<sup>2</sup>)$ ,
	- $\bullet$  ET (mm/h).
	- CO<sub>2</sub> Flux ( $\mu$ mol/m<sup>2</sup>/s),
	- CH<sub>4</sub> Flux ( $\mu$ mol/m<sup>2</sup>/s; LI-7700 required),
	- $u^*$  (m/s),
- CO2 (µmol/mol),
- H2O (mmol/mol),
- CH4 (µmol/mol; LI-7700 required).

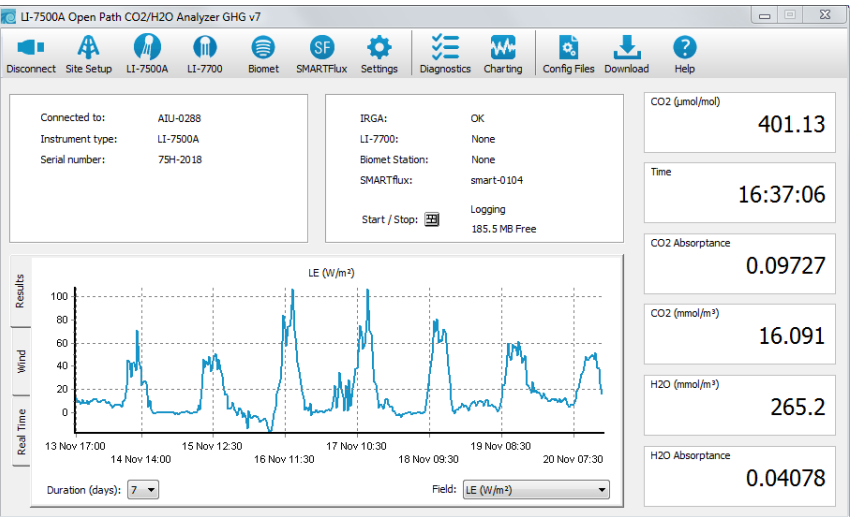

• **Wind speed:** If SMARTFlux is installed and properly configured, this tab presents the frequency distribution and wind speed. **Duration** indicates the days of data that are displayed.

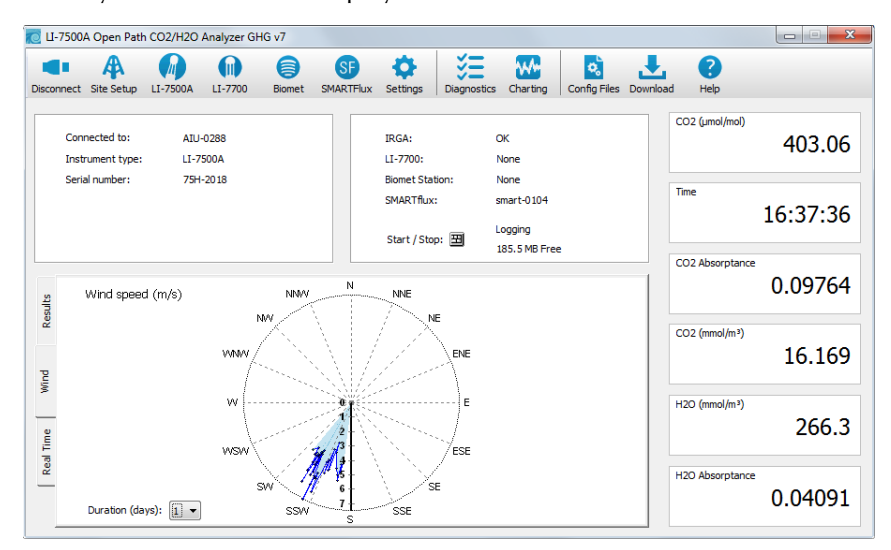

### **Data Display**

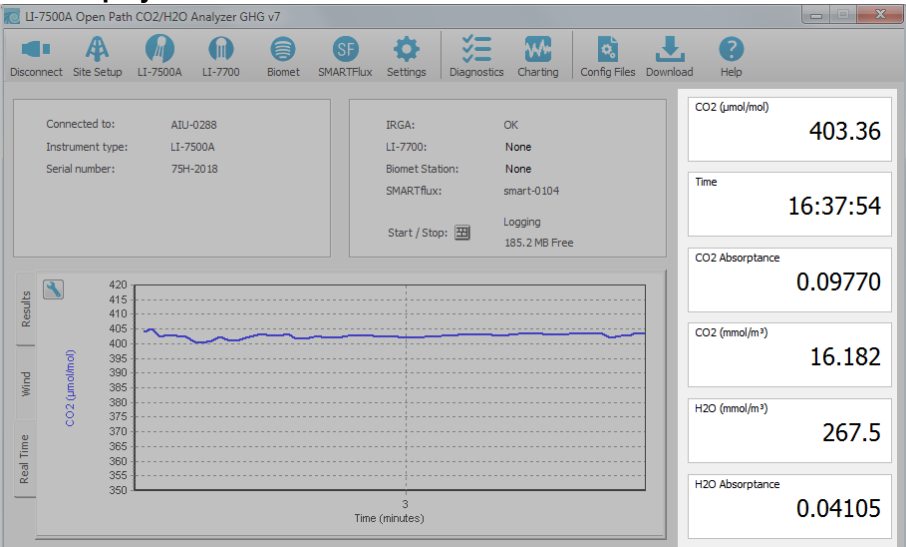

To change the variable(s) displayed in the data windows, click on the data value; a pop-up **Data Items** window appears (below), from which you can select the variable you want to display.

The variables available for display are:

| Data Items                 |
|----------------------------|
| Time                       |
| Date                       |
| Sequence Number            |
| CO2 (mmol/m <sup>3</sup> ) |
| CO2 (mg/m <sup>3</sup> )   |
| CO2 Absorptance            |
| CO2 (µmol/mol)             |
| H2O (mmol/m <sup>3</sup> ) |
| H2O (g/m <sup>3</sup> )    |
| <b>H2O Absorptance</b>     |
| H2O (mmol/mol)             |
| Dew Point (°C)             |
| Temperature (°C)           |
| Pressure (kPa)             |
| Cooler Voltage (v)         |
| Diagnostic Value           |
| Diagnostic Value 2         |
| CO2 Signal Strength        |
| 7550 Auxiliary Input 1     |
| 7550 Auxiliary Input 2     |
| 7550 Auxiliary Input 3     |
| 7550 Auxiliary Input 4     |
| <b>Integral</b>            |
| Peak Height                |
| CO <sub>2</sub> Sample     |
| CO <sub>2</sub> Reference  |
| <b>H2O Sample</b>          |
| H <sub>20</sub> Reference  |
| OK<br>Cancel               |

<span id="page-51-0"></span>**Table 3-1**. Variables available for display and logging to the USB drive.

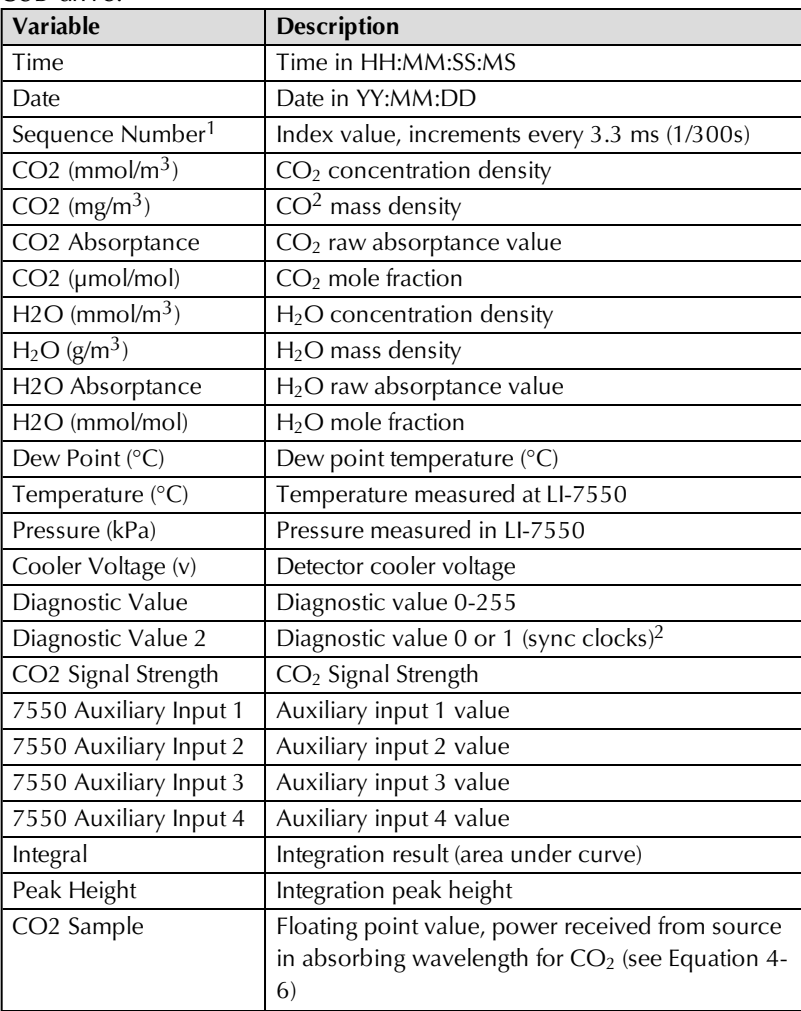

<sup>&</sup>lt;sup>1</sup>Sequence number is displayed as **Ndx** (Index) in data output header

<sup>&</sup>lt;sup>2</sup>A value of 0 indicates that the clocks in the LI-7550 and LI-7700 (if connected) are not synchronized, and/or the LI-7550 may not be logging data to the USB drive. A flag will appear next to 'LI-7700' in the main window in this state. A value of 1 indicates clocks are synchronized, and data are being logged to the USB drive.

| <b>Variable</b>            | <b>Description</b>                                 |
|----------------------------|----------------------------------------------------|
| CO2 Reference              | Floating point value, power received from source   |
|                            | in reference (non-absorbing) wavelength for $CO2$  |
| H <sub>2</sub> O Sample    | Floating point value, power received from source   |
|                            | in absorbing wavelength for $H_2O$                 |
| H <sub>2</sub> O Reference | Floating point value, power received from source   |
|                            | in reference (non-absorbing) wavelength for $H_2O$ |

**Table 3-1**. Variables available for display and logging to the USB drive. (...continued)

# **Eddy Covariance Checklist**

Table 3-2 [below](#page-53-0) is a checklist of settings that either must be set or that we recommend setting before recording datasets that can be processed by the SMARTFlux™ system or EddyPro® software. Review this checklist to be sure that everything is set properly.

<span id="page-53-0"></span>**Table 3-2.** Checklist of mandatory and recommended EC system settings. **Note:** Some of the settings below are required in order to log valid EC datasets.

| <b>Field</b>                        | <b>Setting</b>                                      |
|-------------------------------------|-----------------------------------------------------|
| <b>Settings &gt; Time</b>           |                                                     |
| Clock Sync (PTP):                   | Automatic                                           |
| Time Zone:                          | Your time zone                                      |
| Site Setup > USB Log File           |                                                     |
| Update Rate (Hz):                   | 10 Hz (recommended; 5 Hz min)                       |
| File Duration:                      | 30 Minutes                                          |
| Compress files (.ghg)               | $\checkmark$ (check this box)                       |
| When out of space:                  | Delete oldest files from Archive and then from Data |
| Site Setup > Site Description       |                                                     |
| Station name:                       | Name of the station                                 |
| Canopy height (m):                  | Measured at site                                    |
| Use SMARTFlux Coordinates           | $\checkmark$ (check this box)                       |
| Site Setup > Anemometer             |                                                     |
| Manufacturer:                       | Make of anemometer                                  |
| Model:                              | Model of anemometer                                 |
| Head correction applied internally: | For the CSAT3, $\checkmark$ if true                 |
| North Alignment:                    | For Gill models, select the anemometer setting      |
| Wind data format:                   | Select the setting set in the anemometer            |
| North Offset $(°)$ :                | Measured at site                                    |
| Height $(m)$ :                      | Measured at site                                    |
|                                     |                                                     |

#### **Anemometer > Input Settings<sup>1</sup>**

**<sup>1</sup>**The Auxiliary input settings given here correspond with anemometer analog output settings of U, V: ±5V, ±30 m/s; W: ±5V, ±5 m/s; Ts: ±5V, -40 to +70 °C.

| <b>Field</b>                          | <b>Setting</b>                                 |
|---------------------------------------|------------------------------------------------|
| Aux1                                  | Type: U; Units: m/s; m: 6; b: 0                |
| Aux2                                  | Type: $V$ ; Units: m/s; m: 6; b: 0             |
| Aux3                                  | Type: W; Units: m/s; m: 1 b: 0                 |
| Aux4                                  | Type: Ts; Units: $°C$ ; m: 11; b: 15           |
| Site Setup > $CO2/H2O$ Analyzer       |                                                |
| Northward separation (cm):            | Measured at site                               |
| Eastward separation (cm):             | Measured at site                               |
| Vertical separation (cm):             | Measured at site                               |
| CO2/H2O Log Values                    | Select All or Default                          |
| Site Setup > CH <sub>4</sub> Analyzer | $(if using an L1-7700)$                        |
| Connect to LI-7700                    | Select if using LI-7700                        |
| Eastward separation (cm):             | Measured at site                               |
| Vertical separation (cm):             | Measured at site                               |
| CH <sub>4</sub> Log Values            | Select All or Default                          |
| Site Setup > Biomet                   | (if using a Biomet system)                     |
| Connect to Biomet                     | Select if using Biomet system                  |
| Sync clock to 7550                    | $\checkmark$ (check this box)                  |
| <b>SMARTFlux</b>                      | (if using the SMARTFlux system)                |
| Connect to SMARTFlux system           | Click the SMARTFlux button and select the unit |

**Table 3-2**. Checklist of mandatory and recommended EC system settings. Note: Some of the settings below are required in order to log valid EC datasets. (...continued)

# **Overview of Eddy Covariance Flux Site Setup**

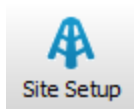

The Site Setup window allows you to enter the site information that will comprise the METADATA file. A more complete description of the METADATA file and its use can be found in the online help information provided with EddyPro $^{\circledR}$ (http://envsupport.licor.com/help/EddyPro5/index.htm). The addition of the METADATA file inside the .ghg archive, while adding a negligible amount of bytes (it contributes about 0.1% to the file size), allows you to:

- Avoid duplicate retrieving and re-typing of information needed for processing the file from any external data source;
- Easily store raw data for future reprocessing;
- Properly account for dynamic site parameters that change over the course of the data collection period (e.g., the canopy height of a crop);
- To a large extent, simultaneously process files acquired with different setups.

**IMPORTANT:** The SMARTFlux<sup>™</sup> system will not compute flux results if metadata are not entered properly.

Ideally, you are not required to consider the METADATA file explicitly, as it is created and modified in the LI-COR GHG v7 software, and used unobtrusively by EddyPro<sup>®</sup>. Nevertheless, all information is stored as plain text and can be retrieved and edited at any time.

Sensitive meta-information in the METADATA file includes:

#### Site and setup information

- Canopy height;
- Canopy roughness length;
- Displacement height (also known as zero plane displacement height);
- Site coordinates and altitude;
- Acquisition frequency (also known as Update Rate);
- File duration;

#### Instruments

- Anemometer(s) manufacturer and model;
- Anemometer(s) height;
- Anemometer settings:
- Whether the built-in head correction is applied;
	- Whether the wind components are given in AXIS or SPAR configuration (Gill anemometers);
	- Yaw offset with respect to due north;
- Gas analyzer(s) manufacturer and model;
- Gas analyzer settings:
	- Displacement from the anemometer in a Cartesian North/East/Vertical system

#### Raw file columns

- Name of the variable:
- The instrument that measured the variable;
- For gas concentrations, the type of measurement (molar density, mole fraction or mixing ratio);
- Physical units of the variable, as stored in the raw file;
- If applicable, linear conversion information:
	- Linear Scaling (Gain/Offset);
	- Units of the variable as stored in the raw file;
	- Input range;
	- Output range or gain/offset.
	- Physical units of the variable, as expected after the linear conversion;
- Nominal time-lag for the variable, based either on the displacement of the instrument from the reference anemometer (open path analyzers), or on the intake tube properties and flow rate (closed path analyzers).
- Minimum and maximum plausible time lags, for automatic time lag determination by means of circular correlation.

#### **Configuring the USB Log File**

Data can be logged to a USB flash drive inside the LI-7550 Analyzer Interface Unit (USB logging; [recommended\)](#page-116-0) or to a file on your computer (see "PC Logging" on page 3-79). Note that the Windows application does not need to be running to log to the USB drive; datalogging to the USB flash drive begins as soon as the drive is installed. The USB Log File tab simply allows you to configure the Update Rate, File Duration, and the action to take should the USB flash drive run out of space. The values to be logged to the USB flash drive from the LI-7500A, and from the optional LI-7700 CH<sup>4</sup> Analyzer and 7900 Biomet system data logger, are chosen under the CO<sup>2</sup> Analyzer, CH<sup>4</sup> Analyzer, and Biomet tabs, respectively.

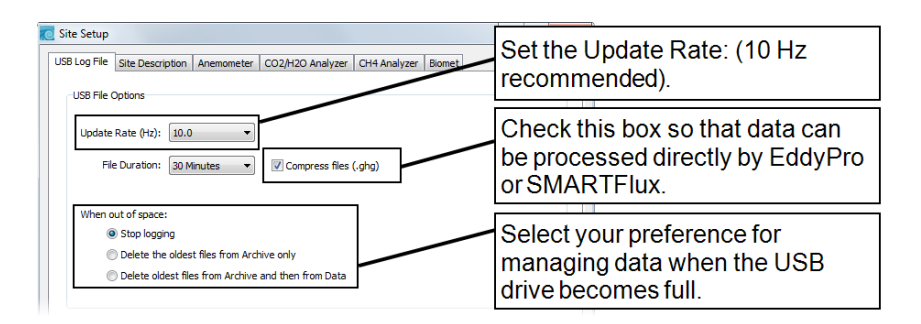

Data can be logged at up to 20 Hz, which can result in large data files. These files can be split into smaller files at 30 minute, 1 hour, 2 hour, or 4 hour intervals. Note that the files are split based on the instrument clock; thus, if you choose to split the files at 15 minute intervals, and start logging at 10:22, the file will be split at 10:30, 10:45, 11:00, etc.

All files are assigned a timestamp with the format YYYY-MM-DDTHHMMSS InstrumentName.ext where date and time are year, month, day, and HHMMSS is 24 hour time (e.g. hour  $15 = 3:00$  p.m.). The file extension appended is either .data, .metadata, or .status.

## **Entering the Site Description**

The Site Description tab is used to enter information about the site. This information configures the metadata file that is used for flux processing.

**IMPORTANT:** Some entries in GHG software are mandatory in order for EddyPro to proceed with the calculations. If you do not enter this information or enter it incorrectly, EddyPro will not calculate correct fluxes. Take special care to complete the fields marked as **mandatory**.

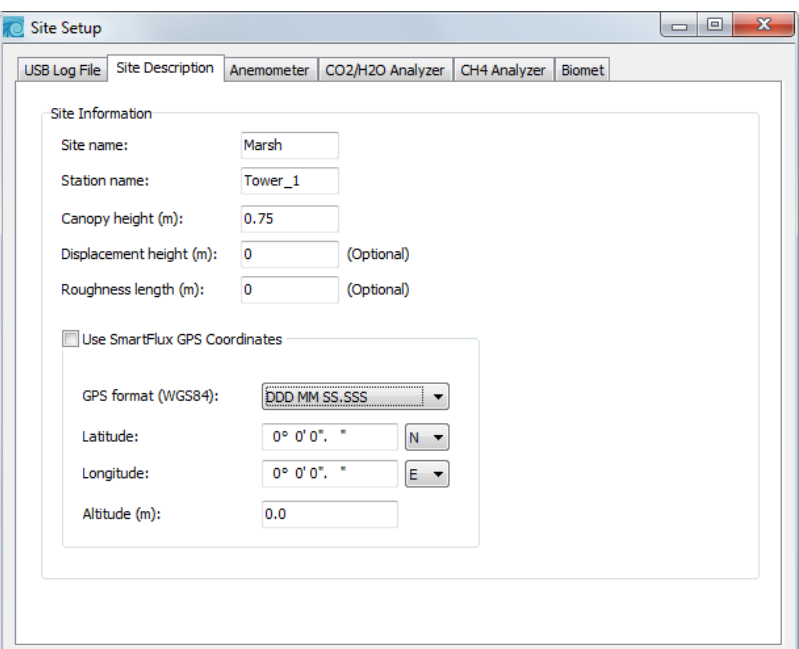

**Site name:** Name of the research site (e.g., Marsh).

**Station Name:** Name of the flux station within the site.

**Canopy Height** *(mandatory)***:** Site canopy height; meters.

**Displacement Height:** Also referred to as zero plane displacement height, the displacement height of a vegetated surface (usually designated  $d$ ) is the height at which the wind speed would go to zero if the logarithmic wind profile was maintained from the outer flow all the way down to the surface (that is, in the

absence of vegetation). In other words, it is the distance over the ground at which a non-vegetated surface should be placed to provide a logarithmic wind field equal to the observed one. For forest canopies, the displacement height is estimated to vary between 0.6 and 0.8 times the height of the canopy. If not entered explicitly, EddyPro $^{\circledR}$  computes displacement height as:

$$
d = 0.67 \times \text{canopy height}
$$
 3-1

**Roughness Length:** In the logarithmic wind profile, the roughness length is the height at which wind speed is zero (indicated by z0). It provides an estimate of the average roughness elements of the surface. With vegetated surfaces, because the vegetation itself provides a certain roughness, the logarithmic wind profile goes to zero at a height equal to the displacement height plus the roughness length. If not entered explicitly, EddyPro $^{\circledR}$  computes roughness length as:

$$
z_0 = 0.15 \times \text{canopy height} \tag{3-2}
$$

**Use SMARTFlux GPS Coordinates:** Uses GPS location from SMARTFlux for the station location (if SMARTFlux is installed).

**GPS format (WGS84):** Latitude and longitude coordinates are automatically detected by the SMARTFlux™ unit (if SMARTFlux is installed) or can be entered manually.

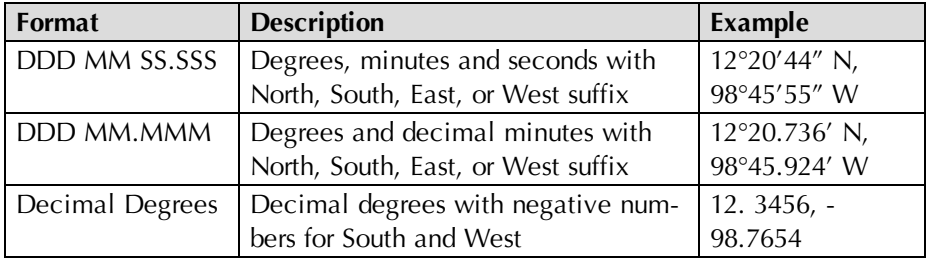

**Latitude** *(mandatory)***:** Site latitude coordinates, entered in format chosen above in GPS format.

**Longitude (***mandatory***):** Site longitude coordinates, entered in format chosen above in GPS format.

**Altitude** *(mandatory)***:** Altitude (in meters) of the research site.

#### **Entering Anemometer Information**

The Anemometer tab allows you to enter information about the sonic anemometer, including the manufacturer and model, data output format, offset from true north, and height. Some of the available options (e.g., North Alignment) will change, depending on the chosen model.

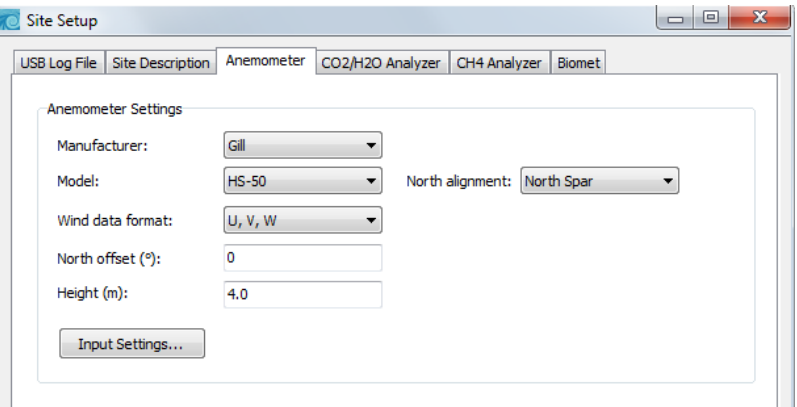

Choose the sonic anemometer manufacturer and model in the pull-down menus. LI-COR supports the following sonic anemometer models:

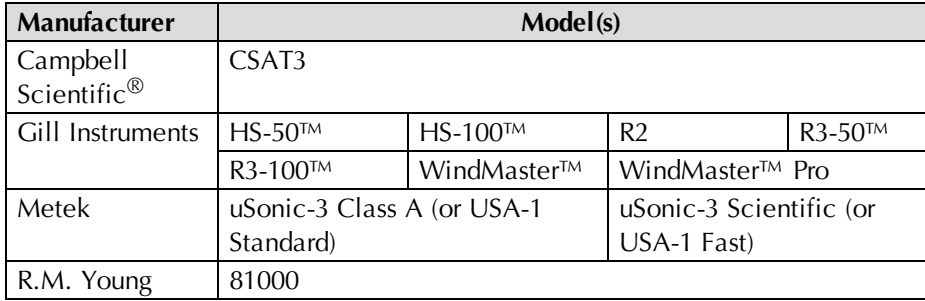

**Wind Data Format** *(mandatory)***:** From the three axis velocities, the wind speed is calculated, and output as either signed U, V, and W, as Polar and W, or as raw velocity values. The units of output are set during the anemometer configuration.

Choose the wind data format from the pull-down menu:

• U, V, W (some Gill anemometers): U is defined as toward the direction in line with the north spar, as shown in the diagram below. V is defined as

toward the direction of 90° counter-clockwise from the N/Reference spar. W is defined as vertically up the mounting shaft.

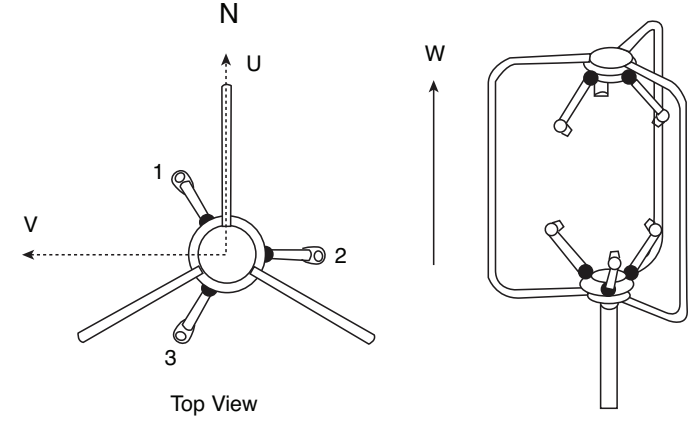

- Polar, W The wind speed in the UV plane, with direction in degrees from 0 to 359°, with respect to the Reference spar (normally aligned to North).
- Axis velocities Raw velocity values for U, V, W.

**North Offset (°):** Offset, in degrees (0-359°) from which the Reference spar/axis or orientation of the anemometer varies from geographic/magnetic north.

#### **Important note on North Offset:**

EddyPro requires the offset with respect to geographic north as two pieces of information: The offset with respect to geographic north and the magnetic declination. Currently the GHG v7 software does not provide an entry for magnetic declination.

For the best results, enter the North Offset to magnetic North. This will create small differences in the wind direction between EddyPro and the SMARTFlux results (a constant offset equal to the magnetic declination), but the flux results will be the same, if all other settings are the same.

**Height (m)** *(mandatory)***:** Sonic anemometer height above the ground, in meters, measured to center of the anemometer sample volume.

**Input Settings** *(mandatory)*: The  $\boxed{\text{Input Settings}}$  button opens the Auxiliary Inputs window, where you configure the measurement type, units, label, and scaling coefficients. See "Configuring the [Anemometer](#page-62-0) Inputs" on page 3-26 and "About Sonic Anemometer Inputs" on the facing page.

# <span id="page-62-0"></span>**About Sonic Anemometer Inputs**

LI-COR offers a variety of sonic anemometers manufactured by Gill Instruments Ltd. (Hampshire, England). You can use an anemometer from another manufacturer as well, provided it has a linear voltage output and a maximum voltage output of  $\pm 5V$ .

When purchased from LI-COR, the Gill Instruments sonic anemometers are configured with a default set of values that are suitable for eddy covariance measurements, however, you will be well served to review and change the anemometer settings for your site and setup.

For the purposes of the following discussion, we present some settings that are suitable for a wide range of scenarios.

| <b>Field</b>                 | Option                      |
|------------------------------|-----------------------------|
| Message Output Format        | Mode 1 ASCII UVW continuous |
| <b>Baud Rate</b>             | 19200                       |
| <b>Output Rate</b>           | >20 Hz recommended          |
| Message Terminator           | $<$ cr> $<$ lf>             |
| <b>Measurement Units</b>     | m/s                         |
| Alignment                    | North to Spar               |
| Averaging                    | $(0=off)$ 0                 |
| Resolution                   | Normal resolution           |
| Minimum Direction Resolution | 50                          |
| SOS/Sonic Temp Display       | SOS & Sonic Temp            |
| Display Analogue Inputs      | Off                         |
| <b>Analog Output Mode</b>    | $±5V$ recommended           |
| PRT setting                  | Off                         |
| Unit Identifier              | Q                           |
| Power on Message             | Display Power on Message    |
| Retries Enabled              | On                          |
| Instantaneous Sampling       | Off                         |
| Calibration Enabled          | On                          |
| <b>ASCII Format</b>          | <b>Fixed Format</b>         |
| DAC Channel 1 (field)        | U output                    |
| DAC Channel 1 (range)        | $-30$ to $+30$ m/s          |

**Table 3-3**. Gill WindMaster settings that are suitable for many EC setups.

| <b>Field</b>                 | Option                 |
|------------------------------|------------------------|
| DAC Channel 2 (field)        | V output               |
| DAC Channel 2 (range)        | $-30$ to $+30$ m/s     |
| DAC Channel 3 (field)        | W output               |
| DAC Channel 3 (range)        | $-5$ to $+5$ m/s       |
| DAC Channel 4 (field)        | <b>Sonic Temp</b>      |
| DAC Channel 4 (range)        | -40 to 70 $^{\circ}$ C |
| Rolling Average for Velocity | Off                    |
| Fields                       |                        |
| Rolling Average Depth        |                        |

**Table 3-3**. Gill WindMaster settings that are suitable for many EC setups. (... continued)

## <span id="page-63-0"></span>**Configuring the Anemometer Inputs**

The **Inputs** settings must be configured in order to scale data from the anemometer properly. Open the dialog box:

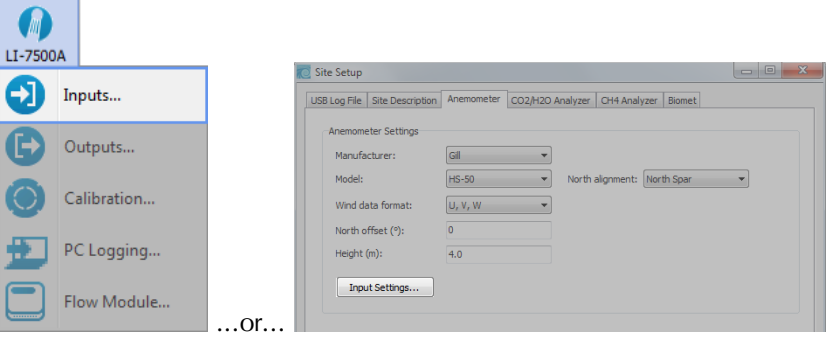

- The four **Auxiliary Inputs**  $(Aux1...Aux4)$  correspond with U, V, W, and T<sub>s</sub> (or SOS) output from the anemometer.
- **Type** specifies the variable.
- **Units** are the units that will be logged with the variable.
- **Label** is logged in the data and metadata. It identifies the variable.
- **Slope** and **offset** values relate the measured variable with the voltage.

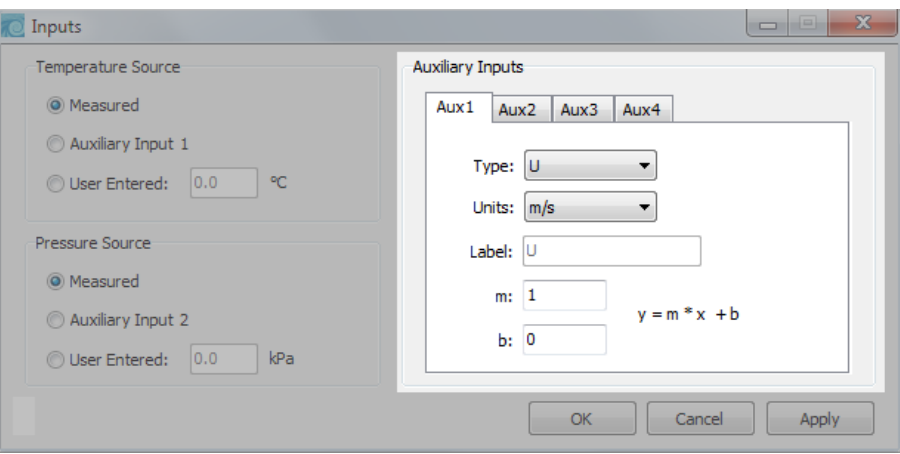

#### **1. Choose the Type of Input**

When using a Gill sonic anemometer input, the 'Type' field allows you to choose from the following (other makes and models are similar):

**U** – Horizontal wind speed (m/s) as measured toward the direction in line with the north spar (see diagram below)

 $V$  – Horizontal wind speed (m/s) as measured toward the direction of  $90^{\circ}$ counterclockwise from the north spar

**W** – Vertical wind speed (m/s) as measured up the mounting shaft

**T<sup>s</sup>** – Sonic temperature (°C)

$$
SOS - Speed of sound (m/s)
$$

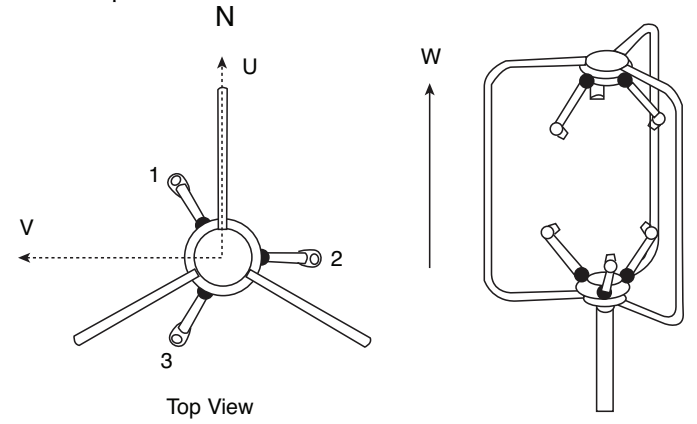

#### **2. Choose the appropriate Units**

The units available are typical anemometric units. The software provides some controls over the units that are available with each variable:

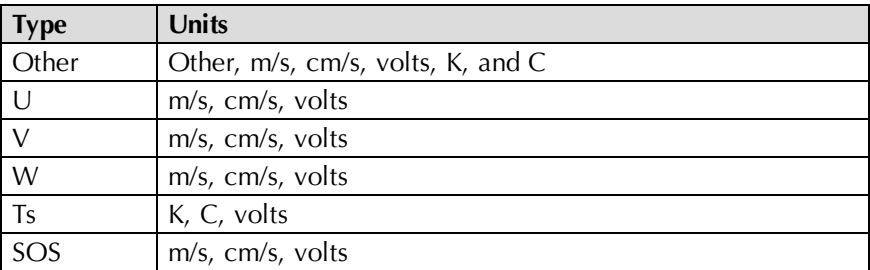

#### **3. Enter the Label.**

The Label will appear in the file header in both the data and/or metadata files. The label cannot be changed for any of U, V, W, Ts, or SOS. The label can be entered only when 'Other' is selected.

## **Slope Offset Examples**

It is important to note that the units selected for each auxiliary input determine the units label in the data file header, as well as the file header in the metadata file (if output) used with flux calculation programs such as EddyPro $^{\circledR}$ from LI-COR. As such, it is important to note whether or not you wish to convert the sonic inputs using the multiplier and offset values. For example, if you have configured your sonic anemometer to output U, V, and W values in volts, but want the data file and/or metadata file to record these values in m/s, you will need to set the multiplier and offset values according to the output range over which you want to scale.

The following table gives the appropriate values for m (multiplier) and b (offset) to be used when converting raw voltages into units of m/s, using the default sonic anemometer output ranges of -30 to +30 m/s for U and V, and -5 to +5 m/s for W.

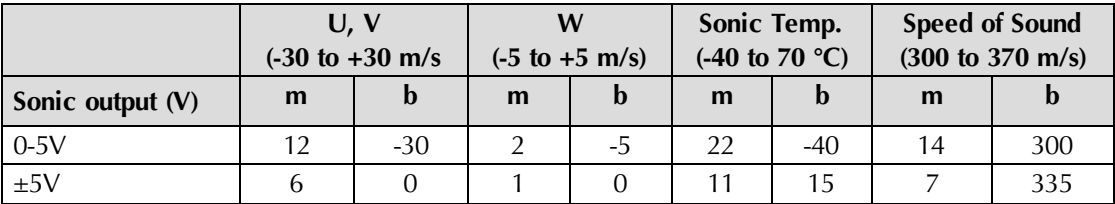

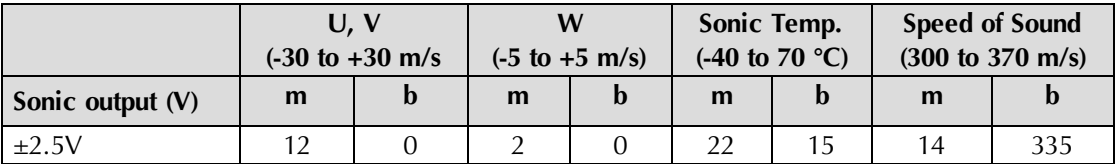

**Example 1:** You have configured the Gill WindMaster to output raw voltages for auxiliary input U over the range of 0-5V, and over a full scale wind speed of - 30 to +30 m/s. You want to convert the raw voltages to wind speed and output the values in units of m/s. What is the wind speed when the sonic anemometer outputs a raw voltage value of 0.5V?

- 1. Set the 'Type' field to U.
- 2. Set the 'Units' field to m/s. The Label is set automatically.
- 3. Enter 12 for the Multiplier (m)
- 4. Enter -30 for the Offset (b)

Using the slope offset equation:

<span id="page-66-0"></span>
$$
y = m^*x + b \tag{3-3}
$$

the wind speed is calculated as

$$
y = 12(0.5) + (-30) = -24 \text{ m/s}
$$

**Example 2:** You have configured the Gill WindMaster to output raw voltages for auxiliary input U over the range of ±5V, and over a full scale wind speed of -30 to +30 m/s. You want to convert the raw voltages to wind speed and output the values in units of m/s. What is the wind speed when the sonic anemometer outputs a raw voltage value of 1.5V?

- 1. Set the 'Type' field to U.
- 2. Set the 'Units' field to m/s. The Label is set automatically.
- 3. Enter 6 for the Multiplier (m).
- 4. Enter 0 for the Offset (b).

Using equation 3-3 [above](#page-66-0), the wind speed is calculated as:

$$
y = 6(1.5) + 0 = 9 \text{ m/s}
$$

## **Entering CO2/H2O Analyzer Information**

Measurement of the separation between the gas analyzer(s) and the sonic anemometer is necessary to estimate the high-frequency flux losses due to the distance between the instruments that measured the vertical wind component and the gas concentration(s). In order to allow EddyPro $^{\circledR}$  to determine the distance from a gas analyzer and the anemometer, distances are provided in a Cartesian coordinate system.

The CO<sup>2</sup> Analyzer tab automatically displays the type of CO2/H2O analyzer model (LI-7500A or LI-7200) Here, you select the values to log to the USB drive and enter the gas analyzer position relative to the sonic anemometer.

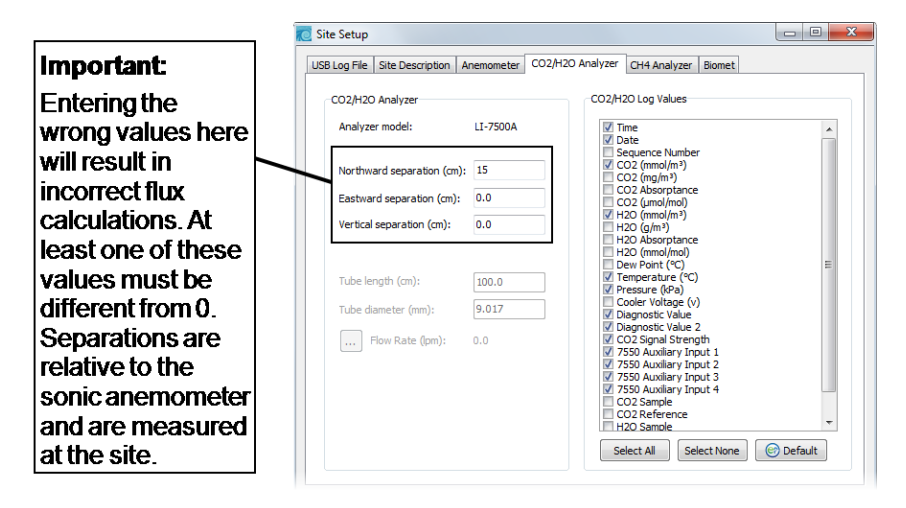

#### **NOTES:**

- Units must be provided in centimeters (cm) or meters (m).
- The reference anemometer described in the METADATA file serves as the center (0, 0) of the coordinate system.
- For all gas analyzers and other anemometers (if any), the distances from the reference anemometer are provided along the north-south axis and the east-west axis.
- Distances are positive if the second instrument is to the north, east, or above the reference anemometer.

**Northward Separation (cm):** North/south distance between the CO2/H2O Analyzer and the reference anemometer. Positive values if north and negative values if south of the anemometer.

**Eastward Separation (cm):** East/west distance between the CO2/H2O Analyzer and the reference anemometer. Positive values if east and negative values if west of the anemometer (see [Figure](#page-68-0) 3-1 below).

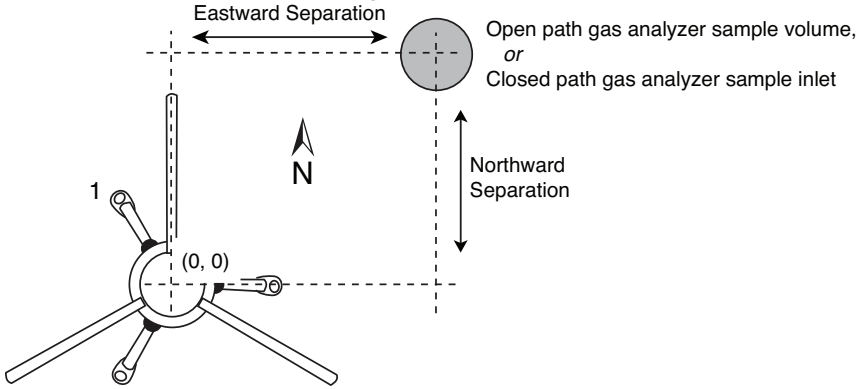

<span id="page-68-0"></span>Figure 3-1. Eastward and northward separation of the gas analyzer relative to the sonic anemometer.

**Vertical Separation (cm):** Vertical distance between the CO<sub>2</sub>/H<sub>2</sub>O Analyzer and the reference anemometer. This value is negative if the center of the analyzer sample volume is below the center of the reference anemometer sample volume and positive if the gas sample is above (see [Figure](#page-69-0) 3-2 below).

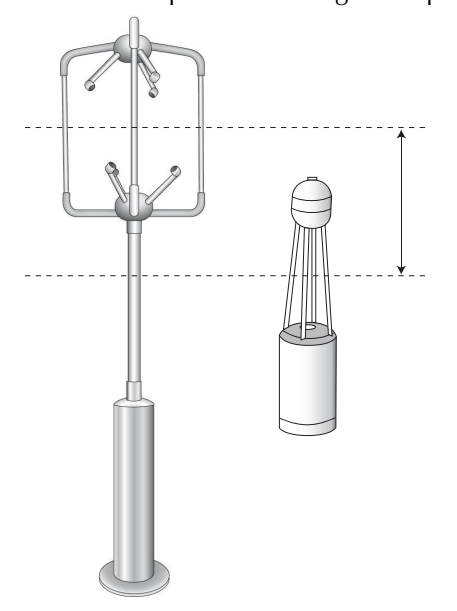

<span id="page-69-0"></span>Figure 3-2. Vertical separation of the gas analyzer relative to the sonic anemometer.

**CO2/H2O Log Values** *(mandatory)***:** Click to select data records recommended for use with SMARTFlux and EddyPro $^{\circledR}$  software. Or select variables of your choice. The data items [available](#page-51-0) for display are given in Table 3-1 on page 3-14.

#### **Entering CH<sup>4</sup> Analyzer Information**

The LI-7550 Analyzer Interface Unit can be connected to any LI-7700 Open Path CH<sup>4</sup> Analyzer on the network or that is connected directly to the LI-7550. This enables you to log LI-7700 data in the same dataset collected by the LI-7500A for methane flux calculations.

# **Connect with an LI-7700**

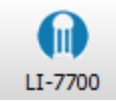

Click on the button in the **Site Setup > LI-7700** dialog box or the LI-7700 button in the main window to connect to an LI-7700 CH<sup>4</sup> analyzer.

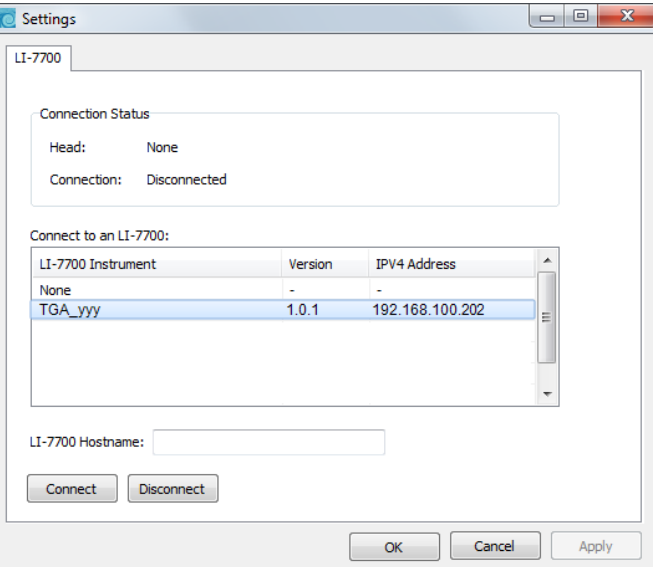

The LI-7700 tab displays a list of LI-7700 instruments available on the network (same subnet as computer). Select an LI-7700 from the list or enter an IP address in the 'LI-7700 Hostname' field (networked device on different subnet mask as computer) and click **Connect**. Click **Apply** or **OK**. When you start logging data with the LI-7550 via USB, the chosen data values for the LI-7700 will be logged, as well.

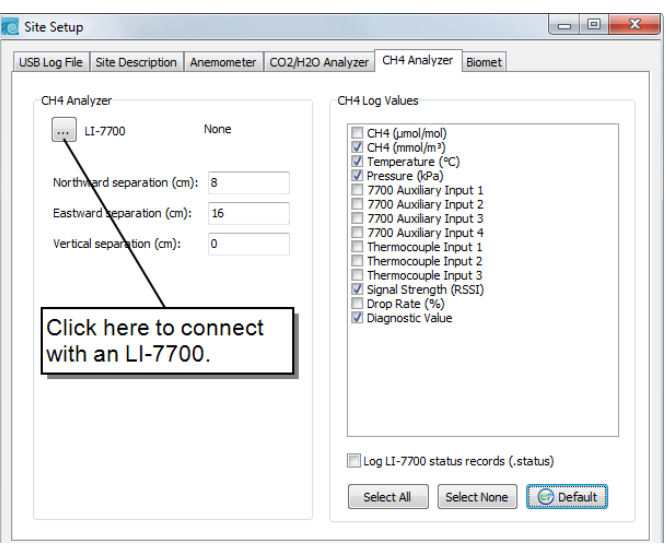

**Important:** To maintain time synchronization between the LI-7500A or LI-7200 and the LI-7700, be sure to configure the PTP time setting in the LI-7700 to **Slave** or **Automatic**.

## **Enter Analyzer Information**

Here you specify the separation between the sonic anemometer and the LI-7700 sample volume.

**NOTE:** At least one separation must be different from 0.

**Northward Separation (cm):** North/south distance between the LI-7700 Analyzer and the reference anemometer. Positive values if north and negative values if south of the anemometer (see [Figure](#page-68-0) 3-1 on page 3-31).

**Eastward Separation (cm):** East/west distance between the LI-7700 Analyzer and the reference anemometer. Positive values if east and negative values if west of the anemometer (see [Figure](#page-68-0) 3-1 on page 3-31).

**Vertical Separation (cm):** Vertical distance between the LI-7700 Analyzer and the reference anemometer. This value is negative if the center of the LI-7700 sample volume is below the center of the reference anemometer sample volume and positive if the gas sample is above (see [Figure](#page-69-0) 3-2 on page 3-32).
# **Select Variables**

In the Site Setup dialog, click  $\bigcirc$  Default to select the recommended variables for processing in EddyPro and the SMARTFlux or click Select All to log all variables.

The LI-7700 data values to be logged to the USB drive are chosen under CH4 Log Values. In addition, you can enable the 'Log LI-7700 status records (.status)' check box to collect LI-7700 STATUS records. The log values available for the LI-7700 Open Path CH<sup>4</sup> Analyzer include:

**Table 3-4**. LI-7700 variables available for logging in compressed GHG files.

| CH4 (µmol/mol)             | Methane mole fraction <sup>1</sup>                                 |  |
|----------------------------|--------------------------------------------------------------------|--|
| CH4 (mmol/m <sup>3</sup> ) | Methane number density                                             |  |
| Temperature $(^{\circ}C)$  | Temperature measured by LI-7700 thermocouple                       |  |
| Pressure (kPa)             | Pressure measured by LI-7700                                       |  |
| 7700 Auxiliary Input 1     | Auxiliary input 1                                                  |  |
| 7700 Auxiliary Input 2     | Auxiliary input 2                                                  |  |
| 7700 Auxiliary Input 3     | Auxiliary input 3                                                  |  |
| 7700 Auxiliary Input 4     | Auxiliary input 4                                                  |  |
| Thermocouple Input 1       | Auxiliary thermocouple input $1$ (°C)                              |  |
| Thermocouple Input 2       | Auxiliary thermocouple input $2$ ( $^{\circ}$ C)                   |  |
| Thermocouple Input 3       | Auxiliary thermocouple input $3$ ( $°C$ )                          |  |
| Signal Strength (RSSI)     | Signal strength (Residual Signal Strength Indicator (0-<br>$100\%$ |  |
| Drop Rate $(\% )$          | Percentage of 1000 Hz scans dropped (0-100%)                       |  |
| Diagnostic Value           | Diagnostic value, an integer                                       |  |

### <span id="page-72-0"></span>**Biomet Measurements**

The LI-7550 Analyzer Interface Unit can be connected to any Sutron 9210B data logger on the network, to log biomet data with data collected by the LI-7500A/LI-7200 for greenhouse gas flux calculations.

<sup>&</sup>lt;sup>1</sup>For calibrations and mean values; should not be used for Eddy Covariance calculations.

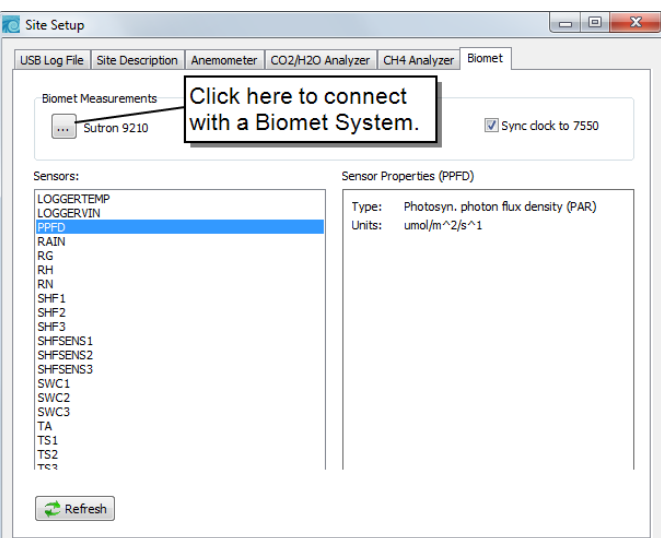

### **Connecting to a Biomet System**

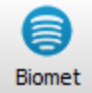

Click on the button next to Sutron 9210B or click the Biomet button from the main window to open the **Settings** window, where you can connect to a Sutron data logger.

The Biomet window displays a list of Sutron 9210B Dataloggers available on the network (same subnet mask as computer). Select a Sutron 9210B from the list, or enter an IP address in the '9210 Hostname' field (networked device on different subnet mask as computer) and click **Connect**. Click **Apply** or **OK**. When you start logging data with the LI-7550, the chosen data values for the 9210B will be logged and summarized in the SMARTFlux output.

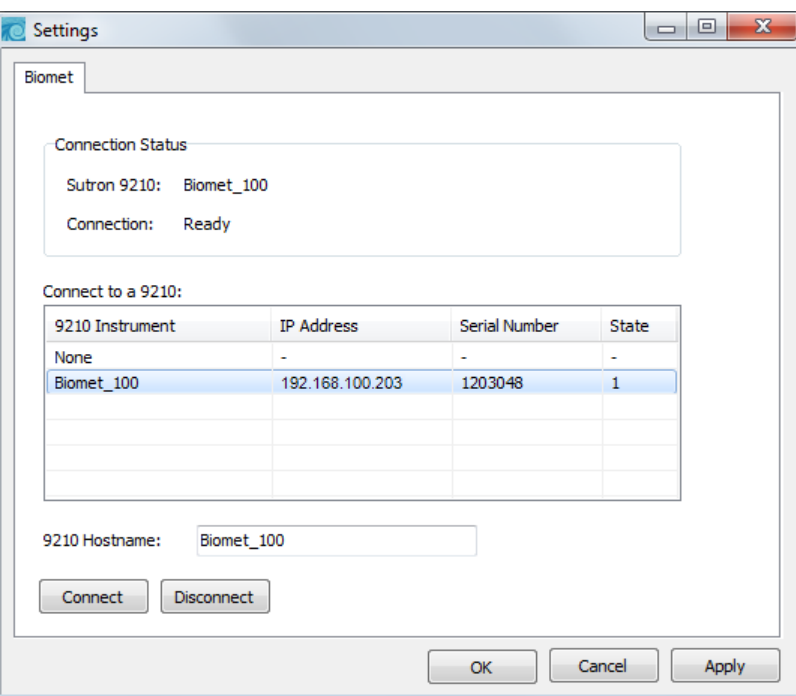

### **View Sensors**

After connection, the software will display a list of biomet sensors configured for use with the selected Sutron datalogger (under **Sensors**). Click on any sensor in the list to display the Sensor Properties (e.g. Type and Units) for the selected sensor. Note that the Sensors and Sensor Properties are configured through the 9210B; this list is for reference only.

**NOTE:** Enable the 'Sync clock to 7550' to synchronize the Sutron 9210B and LI-7550 clocks.

Refer to the 7900 Biomet Station Instruction Manual for more information.

# **Connect with SMARTFlux™**

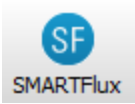

The SMARTFlux™ window displays a list of all SMARTFlux modules that are connected to your network of sensors. In this window, you select a SMARTFlux module and connect to it by clicking the **Connect** button.

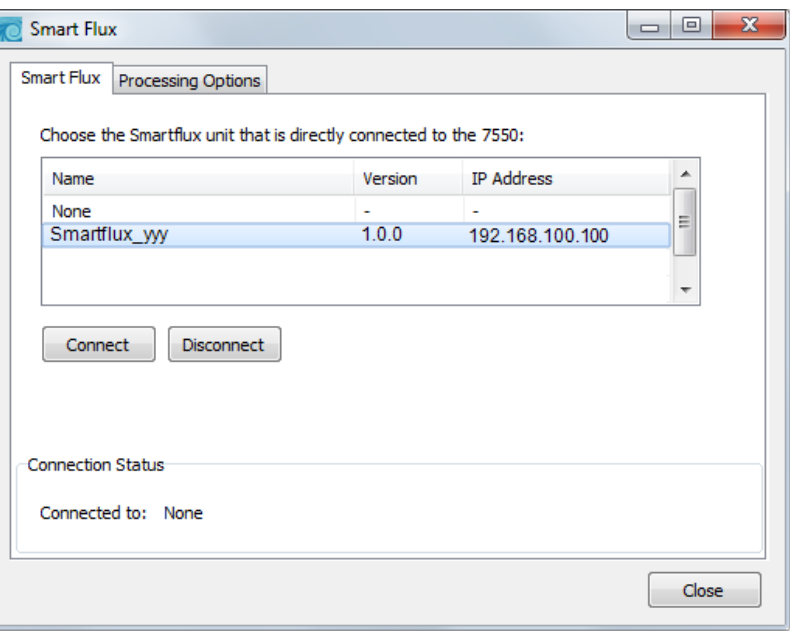

Under the **Processing Options** tab, you can select the processing modes: **Express** or **Advanced**. Express settings are used by default. To use Express mode, simply connect with the SMARTFlux module and configure the other settings in the system and analyzers.

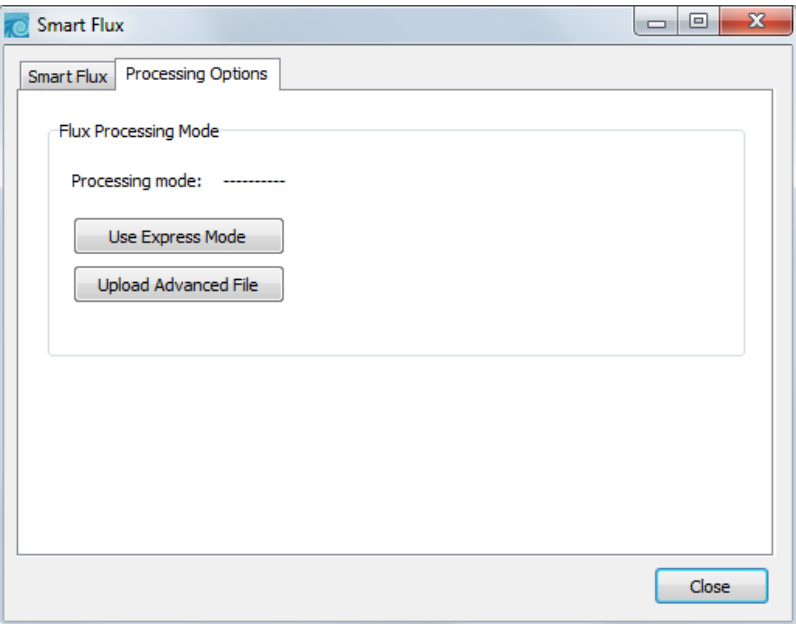

To load an EddyPro® Advanced file, click the **Upload Advanced File** button and select the .smartflux file created in EddyPro. The file will load and EddyPro will compute flux results based upon the settings defined within.

# **Begin Logging Data**

Under the **Site Setup** menu, each tab has **Start**, **Stop**, and **Eject** buttons. You can open the logging dialog by clicking the log button  $(\mathbb{E})$  on the Dashboard.Begin Logging Data

Under the **Site Setup** menu, each tab has **Start**, **Stop**, and **Eject** buttons.

**Important:** When you stop datalogging, the time-series file that is being collected will be saved to USB drive in component form (including the highspeed data, site metadata, and other files, if applicable), however, *it will not* be compressed into a GHG eddy covariance file, and subsequently, *it will* not be processed by the SMARTFlux. You can change the metatdata settings or toggle Advanced/Express processing while data is being logged. The updated metadata will be recorded in the next GHG file that the system creates. Under this scenario, all files will still be compressed and processed by the SMARTFlux. To log an uninterrupted series of GHG files, do not stop logging data when you change the metadata or other settings.

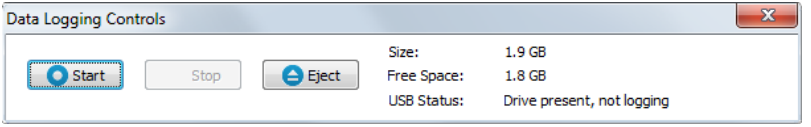

You can open the logging controls by clicking the  $\boxplus$  log button.

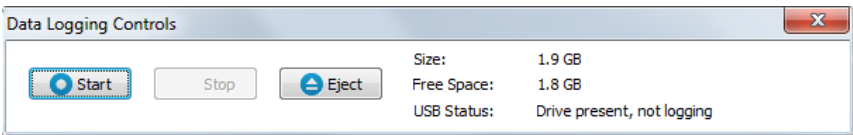

Click **Start** to begin logging data. Press **Stop** to quit logging, and **Eject** to unmount the USB drive.

### **About File Compression (USB Logging Only)**

CO2/H2O measurements, windspeed measurements, CH<sup>4</sup> measurements (with the LI-7700), Biomet measurements (with the 7900 Biomet system) and site metadata are logged in a compressed archive when you click the 'Compress files (.ghg)' check box. Files are typically compressed at a rate of about 4:1 (can be as high as 10:1, depending on file attributes). As an example, if the LI-7500A and LI-7700 CH<sup>4</sup> Analyzer are both logging data at 20 HZ, with a full 53 columns of data, a one hour file would be approximately 30 MB uncompressed, and 7 MB compressed, for an approximate 4x compression ratio.

File compression is essential to log GHG files that are processed in EddyPro or SMARTFlux. The .ghg file contains an archive consisting of the DATA file

(.data), a METADATA file (.metadata), and an optional LI-7700 STATUS (.status) record file.

When file compression is enabled, an archive is created, and the file name is appended with a .ghg file extension. The .ghg format is a custom raw file type used with EddyPro®; to unzip a .ghg file for use with other programs (e.g. Excel), you will need to unzip the file using free software such as 7-zip or the compression tool included with Windows<sup>®</sup>. Note that if the File Duration is set to 'Continuous', files *cannot* be compressed. When files are split, they are compressed after each interval has elapsed. In other words, if the File Duration is set to 15 minutes, for example, the first .data file will be collected for 15 minutes (or some part thereof), after which it will be compressed, and the second data file will commence for 15 minutes, after which it is compressed, and so on.

### **File Types**

The DATA file is an ASCII text table with a header, and tab-delimited rows of data. When paired with the METADATA file, the DATA file header is ignored by EddyPro® software, which uses the METADATA file to interpret the data columns and to retrieve the appropriate meta-information needed to calculate fluxes. The METADATA information is stored as plain text, and can be retrieved and edited as desired. Typical METADATA includes information such as site and setup information (canopy information, site coordinates, etc.), information about the instruments used, including sonic anemometers, and the variable definitions, including physical units, conversions, etc.

### **Overwriting Files on the USB Flash Drive**

If the USB drive fills with data you can choose to stop logging, delete files from the archive (if files are present there) and continue logging, or delete files from the archive first, followed by the oldest data files by choosing the appropriate radio button. LI-COR provides a File Transfer program (see ["Automatic](#page-79-0) File Transfer" on the next page) that can be used to transfer files from the USB drive to your computer remotely, provided you are connected to the LI-7550 Analyzer Interface Unit via an Ethernet connection. This, coupled with the optional file compression described above can obviate the need to retrieve the USB flash drive to download data. We recommend, however, that you periodically check the USB drive to make sure it is functioning correctly.

# <span id="page-79-0"></span>**Automatic File Transfer**

If the LI-7550 is connected to a network via Ethernet or a cellular modem, you can transfer files and manage data on the USB drive from a networked computer.

#### **Tips:**

- Set the download to begin at 00:15 (1:15 am) if you are using SMARTFlux. That way all the logged files will be processed before the download begins.
- Close the application to your system tray to keep it running in the background.
- Be sure the computer that runs the application is on and not in power saver mode.
- Download files daily, if possible, to avoid long wait times for data transfer.

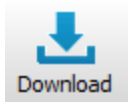

The LI-7200/LI-7500A File Transfer program is installed automatically with the LI-7500A GHG v7 application. You launch it directly from the GHG v7 software **Download** button.

To connect to an instrument, click **Browse** to view a list of instruments on the network. Select the instrument, click **OK**, enter the password (**licor**) and click **Verify Connection**.

If your instrument is not listed, type the IP address in to the **IP Address** field.

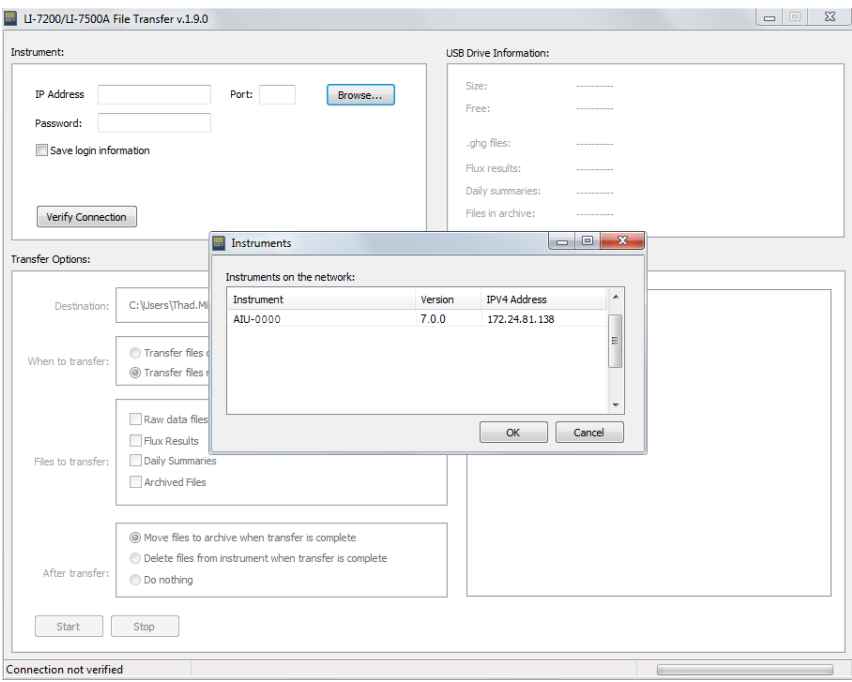

Enable the **Save login information** check box if you want the file transfer program to remember this IP address and password the next time you start the program.

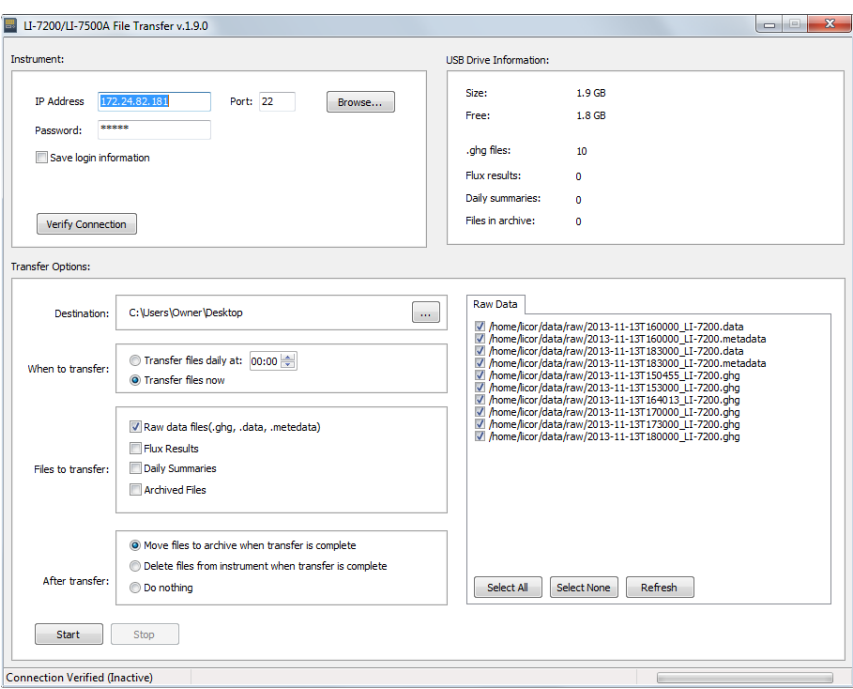

**USB Drive Information** displays the size of the USB drive, available memory, number of .ghg files, number of flux results files, number of daily summary files, the number of files in the archive. When new files are transferred, they are then moved to the archive or deleted, depending on the Transfer Options selected.

**Transfer Options** are used to configure FTA settings and other features:

- **Destination:** This is where the transferred files will be placed. Ideally, this will be a directory on your computer or a server. Or you can choose a cloud-based service such as a Dropbox directory on you computer.
- **When to transfer:** You can **Transfer files daily** at a scheduled time or **Transfer files now** (click the start button).

**Note:** If you Transfer files daily, you should close the File Transfer application to your system tray (close it, but choose **No**) so it continues running in the background. Also be sure you computer does not go to sleep before the scheduled transfer.

- **Files to transfer:** Select **Raw data files** (.ghg, .data., metadata) to transfer all raw data files. Select **Flux Results** to transfer SMARTFlux™ results. Select **Daily Summaries** to download a small summary of the flux results. Select **Archived** files to copy the archives. **Note:** When you check a box a corresponding tab will be added to the box. Here you can choose which files you want to download.
- **After transfer:** You can choose **Move files to the archive**. This is useful if you want to keep a copy of the files on the USB drive but you want them compressed to save space. You can **Delete files** from the instrument will remove them from the USB drive. Use this option if you want to clear space from the flash drive and you have backed up the data elsewhere. You can also choose to **Do nothing** after the transfer.

After configuring the transfer and selecting files, click **Start**.

# **Settings**

#### **Time**

Sets the system time and date. The clock in the LI-7550 Analyzer Interface Unit uses the Precision Time Protocol (PTP) time keeping system. PTP is a high precision time synchronization protocol for networked devices. Devices controlled with PTP can maintain accuracy in the sub-microsecond range with a sufficiently accurate master clock. PTP is defined in the IEEE 1588-2002 and 1588- 2008 standards, entitled "Standards for Precision Clock Synchronization Protocol for Networked Measurement and Control Systems." A detailed summary of IEEE-1588 is available at [www.ieee1588.com](http://www.ieee1588.com/). Full documentation is available for purchase from the Institute of Electrical and Electronics Engineers (IEEE) at [www.ieee.org](http://www.ieee.org/).

The basic principle behind PTP is that the best time keeping can be accomplished with multiple networked devices by synchronizing all device clocks to the most precise clock on the network. Each clock on the network has a rating that indicates its relative accuracy. The IEEE 1588 protocol specifies the use of a Best Master Clock algorithm to determine which clock on the network is the most accurate. On a network, the most accurate clock becomes the master clock and all other clocks sync to the master clock.

The software implementation of PTP in the LI-7550 provides accuracy in the 10 microsecond range. Implementation of PTP is most important when the LI-7550 is used in combination with other network-based sensors such as the LI-7700 Open Path CH<sup>4</sup> Analyzer. When used with SMARTFlux, the GPS clocks will become the master clock in a GHG setup.

#### **About LI-7500A Time Keeping**

The LI-7500A is a network-based instrument and it is possible for multiple users to log data from a single instrument over multiple TCP/IP connections via the LI-7550 Analyzer Interface Unit. Consequently, the LI-7500A uses Coordinated Universal Time (UTC) for its onboard time-keeping tasks. The default time stamp is therefore UTC based, but local time can be set, if desired.

Generally, it is recommended that you use local time that does not get adjusted for Daylight Savings. The LI-7500A uses a time zone database that includes local time zones that are kept as constant offset from UTC. These time zones are listed as 'Etc/GMT' + offset. However, these time zone names beginning

with 'Etc/GMT' have their sign reversed from what is commonly used. Thus, zones west of GMT have a positive sign, and those east have a negative sign. For example, US/Central Standard Time is 6 hours behind GMT, and in the database this time zone is listed as 'Etc/GMT-6'.

Unix time is the number of seconds elapsed since the Unix epoch of 00:00 Coordinated Universal Time (UTC) January 1, 1970 (or 1970-01-01T00:00:0Z ISO 8601). For example, the time stamp 1262884605 translates to 01/07/2010 at 05:16:45 UTC. The date and time are converted to a conventional display format (YYYY-MM-DD; HH:MM:SS) and adjusted based on the time zone setting that you select.

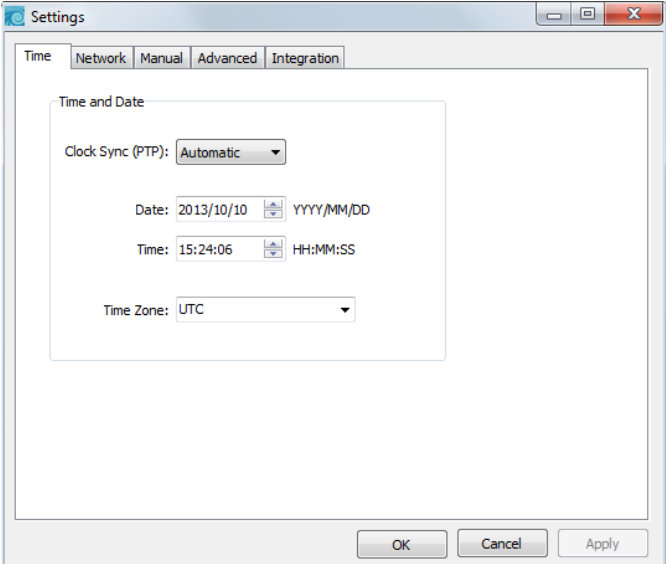

The time stamp in each file header shows the instrument time and time zone.

To set your local time:

- **1.** Connect to the LI-7500A.
- **2.** Open the Settings dialog box.
- **3.** Set the Clock Sync (PTP).
- **4.** Choose your time zone.
- **5.** Click **Apply** or **OK**.

The PTP clock settings available are:

**Off:** Turns PTP time keeping system off. Instrument time will be determined by the Date and Time set by the user, even if there is a better clock on the network.

**Automatic:** The LI-7550 searches the network and syncs to the most accurate clock using the Best Master Clock algorithm (could be LI-7550). This setting should be used in most circumstances.

**Slave Only:** The LI-7550 always syncs to another clock. It will search the network and synchronize to the best clock.

**Preferred:** The LI-7550 uses its own internal clock unless it finds a better clock on the network.

When connecting the [LI-7500A/LI-7550](#page-69-0) to the LI-7700 CH<sub>4</sub> Analyzer (see "Entering CH4 Analyzer Information" on page 3-32), or to the 9210B data logger (see "Biomet [Measurements"](#page-72-0) on page 3-35) we recommend that you set the LI-7550 to Preferred, and the LI-7700 and/or 9210B to Automatic.

#### **Network Settings**

By default, the instrument name that appears in the Ethernet Connect dialog is the prefix AIU (for Analyzer Interface Unit) and its associated serial number (e.g. AIU-0650). You can change this name in the Settings dialog, Network tab, if desired. Enter the new name and click **Apply**; the next time you try to connect to the instrument, this name will appear in the Connect dialog.

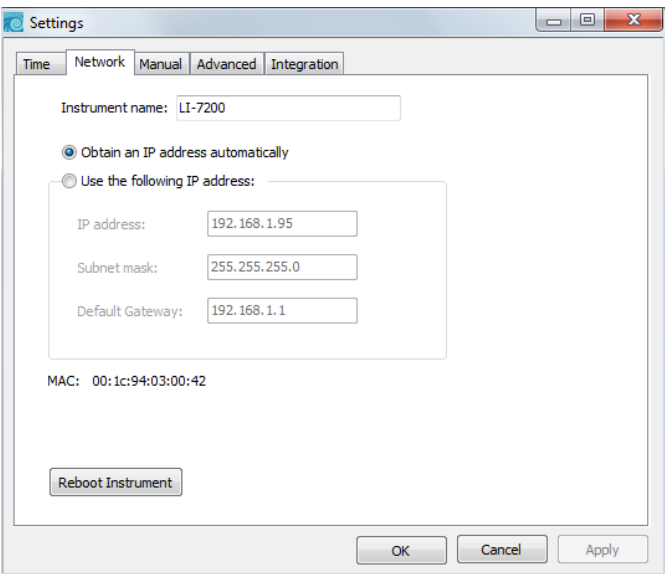

The Internet Protocol (IP) address is a numerical identifier that is assigned to devices participating in a computer network; in many cases this address is assigned automatically (Dynamic IP address). In other cases, your network administrator may assign a permanent address (Static IP address) that can be entered manually.

If you enable the 'Obtain an IP address automatically' radio button, the IP address, Subnet mask, and Default Gateway fields are filled in automatically; if you choose to enter the IP address manually, the address fields are editable.

The **Subnet Mask** is a set of 4 octets used to separate an IP address into two parts; the network address and the host address. The **Gateway** is a node that routes traffic to another network.

Click **Apply** after you have entered the addressing information to send to the LI-7500A.

#### **Manual Tab – Sending Instrument Commands**

A command line field is present that allows you to send a command to the LI-7500A for implementation. This can be useful for diagnosing problems, as a LI-COR technician can gauge the instrument's response to given commands, and determine if the instrument is functioning properly. The complete command language instructions are given in ["Configuration](#page-170-0) Grammar" on page E-1.

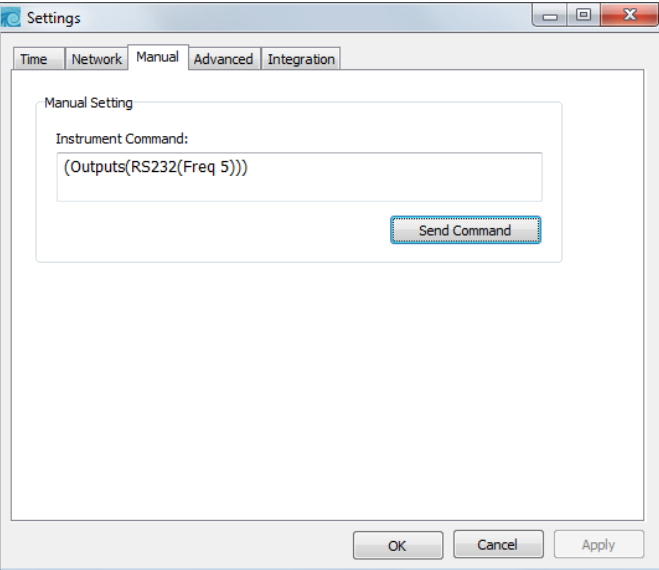

### **Advanced Tab – Setting the Chopper Housing Temperature**

The chopper motor housing temperature can be set to a lower operating temperature (5  $^{\circ}$ C) in winter to reduce power consumption and minimize surface heating by the electronics. LI-COR recommends changing this setting only when the average ambient temperature drops below 5  $^{\circ}$ C; you can change the setting again to 30 °C when the average ambient temperature is above 5 °C. Note, however, that the instrument will still function properly when the chopper motor housing temperature is set to 30 °C, even when temperatures are below 5  $\mathrm{C}$ .

Do not set the chopper housing temperature to 5  $\degree$ C when ambient temperatures are above 5 °C, however, as the instrument will not function properly.

**IMPORTANT:** When changing between winter and summer settings, you will need to perform a zero and dual span [calibration,](#page-103-0) as described in "Calibration" on page 3-66.

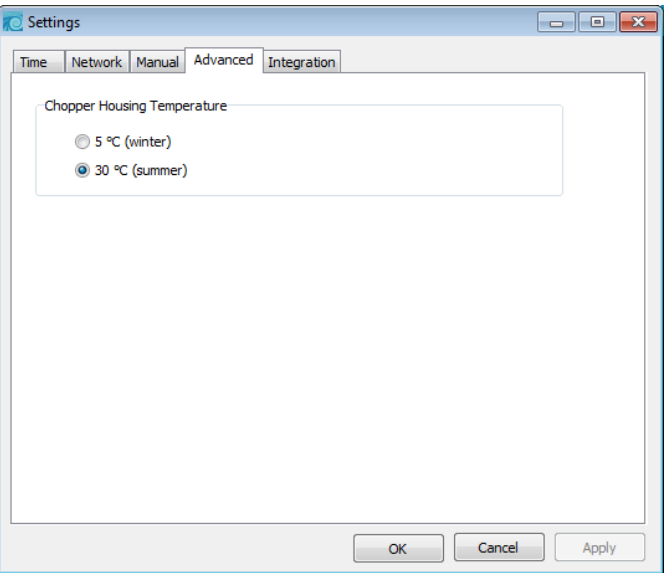

### **Integration**

Allows for the setup of an integration function using a selected CO<sup>2</sup> source (mmol/m<sup>3</sup> or  $\mu$ mol/mol). The integrated value selected can be viewed as a data source in the main software window (choose Integral in the Data Items list). To integrate a CO<sup>2</sup> source:

- **1.** Choose a source to be integrated from the Integration Channel list.
- **2.** Choose the method to start the integration; immediately, or using a threshold value.
- **3.** Choose the method to stop the integration; manually, with a threshold value, or after a user-entered elapsed time (s) has expired.
- **4.** Enter the threshold value for the start or stop (or both) of the integration, if either was chosen in Steps 2 or 3 above.
- **5.** Click on the Apply button.
- **6.** If Start Immediately was chosen for the Start Time, the integration function is started and/or stopped manually by clicking the ∫**dt Integration On** or ∫**dt Integration Off** buttons (available on the main window, as well).

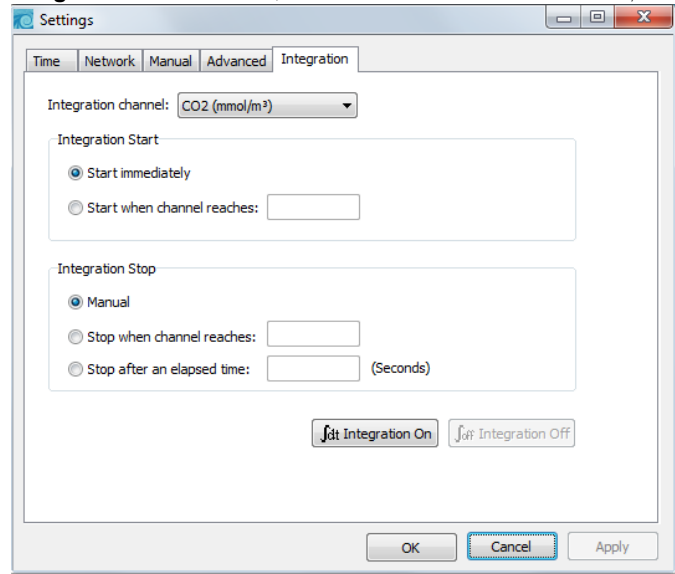

**Example:** Start integrating CO<sub>2</sub> (µmol/mol) after it reaches a value of 500 µmol/mol, and continue integrating for 5 minutes.

- **1.** Choose CO<sub>2</sub> (µmol/mol) from the Integration Channel list.
- **2.** Click the 'Start when channel reaches' radio button and enter 500 in the text entry field.
- **3.** Click the 'Stop after an elapsed time' radio button and enter 300 (seconds) in the text entry field.
- **4.** Click Apply.
- **5.** Click the ∫**dt Integration On** button. Click **OK** to dismiss the dialog.

The integration result (area under the curve) can be viewed in the main window.

## **Menu Overview**

The LI-7500A menu presents options to configure the sonic anemometer inputs (see "About Sonic [Anemometer](#page-62-0) Inputs" on page 3-25) and gas analyzer outputs (see ["Outputs"](#page-93-0) on page 3-56). It also provides access to PC datalogging (see "PC Logging" on page 3-79) instrument calibration settings (see ["Calibration"](#page-116-0) on page 3-66. The Flow Module... option is only used with the LI-7200.

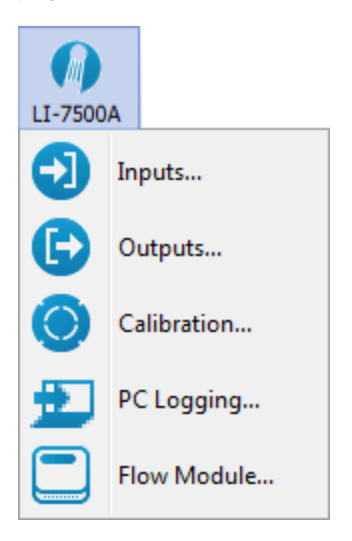

### **Auxiliary Inputs**

Temperature and pressure values are required to convert  $CO<sub>2</sub>$  and  $H<sub>2</sub>O$  density (mmol/m<sup>3</sup>) to mole fraction ( $\mu$ mol/mol or mmol/mol). In addition, the LI-7500A requires a pressure value to compute CO<sup>2</sup> or H2O mole density, and a temperature value to perform the band broadening correction for H2O on CO2.

In eddy covariance applications we recommend that you use measured temperature and pressure. The Inputs window allows you to specify where the temperature and pressure values are obtained; they can be measured with the onboard sensors, via a custom sensor measured at the Auxiliary Input port, or hand-entered.

In addition, other linear ±0-5V user-supplied sensors (e.g., sonic anemometer) can be input via the Auxiliary Input port; the LI-7550 has four auxiliary input channels; if you choose to use your own temperature and/or pressure sensors,

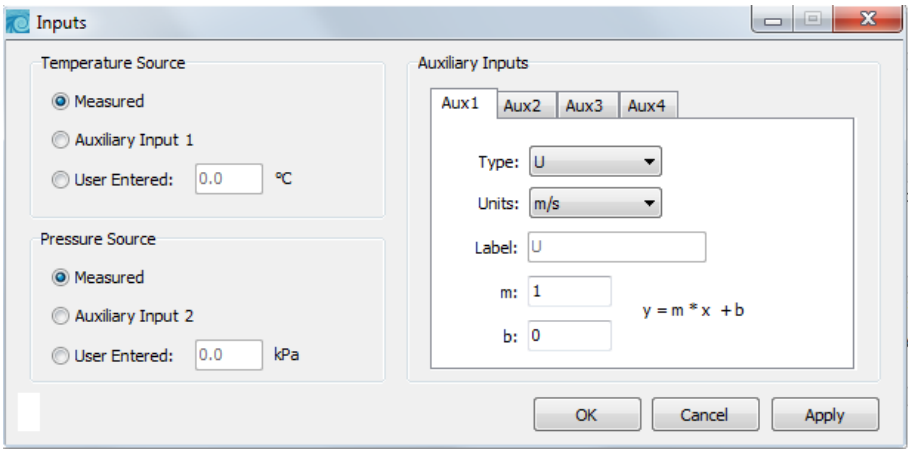

then one or two of these channels will be unavailable for use with other sensors.

Select the **Type** of input for each channel. Choose 'Other' for any sensor input other than a sonic anemometer. For a sonic anemometer, choose the type U, V, W, Ts, or SOS (Speed of Sound) for that channel; the **Units** field describes the data after the coefficients m and b are applied (below). The **Label** will appear in the header of the data file.

Each auxiliary input channel has two fields that allow you to enter values for the multiplier (m) and offset (b). Linearized voltage inputs  $(\pm 0.5V)$  use an equation of the form

$$
y = m^*x + b \tag{3-6}
$$

where y is the sensor output, x is the voltage output of the sensor, b is the  $Y$ axis intercept (offset), and m is the calibration multiplier, which is the slope of the line representing the sensor's response.

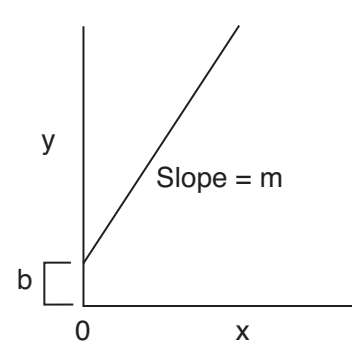

Use the temperature source and pressure source radio buttons to select the method for measuring these values. If you are using an auxiliary input, enter the values for the multiplier (m) and offset (b), and select 'Other' for the Type of input. If you have updated a user-entered value, you need to send them to the LI-7500A for implementation using the Apply button.

If you are using the on-board temperature and pressure sensors, four additional auxiliary input channels are available for use with other user-supplied sensors; enter the multiplier and offset values for these linear sensors as described above.

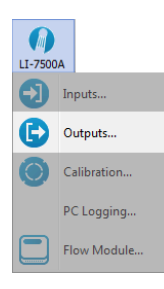

### <span id="page-93-0"></span>**Outputs**

The Outputs window allows you to configure the DAC output channels, as well as configure the instrument's RS-232, Ethernet, or Synchronous Device for Measurement (SDM) output, for use with Campbell Scientific<sup>®</sup>, Inc. (Logan, UT) data loggers.

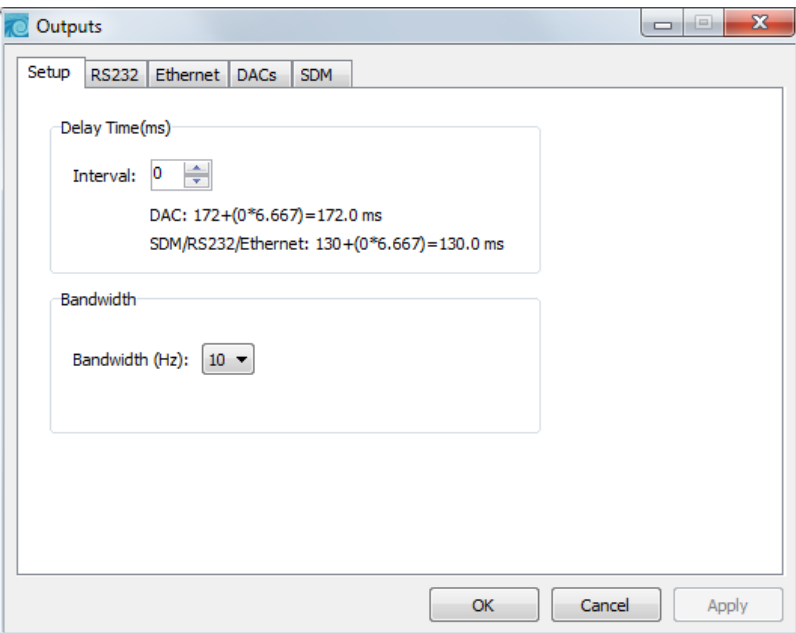

The Setup tab contains Delay Time and Bandwidth settings that affect all LI-7500A outputs (RS-232, Ethernet, DACs, and SDM).

### **Delay Time**

The output signal from the LI-7500A optical bench is sampled by a high-speed A/D converter and input into a Digital Signal Processor (DSP). This signal is processed digitally and gas densities are computed from it. There is a fixed delay in this process, and an additional user-programmable delay that can be used to make the LI-7500A output occur on even sampling intervals.

The LI-7500A has a fixed throughput delay of 172 milliseconds for the DAC outputs, and 130 ms for the SDM, RS-232, and Ethernet outputs. This delay can be increased in increments of 1/150 seconds (6.667 ms), to minimize offsets between the LI-7500A and other sensors.

For example, suppose you are sampling (via SDM output) the LI-7500A with a Campbell Scientific CR5000 datalogger at 10 Hz (0.1 s). Setting the delay count of the LI-7500A to 25 yields a total delay of 0.297 seconds, which means the LI-7500A data will have a delay of 3 execution intervals (0.297 s/0.1 s),

which the logger can allow for in synchronizing the data to the sonic anemometer or other analog measurements made by the datalogger. Thus, the "unaccounted for" lag is 0.003s. Without this extra delay, the lag time would be 0.130 seconds, which is 1 execution interval (0.1 seconds) plus 0.03 seconds unaccounted for.

Similarly, if you are sampling the LI-7500A with the DAC outputs, setting the delay count to 19 yields a total delay of .299 seconds. The lag will be 0.001s.

### **Total System Delay Examples**

Total System Delay (ms) = Delay Time  $+$  (Delay Step  $\times$  Delay Step Increment)

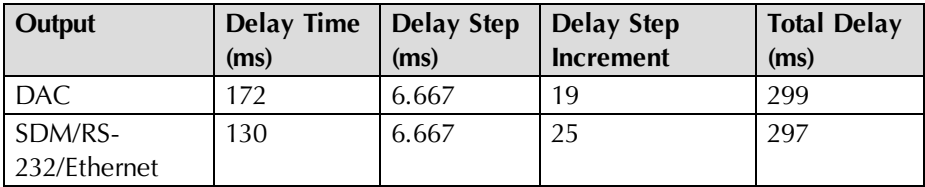

### <span id="page-95-0"></span>**Bandwidth**

Bandwidth (5, 10 or 20 Hz) determines the signal averaging done by the digital filter. To avoid aliasing (only a concern for co-spectra, not for fluxes), one should sample the LI-7500A at a frequency greater than or equal to 2 times the bandwidth. Thus, if you are sampling at 10 Hz, set Bandwidth to 5 Hz.

Bandwidth is the frequency at which the indicated amplitude is 0.707 of the real amplitude ( [above\)](#page-95-0).

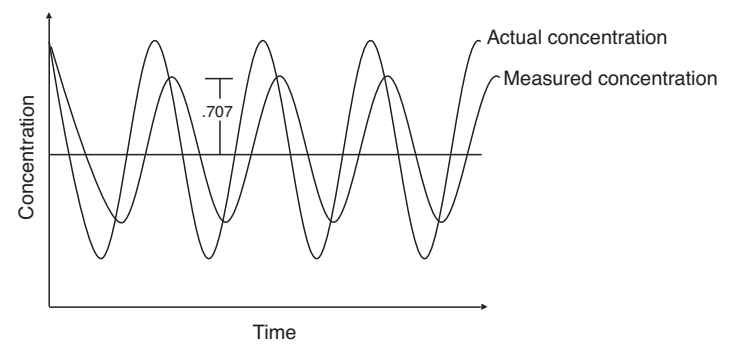

Figure 3-3. Bandwidth =  $1$ /oscillation period.

Bandwidth is a useful indicator for characterizing real-world behavior in which there are fluctuating gas concentrations. Given a sinusoidal oscillation of concentration, the instrument's ability to measure the full oscillation amplitude diminishes as the oscillation frequency increases.

### **Note About System Delay vs. Bandwidth**

The bandwidth selection has no impact on the system delay. The filters were designed so they have exactly the same delay whether a 5, 10, or 20 Hz signal bandwidth is selected.

### **RS-232 Output**

The RS-232 page is used to set the LI-7500A RS-232 port configuration for unattended data collection. After configuration, click Apply; the LI-7500A will begin to send data out the RS-232 port according to these parameters after you Disconnect from the instrument (or immediately if you are connected via Ethernet).

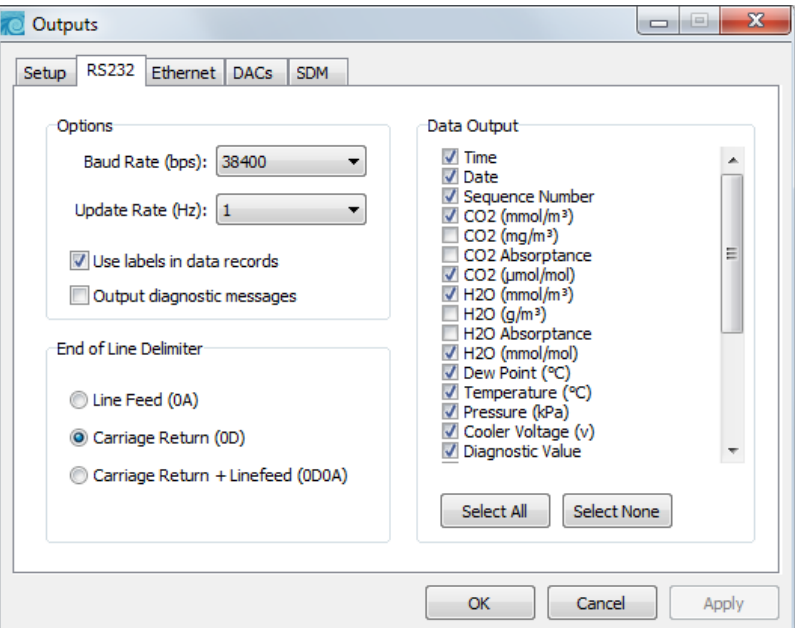

Use the Baud Rate pull-down menu to select from 9600, 19200, 38400, 57600, or 115200 baud.

Use the Update Rate pull-down menu to select from .1, .2, .5, 0, 1, 2, 5, 10, or 20 Hz. Note that at lower baud rates, you may not be able to output all data items at high frequencies. For example, at 9600 baud, the maximum update rate is 2 Hz, when outputting all 25 data items.

#### **Note on Data Output Rates**

When sending data via a serial connection (e.g. RS-232), note that the baud rate selected may limit the number of samples that can be output. A single line of data (all Log Values selected) consists of approximately 350 bytes (2800 bits), so the maximum output rate at the available baud rates becomes:

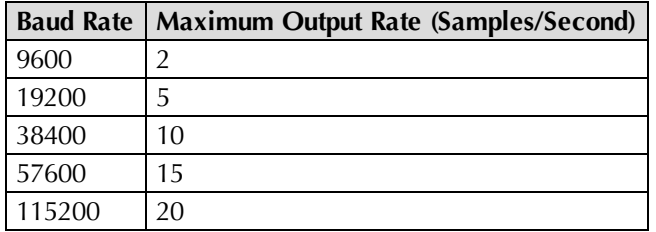

Similarly, when logging to an external USB device, logging 20 samples per second (20 Hz) would result in approximately 384 MB/day data accumulation, or about 1 GB/2.5 days (uncompressed).

Under Options, you can choose whether or not to output labels with each data record, and whether to output diagnostic text records. An example of a data record sent with and without labels is shown below.

#### **Data format with labels:**

```
(Data (Ndx 87665) (DiagVal 757) (Date 2009-09-10) (Time
14:06:44:140) CO2Raw 0.0332911) (H2ORaw 0.19299) (CO2D
5.20672) (H2OD 755.566) (Temp 15.517) (Pres 99.4361)…
```
#### **Data format without labels:**

87665 757 2009-09-10 14:06:44:140 0.0332911 0.19299 5.20672…

The End of Line Delimiters determine the character(s) that terminate the data records. Depending on your recording device, a line feed, carriage return, or both may be required to properly parse the data records.

Under Data Output, select the data records that you want to output; click Select All to choose all, or Select None to disable all checked values.

### **Ethernet Output**

The Ethernet page is used to set the LI-7500A Ethernet port configuration for unattended data collection. After configuration, click Apply; the LI-7500A will begin to send data out the Ethernet port according to these parameters immediately.

Use the Update Rate pull-down menu to select from .1, .2, .5, 0, 1, 2, 5, 10, or 20 Hz.

Under Options, you can choose whether or not to output labels with each data record, and whether to output diagnostic text records. An example of a data record sent with and without labels is shown below.

### **Data format with labels:**

```
(Data (Ndx 87665) (DiagVal 757) (Date 2009-09-10) (Time
14:06:44:140) CO2Raw 0.0332911) (H2ORaw 0.19299) (CO2D
5.20672) (H2OD 755.566) (Temp 15.517) (Pres 99.4361)…
```
#### **Data format without labels:**

87665 757 2009-09-10 14:06:44:140 0.0332911 0.19299 5.20672…

The End of Line Delimiters determine the character(s) that terminate the data records. Depending on your recording device, a line feed, carriage return, or both may be required to properly parse the data records.

Under Data Output, select the data records that you want to output; click **Select All** to choose all, or **Select None** to disable all checked values. The data items available for display are given in [Table](#page-51-0) 3-1 on page 3-14.

### **DAC Configuration**

The LI-7550 has the capability to output up to 6 variables on DAC channels 1-6. The DACs page allows you to configure the DAC output channels by

specifying the source channel (e.g.  $CO<sub>2</sub>$  mmol/m<sup>3</sup>) that drives the analog signal, the source channel value that corresponds to zero volts, and the source channel value that corresponds to full scale voltage (5V).

For example, to configure DAC #1 to output a voltage signal proportional to  $CO<sub>2</sub>$  mmol/m<sup>3</sup>, 20 mmol/m<sup>3</sup> full scale, select  $CO<sub>2</sub>$  mmol/m<sup>3</sup> under DAC1 'Source', and set  $0V = 0$ , and  $5V = 20$ .

 $0V \rightarrow 0(X_0,$  zero volts corresponds to 0 mmol/m<sup>3</sup>)

 $5V \rightarrow 20(X_F, \text{full scale corresponds to } 20 \text{ mmol/m}^3)$ 

When a voltage range  $R$  is selected, the DAC output voltage  $V$  resulting from a  $CO<sub>2</sub>$  molar value X is given by

$$
V = R \frac{X - X_0}{X_F - X_O}
$$

where  $R = 5V$ .

The DACs are linear, so in the example above, a measured voltage signal of 3 volts would correspond to a  $CO<sub>2</sub>$  mmol/m<sup>3</sup> value of 12.

For test purposes, you can also choose 'Set Point' for the Source, and enter a Set Point voltage value; the DAC channel will then output that voltage continuously.

# **SDM Output**

SDM addressing allows multiple SDM-compatible peripherals to be connected to a single Campbell Scientific datalogger. Choose an address under the SDM tab between 0 and 14.

SDM communications are enabled in Campbell Scientific dataloggers with one of two instructions, depending on the datalogger. For dataloggers programmed in EdLog (e.g. CR23X) SDM communications are enabled using instruction 189:SDM LI-7500. When using this instruction, parameter two (SDM Address) should be set to match the SDM address of the LI-7500A. Parameter three (Option) is used to define what variables the datalogger collects from the instrument, and can take on values from 0 to 6 (see table 4-1 for variables included in each option). Below is a programming example of instruction 189 used to collect data from an LI-7500A at SDM address 0:

```
1: SDM-LI7500 (P189)
   1: 1       Reps
   2: 0       SDM Address
   3: 6       Get CO2 & H2O molar density, pressure,
   and cell diagnostic value
   4: 49      Loc [ LI75000  ]
```
For dataloggers programmed in CRBasic (e.g. CR5000) SDM communications are enabled using the instruction CS7500. When using this instruction, parameter three (SDMAddress) should be set to match the SDM address of the LI-7500A. Parameter four (CS7500Cmd) is used to define what variables the datalogger collects from the instrument. Unlike instruction 189, the CS7500 instruction supports a group trigger mode, so it can take on values from 0 to 7 (see [Table](#page-101-0) 3-5 on the next page for variables included in each option). Below is a programming example of the CS7500 instruction used to collect data from an LI-7500A at SDM address 0:

CS7500 (LI-7500(),1,0,6)

| Mode           | <b>Items Sent</b>               |
|----------------|---------------------------------|
| 0              | $CO2$ (mmol/m <sup>3</sup> )    |
|                | $H2O$ (mmol/m <sup>3</sup> )    |
| $\mathbf{1}$   | CO <sub>2</sub> absorptance     |
|                | H <sub>2</sub> O absorptance    |
| $\overline{2}$ | Pressure (kPa)                  |
|                | Temperature (°C)                |
|                | Aux channel #1 (user units)     |
|                | Cooler signal (Volts)           |
| 3              | Diagnostic value (see below)    |
|                | Bandwidth (Hz)                  |
|                | Delay interval                  |
| 4              | $CO2$ (mmol/m <sup>3</sup> )    |
|                | $H2O$ (mmol/m <sup>3</sup> )    |
|                | CO <sub>2</sub> absorptance     |
|                | H <sub>2</sub> O absorptance    |
|                | Pressure (kPa)                  |
|                | Temperature (°C)                |
|                | Cooler signal (Volts)           |
|                | Diagnostic value (see below)    |
|                | Bandwidth (Hz)                  |
|                | Delay interval                  |
| 5              | $CO2$ (mmol/m <sup>3</sup> )    |
|                | $H2O$ (mmol/m <sup>3</sup> )    |
|                | Pressure (kPa)                  |
| 6              | $CO2$ (mmol/m <sup>3</sup> )    |
|                | $H2O$ (mmol/m <sup>3</sup> )    |
|                | Pressure (kPa)                  |
|                | Diagnostic Value (see below)    |
| 7              | <b>Trigger Mode</b>             |
|                | $CO2$ (mmol/m <sup>3</sup> )    |
|                | $H2O$ (mmol/m <sup>3</sup> )    |
|                | CO <sub>2</sub> Signal Strength |
|                | Pressure (kPa)                  |

<span id="page-101-0"></span>**Table 3-5**. Parameter 3 value definitions.

**Table 3-5**. Parameter 3 value definitions. (...continued)

| Mode   | <b>Items Sent</b>                                                                                                    |
|--------|----------------------------------------------------------------------------------------------------|
| NOTES: | LI-7500A Mode 7 requires the Campbell datalogger to broadcast a<br>group trigger to cause data to be registered. The registered data set<br>is held and not updated until the next group trigger.   |
|        | All serial transfers on the SDM bus are bit reversed. This means<br>that the least significant bit is sent first and the most significant bit<br>is sent last. This includes sending the signature. |

### **Diagnostic Value**

The cell diagnostic value is a 1 byte unsigned integer (value between 0 and 255) with the following bit map:

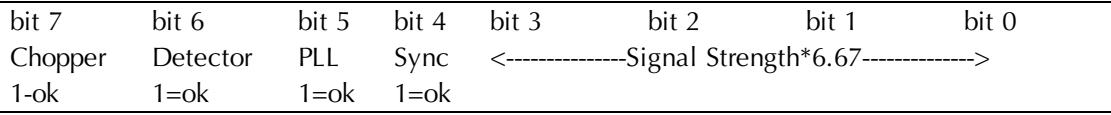

**Example:** a value of 125 (01111101) indicates Chopper not ok, and Signal Strength = 87% (1101 binary converted to decimal is 13, times 6.67)

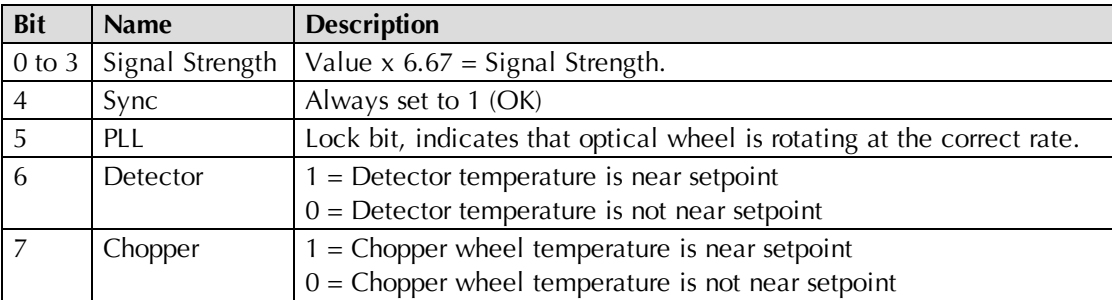

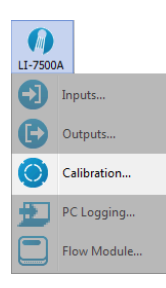

## <span id="page-103-0"></span>**Calibration**

The LI-7500A uses a fifth order polynomial for the CO<sub>2</sub> calibration, and a third order polynomial for the H2O calibration. Complete instructions for calibrating the LI-7500A can be found in Section 5.

The Calibration window contains buttons to set the zero and span(s) of the LI-7500A. There are entry fields to set the target values for the span gases used to set the span of the instrument; CO<sup>2</sup> span gas target values are in ppm, and H2O span gas target values are entered in degrees C dew point. The Zero and Span windows also provide information about the stability of the gas flowing through the sensor head; a green flag indicates that it is OK to perform the calibration. A red 'X' indicates that it is not OK to perform the calibration; wait until the red 'X' changes to a green flag before performing the calibration.

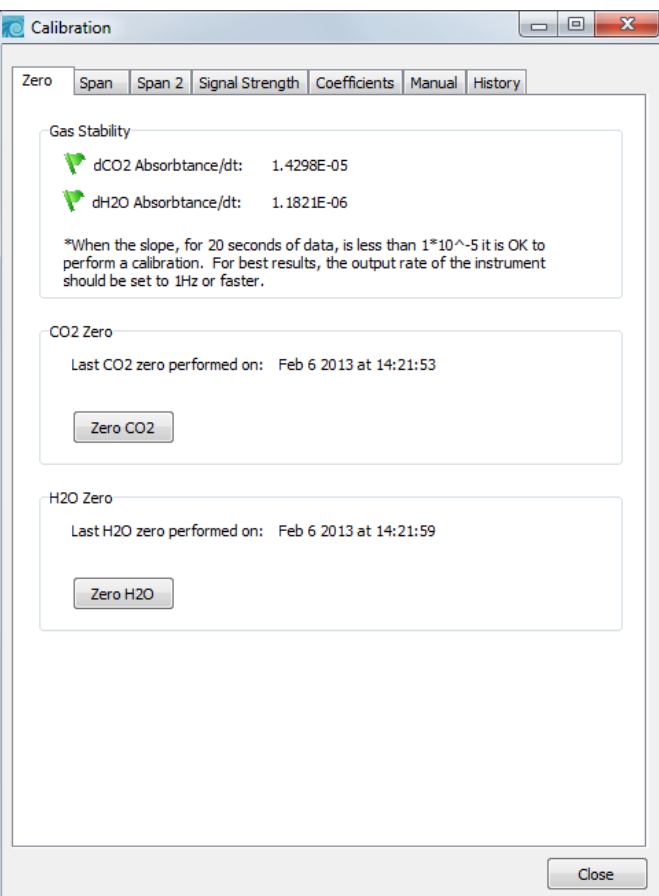

## **Signal Strength Tab**

The Signal Strength tab contains a button labeled "Reset Signal Strength" that you can push if you've decided your instrument is as clean as you can reasonably make it, and you want to reset the signal strengths to 100. See "CO2 Signal Strength" on page 4-7 for more [information.](#page-128-0)

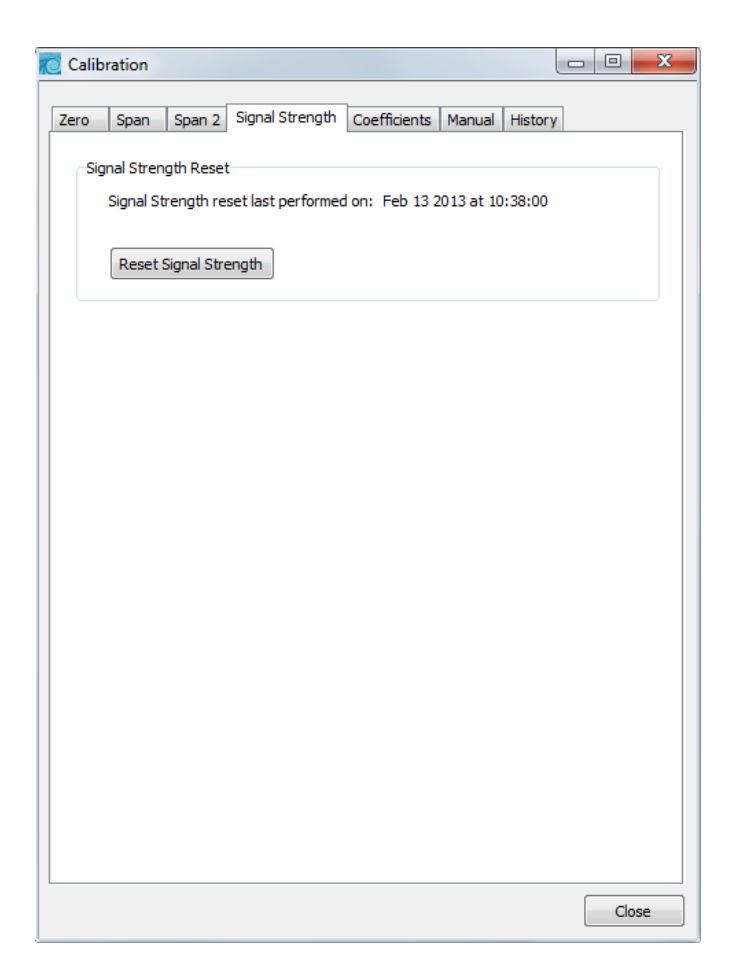

## **Coefficients Tab**

The Coefficients tab displays factory-determined calibration coefficients, as well as a factor for correcting CO<sup>2</sup> measurements for band broadening due to the presence of water vapor (A), and a zero drift correction factor (Z). The coefficient shown as XS (Cross Sensitivity) compensates for slight cross sensitivity between CO<sup>2</sup> and H2O signals absorbed by the detector (see "Cross [Sensitivity"](#page-124-0) on page 4-3 and "Zero [Drift"](#page-124-1) on page 4-3).

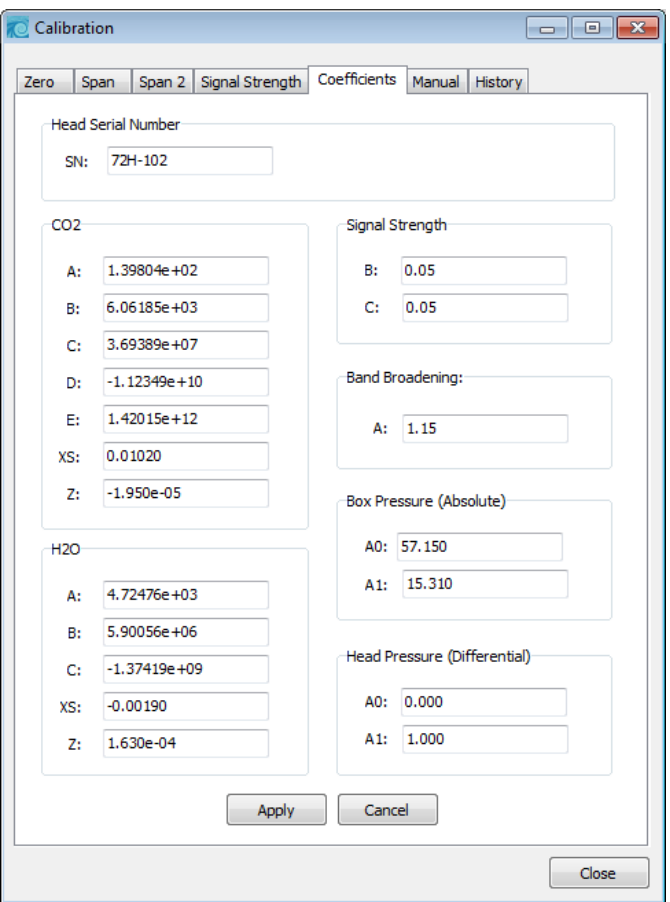

The calibration coefficients, XS, and Z values are unique to each sensor head, and may be found on the calibration sheet shipped from the factory. The Band Broadening coefficient is 1.15 for all sensor heads.

The calibration coefficients are stored in the LI-7550 Analyzer Interface Unit, not the sensor head. To change these values, edit them and then click Apply to send these values to the LI-7500A for implementation.

**Caution:** To avoid undesirable changes to the instrument performance, do not edit values in this window. Click **Cancel** to avoid any undesirable changes.

The Head Serial Number displays the serial number of the LI-7500A sensor head that is associated with the coefficients.

When exchanging sensor heads, it is necessary to change calibration coefficients, and to redo the zero and span.

**Note:** The easiest way to get the calibration coefficients, zero, and span updated for a sensor head is to save the configuration (it is a \*.7x file) and then upload the file to a different LI-7550 using "Open Configuration".

# **Changing Sensor Heads**

Sensor heads are freely interchangeable between LI-7550 Analyzer Interface Units. However, the Interface Unit must have the correct calibration coefficients, and current zero and span information, for the sensor head attached to it. This can be done by hand, or "automatically".

# **By Hand**

- 1. Attach the new sensor head.
- 2. Connect to the computer and establish communications.
- 3. Enter the calibration coefficients from the Calibration Certificate that came with the sensor head under the Coefficients tab.
- 4. Zero and span the IRGA.

### **Automatic**

Before removing a calibrated analyzer from its LI-7550, use "Save Configuration" to store the configuration information in as a \*.7x file. Then, to move this head to another LI-7550:

- 1. Attach the sensor head to the LI-7550.
- 2. Connect to the computer, and establish communications.
- 3. Select "Open Configuration". Choose the file saved earlier; the coefficients will automatically be loaded.
- 4. Manually enter the Box Pressure calibration coefficients from the Calibration Certificate that came with the sensor head under the Coefficients tab. The Box Pressure coefficients saved in the old configuration file should not be used with the new Analyzer Interface Unit.
## **Manual Tab**

The Manual tab displays current values for CO<sup>2</sup> and H2O zero and span; after performing a zero and span calibration, these values should be near 1 (zero is typically between 0.9 and 1.1, and span is typically between 0.95 and 1.05; Zwo and Zco, see [Equation](#page-125-0) 4-13 and [Equation](#page-126-0) 4-17). Span 2 values will be near zero.

We recommend that you track the zero values over time as you re-zero the instrument. As the internal chemicals lose their effectiveness, this value will increase. The CO<sup>2</sup> zero drift is also somewhat temperature dependent.

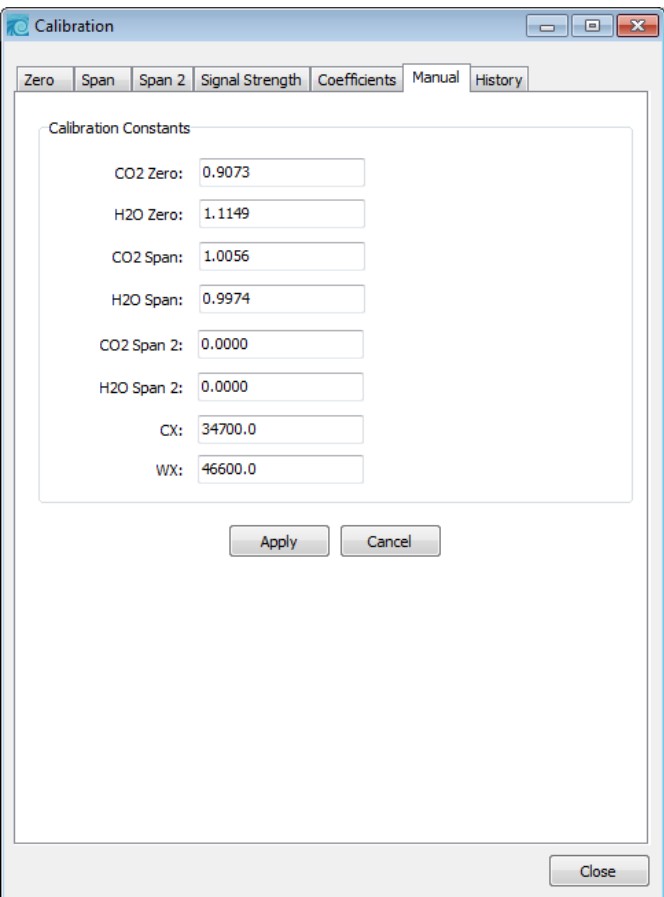

In most cases you will never need to manually edit these values. If, for some reason, the instrument calibration becomes unstable (e.g. you accidentally zeroed or spanned the instrument with the wrong gas), you can manually enter a value of 1 for each of these parameters (and zero for Span 2 values), and click Apply. This will return the instrument to a more normal state, after which you can perform zero and span calibrations again. Alternatively, if you have performed at least one previous (successful) calibration, you can restore those values using the History tab (below).

## **History Tab**

The History tab displays a list of previous calibration backup files, generated during a zero and/or span calibration of the instrument (when used with the same computer used to connect to the instrument). You can click on any previous calibration in the list to view the details; you can also restore the values from a previous calibration by choosing a file in the list and clicking the Restore button. Click **Delete** to permanently remove calibration files from the list stored on the computer.

## **Diagnostics**

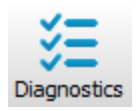

The Diagnostics page allows you to view the current operational state of the LI-7500A, including current software version numbers, values of  $CO<sub>2</sub>$  and H<sub>2</sub>O absorptance, optical bench properties, the current analyzer configuration, and the input voltage (SMARTFlux system required). See ["Troubleshooting"](#page-148-0) on page 7-1 information about the diagnostic indicators.

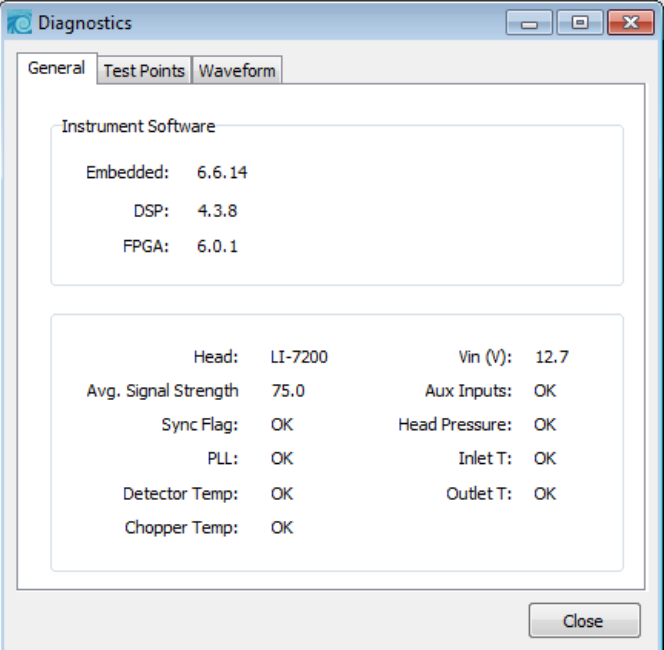

#### **Test Point Values**

The Test Points tab displays voltages and raw counts of a variety of LI-7500A diagnostic test points. Though primarily for LI-COR technician reference, values outside of the "normal" range may give you an indication of where problems may be originating.

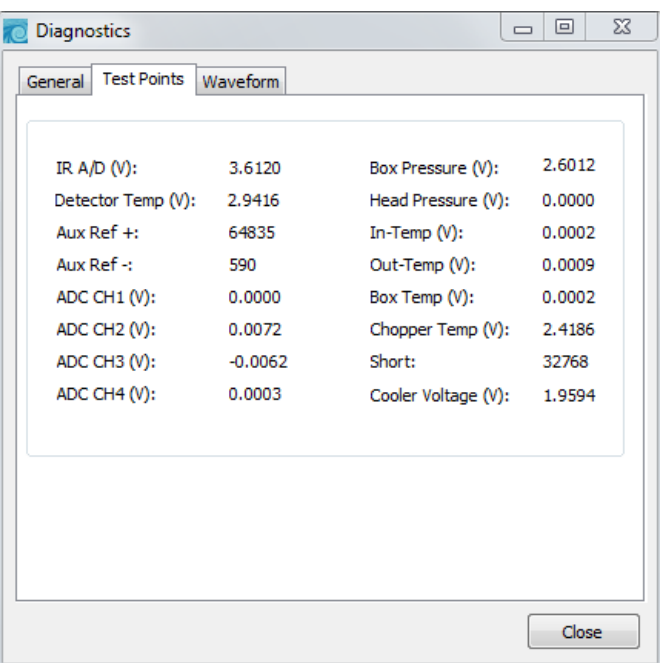

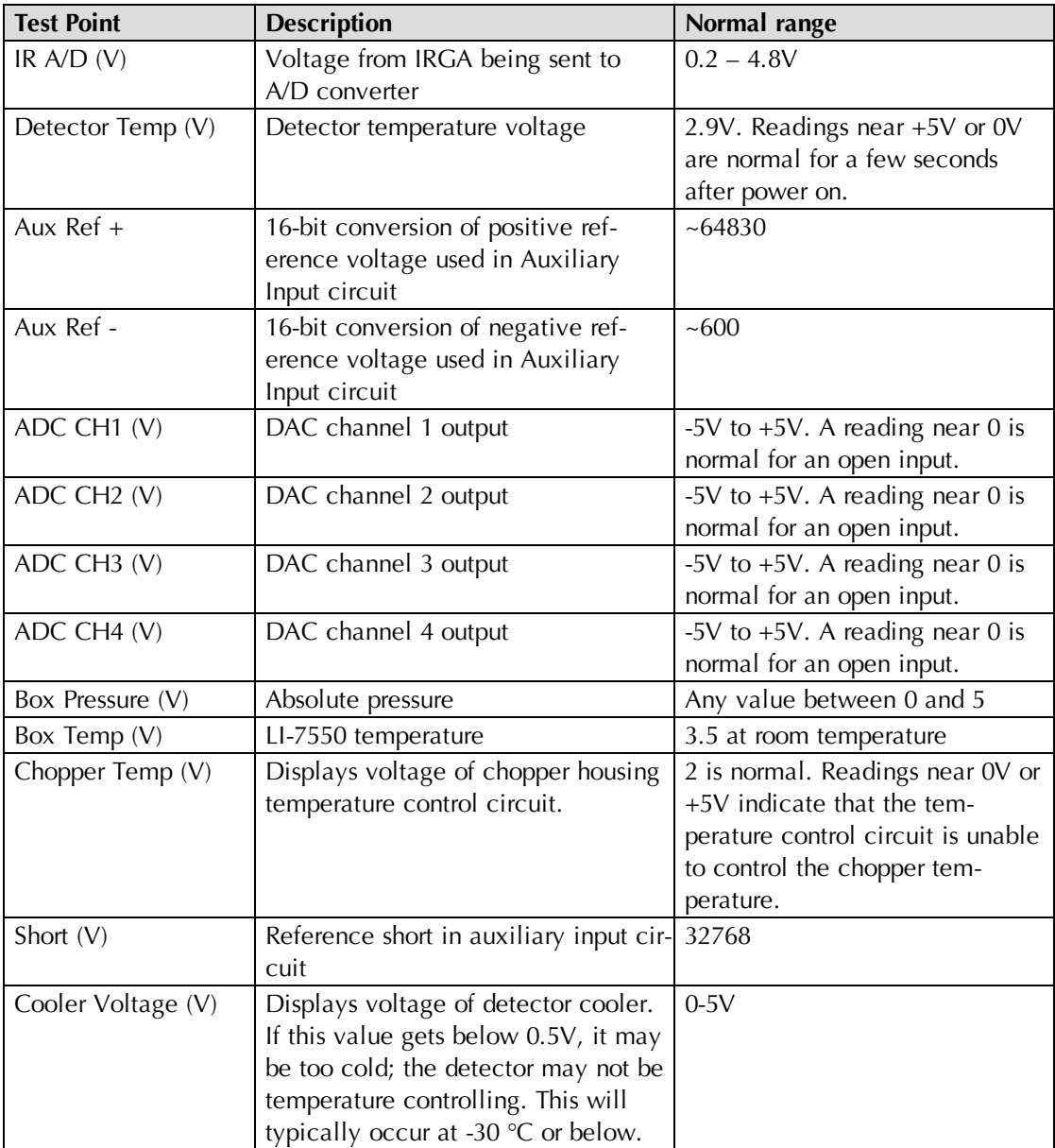

#### **Waveform**

The Waveform tab displays the current state of the analyzer's chopping shutter disk. Though primarily for LI-COR technician reference, if problems are encountered, it may be useful to log the waveform data for troubleshooting purposes. Note that waveform data can only be logged when the Diagnostics window is open.

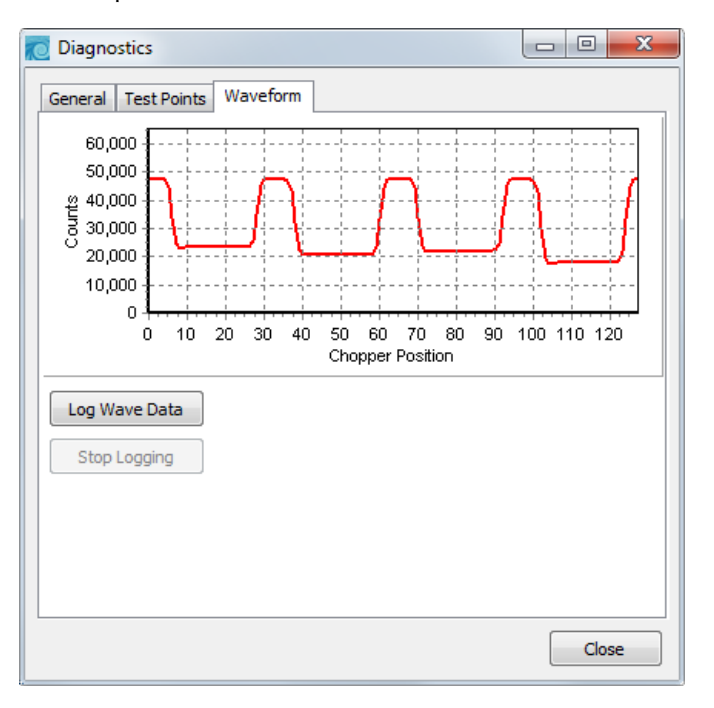

## **Charting**

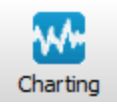

The Strip Chart page allows real time graphics display of one or two variables plotted against time. The Y-Axes (left and right) display the value chosen in the respective pull-down menus against time on the X-Axis.

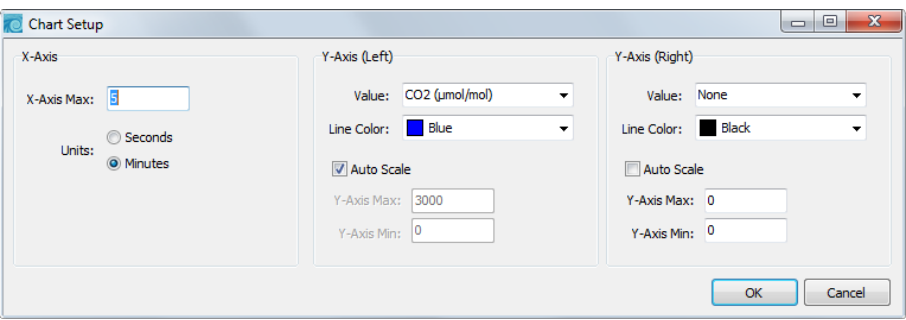

Time on the X-Axis can be displayed over user-defined values of seconds or minutes; the X-Axis Max value defines the unit of time displayed in the window before the window starts scrolling the time value off the right edge.

Choose the value for the Y-Axis Left and/or Y-Axis Right in the pull-down menu (s), and enter values for the Y-Axis maximum and minimum; choose Auto Scale if you want the chart to scale the Y-Axis automatically to keep data from scrolling off the top or bottom edges. You can also select the color of the line for both Y-Axes values.

When you are finished defining the strip chart(s) parameters, click **OK**. A new chart window will appear. Press **Pause All** to temporarily stop plotting (press Pause All again to resume); press **Save** to save a "snapshot" of the current plot to a bitmap file; press **Print** to print the currently displayed chart window, or press **Options** to open the Chart Setup window again to make changes to the strip chart parameters.

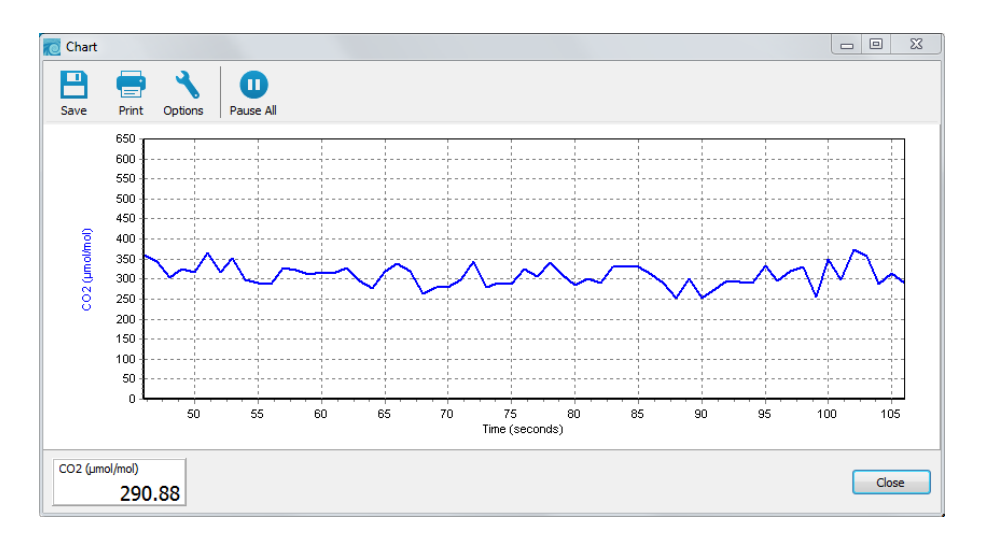

**TIPS:** You can rescale both Y axes of an active strip chart "on the fly", by right clicking the mouse button on the chart, holding, and dragging up or down. You can also have as many new chart windows as you want.

# **PC Logging**

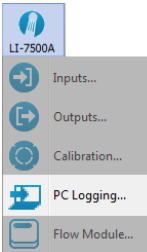

The PC Data Logging page is used to configure the data output parameters used while the LI-7500A Windows application is active. Data are logged to a file on your computer. You can specify the destination file, update rate, file duration, comments, and values to be logged. Note that file compression and metadata information are not available when logging to a PC; these options are available only when logging to the USB drive (see Site Setup earlier in this section).

Data can be logged at up to 20 Hz, which can result in large data files. These files can be split into smaller files, if desired, at 15, 30, 60 minutes, or 1.5, 2, 4, or 24 hour intervals. Note that the files are split based on the system clock; thus, if you choose to split the files at 15 minute intervals, and start logging at 10:22, the file will be split at 10:30, 10:45, 11:00, etc.

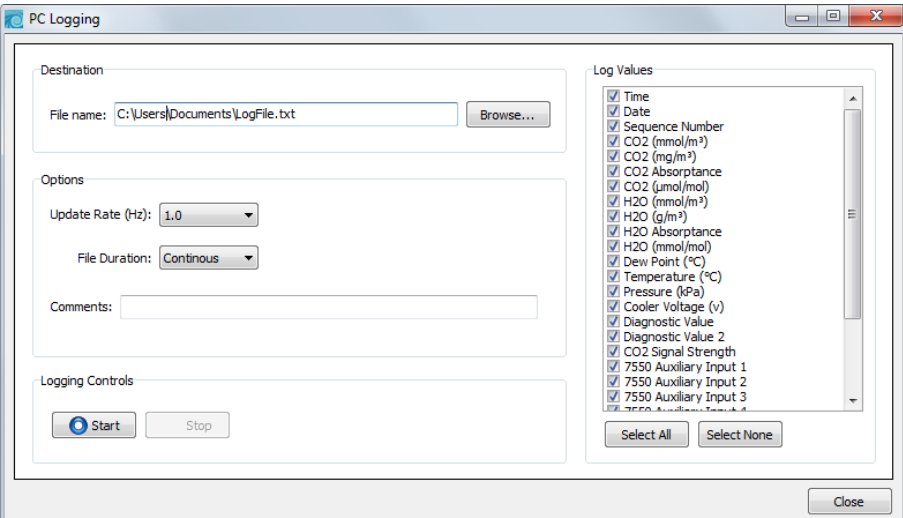

Under Log Values, select the data records that you want to output; click Select All to choose all, or Select None to disable all checked values. The data items available for display are given in [Table](#page-51-0) 3-1 on page 3-14

#### **Begin Logging Data**

Press **Start** to begin logging data. Press **Stop** to quit logging.

#### **Note on Data Output Rates**

When sending data via a serial connection (e.g. RS-232), note that the baud rate selected will limit the number of samples that can be output. A single line of data (all Log Values selected) consists of approximately 350 bytes (2800 bits), so the maximum output rate at the available baud rates becomes:

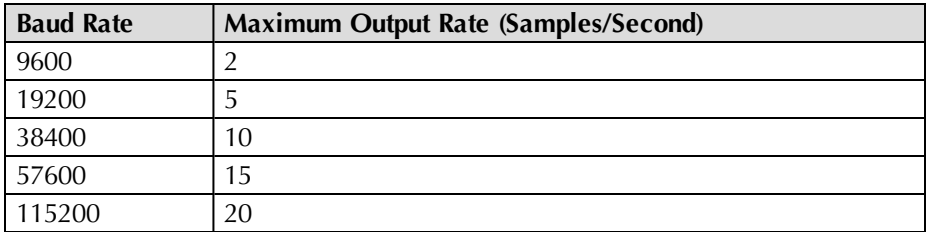

Logging 20 samples per second (20 Hz) would result in approximately 384 MB/day data accumulation, or about 1 GB/2.5 days.

## **Configuration Files**

The LI-7500A Windows communication program uses configuration files to store a number of software parameters used to set up the LI-7500A for data output. These configuration files store information such as auxiliary input calibration coefficients, DAC output channels, instrument calibration coefficients and zero/span values, and the source channels that you want to log. Unique configuration files can be set up, saved, and then re-opened to easily change your setup information.

When the LI-7500A program is started for the first time, a default set of parameters is loaded, which can be modified and saved as a new configuration file with a different name. The LI-7500A stores its configuration so that it will power on configured just as it was when it was powered off.

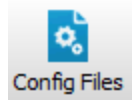

To open an existing file, click on the Config Files toolbar icon and select Open Configuration. Locate the file on your computer, and click Open. The configuration file parameters are automatically applied to the current software session. You are prompted to send the configuration to the instrument; changes are not implemented in the instrument until the configuration file is applied.

To save a configuration file, click on the Config Files toolbar icon and select **Save Configuration**. Select the items in the Save Options dialog that you want to store in the configuration file, and click **Continue**.

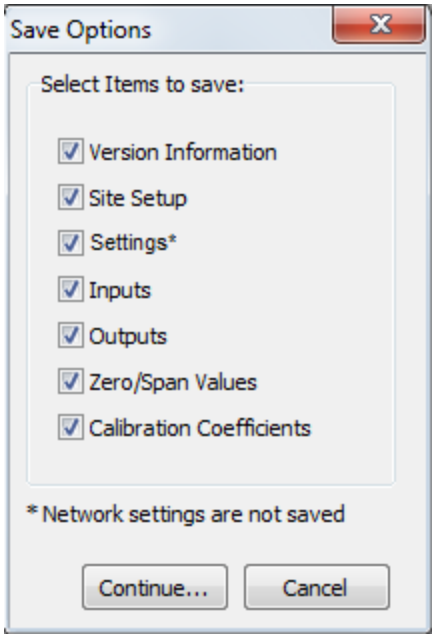

Choose the location to which you want to save the file, enter a file name, and click Save. File names are automatically appended with a .l7x file extension to denote an LI-7500A configuration file.

## **GHG v7 Software Update**

SMARTFlux™ requires embedded instrument software for the LI-7500A/LI-7200 and the PC application together known as GHG v7 (the software used to configure the LI-7500A or LI-7200 and the embedded instrument software). You can acquire the software from the LI-COR® web site: www.licor.com/env/support

On the support web site, select your instrument, then select "Software." Download both the **Instrument (Embedded) Software** and the **Windows Interface Software**.

**Note:** The LI-7500A and LI-7200 use the same embedded and desktop software. If you have both an LI-7200 and LI-7500A, you can update both with the same software.

#### **Embedded Instrument Software**

To update the embedded instrument software:

**1.** Connect your instrument to the gas analyzer using an Ethernet cable, as shown. Power on the gas analyzer.

**Important:** There must be <sup>a</sup> USB drive in the LI-7550 USB port to complete the update.

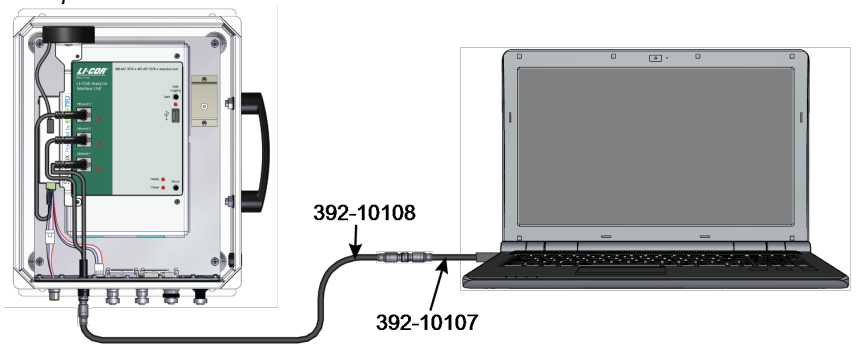

- **2.** The Instrument (Embedded) Software is a zipped file named something similar to **LI-7xxx\_embedded-7.0**. Unzip the files and save them.
- **3.** Double-click the file called **update7x00**

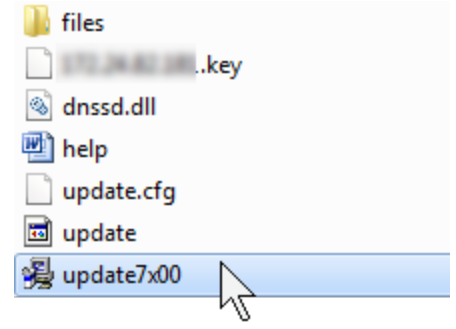

**4.** After the updater launches, click **Browse...** to find your instrument. You may need to allow the application to pass through your computer's firewall.

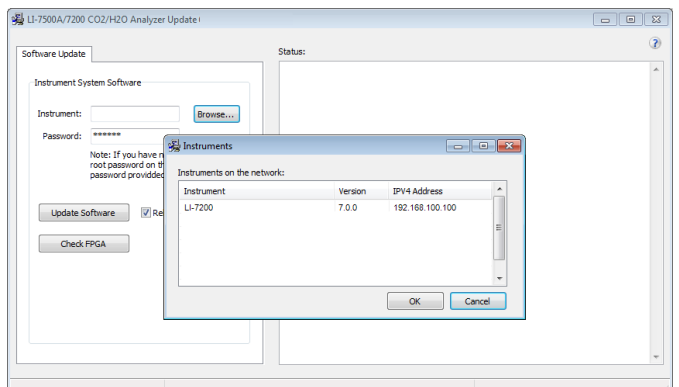

**5.** Select the gas analyzer from the list, click **OK**, and then click **Update Software**. The update will take about 5 minutes.

**Important:** Do not close the software, let your PC go to sleep, or power off the instrument during the update process. The software will notify you when the update is complete. If the update fails for any reason, repeat steps 2 and 3.

- **6.** If you are updating from embedded version 4.x.x or earlier, you must also run the FPGA update. To check if this update is necessary click the **Check FPGA** button. **Note:** Do not check the FPGA version until you update the system software.
- **7.** If the FPGA update is needed the **Update FPGA** button will become enabled in the application. The update takes approximately 8 minutes. **Important:** Do not close the software or reset the instrument while the update is taking place. The software will notify you once the FPGA programming is finished.
- **8.** After updating the software, check all your instrument configuration settings. The instrument should retain all settings through a software update, but in unusual circumstances, some settings may be lost.

**Troubleshooting:** Getting an update error? There must be a USB drive installed in the LI-7550 USB port before you can update. Also, if the drive is inserted for the first time, the instrument will take a few minutes to connect with the drive.

#### **GHG v7 Desktop Update**

To update the PC Desktop Software to GHG v7:

**1.** The PC Desktop Software is an executable file named something similar to **LI-7xxx\_win-7.0**.

漫 LI7200\_win-7.0.0

**2.** Follow the Windows Installation wizard to install the application.

# **4 Theory of Operation**

## **Relating Absorption to Concentration**

The scaling law of Jaimeson et al. (1963) show the effect of pressure on infrared absorption. If the amount of absorber of some gas  $u_i$  (mol m-2) and absorption in a band are related by some function  $h_i$ (), then

<span id="page-122-0"></span>
$$
\frac{\alpha_i}{P_{ei}} = h_i \left( \frac{u_i}{P_{ei}} \right)
$$
 (4-1)

The subscript *i* denotes a particular (*i<sup>th</sup>*) gas. Pressure is denoted as  $Pe<sub>i</sub>$  because it is the equivalent pressure for the  $i<sup>th</sup>$  gas. Equivalent pressure is potentially different from total pressure  $P$  if there are gases present other than  $i$  that affect how the *i<sup>th</sup>* gas absorbs radiation.

We rewrite this in terms of number density (mol  $m^{-3}$ ) by introducing a path length λ, and noting that  $u_i = \rho \lambda$ . Substituting this into [Equation](#page-122-0) 4-1, and solving for the number density  $\rho_i$  of gas *i* yields

<span id="page-122-1"></span>
$$
\rho_{\rm i} = \frac{P_{\rm ei}}{\lambda} h_{\rm i} \left( \frac{a_{\rm i}}{P_{\rm ei}} \right) \tag{4-2}
$$

We rewrite [Equation](#page-122-1) 4-2 as

$$
\rho_{\rm i} = \mathsf{P}_{\rm ei} \mathsf{f}_{\rm i} \bigg( \frac{a_{\rm i}}{\mathsf{P}_{\rm ei}} \bigg) \tag{4-3}
$$

by combining  $\lambda$  and the inverse  $h$ ) functions into a new function  $f_i$ ). The calibration function  $f_i$ ) is generated by measuring a range of known densities  $\rho_i$ and fitting a curve to  $\rho_i/P_{ei}$  plotted against  $\alpha_i/P_{ei}$ . Since gas standards are not available in "known densities", the  $\rho_i$  values are computed from known concentrations  $m_i$  (moles of gas per mole of air) using the ideal gas law:

$$
\rho_{\rm i} = m_{\rm i} \frac{\rm P}{\rm RT} \tag{4-4}
$$

#### **Measuring Absorptance**

Given a source with radiant power  $\Phi$ , and a detector some distance away, in the absence of reflection, absorptance by gas  $i$  can be determined from

$$
\alpha_{\rm i} = 1 - \tau_{\rm i} = 1 - \frac{\Phi_{\rm i}}{\Phi_{\rm o}}
$$

where <sup>τ<sub>istransmittance through gas *i*, Φ<sub>istransmitted radiant power in the</sup></sub></sub> absorption band with some concentration of gas *i* present, and  $\Phi_{o}$  is the transmitted radiant power in the absorption band with zero concentration of *i* present. The LI-7500A approximates absorptance by

<span id="page-123-0"></span>
$$
\alpha_{\mathbf{i}} = \left(1 - \frac{A_{\mathbf{i}}}{A_{\mathbf{i}\mathbf{o}}}\right) \tag{4-6}
$$

where  $A_i$  is the power received from the source in an absorbing wavelength for gas i, and A<sub>io</sub> is the power received from the source in a reference wavelength that does not absorb gas  $i$ . The LI-7500A measures  $Ai$  and  $A$ io alternately 150 times per second.

If we combine [Equation](#page-123-0) 4-6 and [Equation](#page-122-0) 4-1, we can write the full equation for computing molar density from absorptance.

<span id="page-123-1"></span>
$$
\rho_{i} = P_{ei} f_{i} \left[ \left[ 1 - \frac{A_{i}}{A_{io}} z_{i} \right] \frac{S_{i}}{P_{ei}} \right]
$$
\n
$$
\tag{4-7}
$$

Note the zeroing term  $z_i$  and the span adjustment term  $S_i$  in [Equation](#page-123-1) 4-7. The span adjustment term is a linear function of absorptance:

<span id="page-123-2"></span>
$$
S_i = S_{i0} + S_i \alpha_i \tag{4-8}
$$

### **Cross Sensitivity**

Because the LI-7500A uses one detector for measuring  $A_c$ ,  $A_{co}$ ,  $A_{w}$ , and  $A_{wo}$ , (the absorbed and non-absorbed power for  $CO<sub>2</sub>$  and  $H<sub>2</sub>O$ , respectively), there is a slight cross-sensitivity between gases due to imperfections in the detector's frequency (time) response. This varies from detector to detector, but is measured during calibration, and is corrected in software. [Equation](#page-123-0) 4-6 is written as

$$
\alpha_{i} = \left(1 - \left[\frac{A_{i}}{A_{io}} + X_{ji}\left(1 - \frac{A_{j}}{A_{jo}}\right)\right]\right)
$$

<span id="page-124-0"></span>where  $X_i$  is the cross sensitivity response of gas *j* on gas *i* (determined during calibration), and  $A_j$  and  $A_j$  are the absorbed and non-absorbed power for gas j. [Equation](#page-123-1) 4-7 becomes

$$
\rho_{i} = P_{ei} f_{i} \left[ \left[ 1 - \left( \frac{A_{i}}{A_{io}} + X_{ji} \left[ 1 - \frac{A_{j}}{A_{jo}} \right] \right) z_{i} \right] \frac{S_{i}}{P_{ei}} \right]
$$
\n
$$
(4-10)
$$

## **Zero Drift**

Even though the detector and filters are temperature controlled in the LI-7500A, the detector is subject to slight temperature drift as ambient temperature changes. This error is directly related to the detector cooler control voltage, which is measured, and thus provides a mechanism for a software "fine tuning".

The zero term  $zi$  is computed from

<span id="page-124-1"></span>
$$
z_i = Z_{io} + Z_i V_d \tag{4-11}
$$

where  $V_d$  is the cooler voltage,  $Z_i$  is the slope of the relationship between  $T_{box}$ and  $z_i$  (determined during calibration), and  $z_i$  is the zero factor determined when setting the zero.

#### **Equation Summary**

#### **H2O**

In the atmosphere, the absorption of radiation by water vapor is not significantly influenced by any other gas, so the effective pressure for water vapor P<sub>ew</sub> is simply the total pressure P.

<span id="page-125-0"></span>
$$
P_{ew} = P \tag{4-12}
$$

H<sub>2</sub>O absorptance  $\alpha$ <sub>*w*</sub> is (from [Equation](#page-124-1) 4-10 and Equation 4-11).

$$
\alpha_{\rm w} = \left(1 - \left[\frac{A_{\rm w}}{A_{\rm wo}} + X_{\rm cw}\left[1 - \frac{A_{\rm c}}{A_{\rm co}}\right]\right] \left(Z_{\rm wo} + Z_{\rm w} V_{\rm d}\right)\right)
$$
 (4-13)

where  $X_{cw}$  is the cross sensitivity factor for CO<sub>2</sub> on water vapor ("H<sub>2</sub>O XS" on the calibration sheet),  $Z_w$  is the zero drift coefficient ("H<sub>2</sub>O  $Z<sup>n</sup>$  on the calibration sheet).

H2O number density  $\rho_{\scriptscriptstyle W}^{\scriptscriptstyle -}$  is given by

$$
\rho_{\rm w} = \text{Pf}_{\rm w} \left( \frac{\alpha_{\rm w} s_{\rm w}}{\text{P}} \right) \tag{4-14}
$$

The coefficients for the 3rd order polynomial  $f_w()$  are given on the calibration sheet. The polynomial has the form  $AX + BX^2 + CX^3$ , where  $X = \begin{pmatrix} \frac{\alpha_w S_w}{P} \end{pmatrix}$ P  $a_w S_w$ ).

#### **CO<sup>2</sup>**

The absorption of radiation by CO<sup>2</sup> molecules is influenced by several other gases, including  $O_2$  and H<sub>2</sub>O. Since the concentration of H<sub>2</sub>O is most variable, it must be accounted for in the equivalent pressure of  $Pe$ . A method of doing this (LI-COR Application Note #116) is

$$
P_{EC} = P\psi \left( W_f \right) \tag{4-15}
$$

where

$$
\psi\left(W_f\right) = 1 + \left(\alpha_{\rm w} - 1\right)W_f \tag{4-16}
$$

and  $W_f$  is the mole fraction of water vapor (mol/mol).  $aw$  has been determined to be 1.15 for the LI-7500A.

CO<sub>2</sub> absorptance  $\alpha$ <sub>c</sub> is given by

<span id="page-126-0"></span>
$$
\alpha_{\rm c} = \left(1 - \left[\frac{A_{\rm c}}{A_{\rm co}} + X_{\rm wc} \left[1 - \frac{A_{\rm w}}{A_{\rm wo}}\right]\right] \left(Z_{\rm co} + Z_{\rm c} V_{\rm d}\right)\right)
$$
 (4-17)

where  $X_{\text{wc}}$  is the cross sensitivity factor for H2O on CO2 ("CO2 XS" on the calibration sheet),  $Z_c$  is the zero drift coefficient ("CO<sub>2</sub>  $Z$ " on the calibration sheet).

CO<sub>2</sub> molar density  $\rho_c$  (mmol m<sup>-3</sup>) is

<span id="page-126-1"></span>
$$
\rho_{\rm c} = \mathsf{P}_{\rm ec} \mathsf{f}_{\rm c} \bigg( \frac{\alpha_{\rm c} \mathsf{S}_{\rm c}}{\mathsf{P}_{\rm ec}} \bigg) \tag{4-18}
$$

The coefficients for the 5th order polynomial  $f_c$ ) are given on the calibration sheet. The polynomial has the form  $AX + BX^2 + CX^3 + DX^4 + EX^5$ , where

$$
X = \left(\frac{\alpha_c S_c}{P_{ec}}\right)
$$

## **LI-7500A Implementation**

<span id="page-127-1"></span><span id="page-127-0"></span>Atmospheric pressure  $P_g$  (kPa) and temperature  $T_g$  (°C) are measured by sensors in the Analyzer Interface Unit.

**Label Description Equation** H2O mmol/m<sup>3</sup> H2O number density 4-19  $P_{\rm w} = P_{\rm g} f_{\rm w} \left( \frac{\alpha_{\rm w} S}{P_{\rm g}} \right)$ P  $w_3$ g ſ l L  $\backslash$ J  $\rho_{\rm w} = P_{\rm g} f_{\rm w} \left( \frac{\alpha_{\rm w} S_{\rm s}}{P} \right)$ H<sub>2</sub>O  $g/m<sup>3</sup>$  H<sub>2</sub>O mass density  $W_m = \frac{18}{1000}W$ 4-20 1000 H<sub>2</sub>O mmol/mol H<sub>2</sub>O mole fraction  $W_f = \frac{\rho_w R (T_g + 273.15)}{1000 P_s}$  4-21 P + 273.15 1000  $w<sup>R</sup>$   $|$   $|$   $|$   $|$ g *ρ* Dew Point (°C) Dew point temperature  $\vert T \vert = \frac{240.97x}{\vert T \vert}$  4-22  $T_d = \frac{240.97x}{17.502}$  $\overline{\mathbf{x}}$ 240.97  $\overline{17.502}$  −  $x = \ln\left(\frac{W_f}{613.65}P_g\right)$  $CO<sub>2</sub>$  mmol/m<sup>3</sup>  $CO<sub>2</sub>$  number density  $($   $)$  4-23  $P_c = P_g \psi \left( \frac{W_f}{1000} \right) f$ W c S  $2^{1000}$   $\int$   $\frac{c}{p}$  $f \mid \frac{a_c}{c_c}$ c Wf 1000 ſ l  $\mathbf{r}$  $\mathsf{I}$  $\mathsf{I}$  $\backslash$ J  $\overline{\phantom{a}}$  $\overline{\phantom{a}}$  $\overline{\phantom{a}}$ ſ l L λ J  $\overline{1}$  $\rho_c = P_g \psi$ *α ψ*  $CO<sub>2</sub>$  mg/m<sup>3</sup>  $CO<sub>2</sub>$  mass density  $C_m = 44 \rho_c$  4-24 CO<sub>2</sub> µmol/mol CO<sub>2</sub> mole fraction  $\int_{C} e^R (T_g + 273.15)$  4-25  $C_f =$ R (T P  $P_c R$  (T<sub>g</sub> + 273.15) g *ρ*

**Table 4-1**. Fundamental equations used in the LI-7500A calculations.

## **A Note About Pressure And Temperature**

Since the LI-7500A is calibrated for number density, accurate temperature is not required for the calculation, and accurate pressure measurement is not needed either ([Equation](#page-127-0) 4-19 and [Equation](#page-127-1) 4-23). For example, if you introduce a 1% error in the pressure sensor on a perfectly calibrated instrument, the resulting CO<sup>2</sup> mole density error would be about 0.25%, and the H2O mole density error about 0.5% in typical ambient conditions.

When calibrating (specifically when setting spans), temperature and pressure are more important. Calibrating with a 1% pressure error will cause the resulting CO<sup>2</sup> mole density to have a 1% error, but no error in the resulting H2O mole density (because the water span target is computed from dew point, not mole fraction). A 1% error in temperature (3 °C) will cause a 1% error in both CO<sup>2</sup> and H2O mole density.

## **LI-7500A Diagnostics**

#### **CO<sup>2</sup> Signal Strength**

The raw reference signal  $A_{co}$  (for CO<sub>2</sub>) can be used for diagnostic purposes.  $A_{co}$ is insensitive to CO<sup>2</sup> and H2O concentrations, so if it is reduced, it could be due to obstructions (dirt, precipitation, etc.) in the optical path. The value of this signal by itself is not very informative: all you are guaranteed of is that it will be somewhere between 0 and 65535, but more typically between 25000 to 50000. To get a useful diagnostic out of  $A_{co}$ , one needs to know the expected value for a particular instrument when everything is clean and normal. If  $A_{cx}$  is the maximum expected value for  $A_{co}$ , then we could calculate a signal strength S<sup>c</sup> for CO<sup>2</sup> from

$$
S_{\rm c} = \frac{A_{\rm co}}{A_{\rm cx}} \times 100 \tag{4-26}
$$

 $S_c$  is on a 0 to 100 scale, where 100 is clean. This value is not 'clipped' at 0 or 100, so may slightly exceed 100, especially after signal strength is reset. This simply reflects slight differences from reality of the temperature compensation function f(T), as shown below in [Equation](#page-129-0) 4-28.

The problem with an implementation this simple is that the raw signals are a function of not only the optical throughput (obstructions, source and detector

aging, etc.), but also temperature. Unless one accounts for that, the  $S_c$  could actually respond to diurnal temperature changes as much or more than contamination changes. Thus, the proper  $A_{cx}$  needs to be a function of temperature. Fortunately, we characterize this response at the factory as part of the factory calibration of each individual unit, which allows us to use the following formulation for signal strength for CO2:

$$
S_c = \frac{A_{co}}{C_x \times f(T)} \times 100
$$

where  $C_x$  is the maximum value of  $A_{co}$  that we would expect from this unit. The function f(T) characterizes how the raw reference signal varies with cooler voltage V:

<span id="page-129-0"></span>
$$
f(V) = \frac{0.2}{1 + b \times e^{c(V - 2.5)}} + 0.8
$$

Average values of b and c are 1.6 and 3.2, but the values for a particular unit are found on its calibration sheet. [Figure](#page-129-1) 4-1 below illustrates this function by showing the range of responses for a large population of LI-7500As.

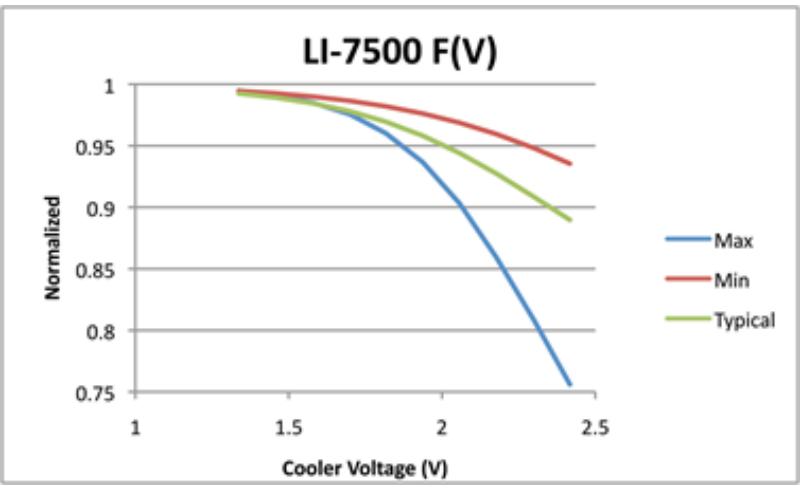

<span id="page-129-1"></span>Figure 4-1. The function f(T) characterizes how the raw reference signal varies with temperature.

The  $C_x$  value is determined at the factory, but it is not really a "factory parameter"; it will likely change over time, due to source or detector aging, or even some thin-film contaminant that gets on a window that you just can't clean off. Thus, the LI-7500A has a provision for you to easily reset  $C_x$  to a value that reflects the reality of your instrument at any point in time. The Calibration button of the Windows Interface program (see ["Calibration"](#page-132-0) on page 5-1) opens a window with a Signal Strength tab. There you will find a button labeled "Reset Signal Strength" that you can push if you've decided your instrument is as clean as you can reasonably make it, and you want to reset the signal strength to 100. It does this by using the current value of  $A_{co}$  and performing the following computation:

$$
C_{\rm x} = \frac{A_{\rm co}}{f(V)}\tag{4-29}
$$

A signal strength-based value is available from the LI-7500A when using the Windows interface program.

The instrument's grammar also makes  $S_c$  available for output as well. See "Data" and Status Records" on page E-9 for more [information.](#page-178-0)

## **Operational Considerations**

#### **Dew**

The LI-7500A can tolerate droplets on the windows to a certain extent; the automatic gain control will increase, but the calibration is unchanged. If the droplets coalesce and get big enough, the CO2 Signal Strength will go to 0, and eventually the readings will become unusable. This can be minimized by sensor orientation slantly, and by coating the windows with a wax such as RainX®.

#### **Rain/Snow**

Flying droplets and flakes in the optical path will affect the performance of the LI-7500A, even if the total light blockage does not drive the CO2 Signal Strength to 0. The reason is that the objects are moving, and if a droplet or flake is in the path for a sample measurement, but out of the path for a reference measurement (or vice versa), it will influence the resulting reading. Figure 3-1 illustrates a strip chart trace made during a light snow shower. The occasional spikes are due to blockage changes between sample and reference readings. Notice that in some cases both CO<sup>2</sup> and H2O are affected, and sometimes just one. Also, the spikes are equally likely to be up or down.

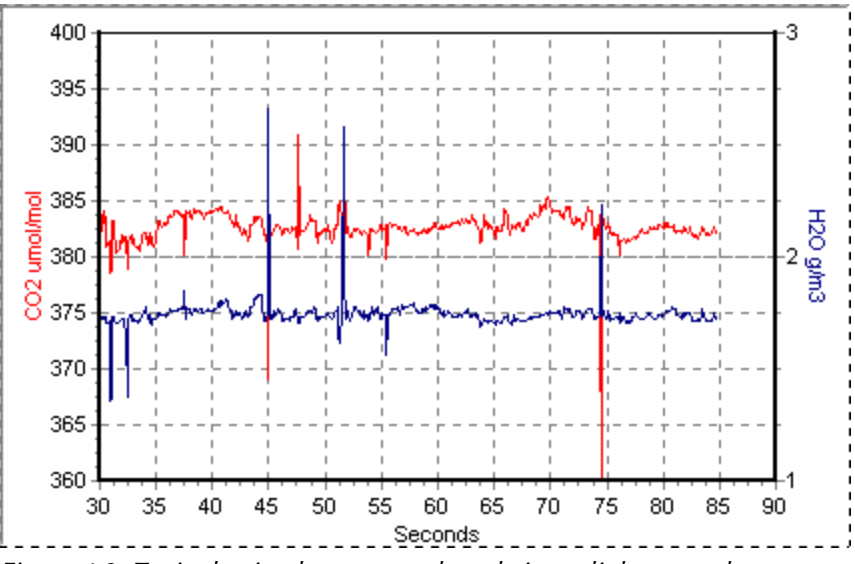

Figure 4-2. Typical strip chart trace taken during <sup>a</sup> light snow shower.

The higher the bandwidth, the more pronounced this effect, since less averaging is done.

#### **Dust, Pollen and Salt Deposits**

The LI-7500A is quite tolerant of particulates on the windows, as long as they are small, and spectrally neutral. Pollen and salt deposits may become a problem because they are sticky and can accumulate, so monitor the CO<sup>2</sup> Signal Strength value and clean the windows as needed.

#### **Vibrations**

The LI-7500A is vibration sensitive to frequencies of 150 Hz  $\pm$  the bandwidth. Thus, if the bandwidth is 10 Hz, the frequency problem range is 140 to 160 Hz (and upper harmonics). The instrument is completely insensitive to vibrations slower than this, and very slightly sensitive at frequencies higher than this.

For land-based installations, probably the most likely source of vibrational problems would be on a tower with tight guy wires. For other settings (aircraft, ships, etc.) where there may be vibrations in the problem range, you should try to minimize the problem through alternative mounting attachments.

# <span id="page-132-0"></span>**5 Calibration**

## **Introduction**

The LI-7500A's measurement accuracy depends upon its calibration. There are two major components to the calibration: 1) determining the values of calibration coefficients, and 2) setting zero and span. During a factory calibration, both of these steps are performed. The values of the coefficients that are determined should be valid for several years. The zero and span adjustments are used to bring the LI-7500A's actual response into line with its previously determined factory response, at least at two points. It is the user's responsibility to do this step at regular intervals; monthly at first, and then adjust the frequency according to the stability of your [instrument;](#page-132-1) see "How Stable are Zero and Span? " below.

## <span id="page-132-1"></span>**How Stable are Zero and Span?**

The analyzer's zero is primarily affected by temperature, and the state of the internal chemicals. The internal chemicals should be changed annually (see Section 6, Maintenance). The zero's response to temperature is relatively small (typically 0.1 or 0.2 ppm per  $\degree{\rm C}$  for CO<sub>2</sub>, or 0.01 mmol/mol/ $\degree{\rm C}$  for H<sub>2</sub>O). Also, this drift is measured at the factory, and subsequently compensated for in software (Equation 3-10), so the effective zero drift should be quite small. Therefore, the zero should be quite stable over a several month period, but you might want to check it after an extreme temperature change  $(>30 \text{ °C})$ .

The analyzer's span is affected by temperature, pressure, and the state of the internal chemicals. Temperature: A 10 °C change will typically change the H2O span by 1 to 2%. For CO<sup>2</sup> at ambient concentrations, the span is very insensitive to temperature, however. Pressure: A large pressure change (40 kPa) will affect the CO<sub>2</sub> and H<sub>2</sub>O spans by <1%, for ambient CO<sub>2</sub> concentrations ( $\approx$ 400 ppm) and high humidities (20 mmol/mol). So, diurnal pressure variations should not be a concern. Chemicals: Reduced internal chemical effectiveness will affect the span, but the effect on the zero will be much more pronounced.

In summary, span stability is mostly a concern with H2O, when there are large temperature changes.

## **Checking the Zero - Considerations**

The zero is checked with dry CO2-free air within the optical path of the analyzer. A suitable source of air for setting the zero can be generated with chemical scrubbers (such as soda lime for removing CO<sup>2</sup> and magnesium perchlorate or Drierite® for removing water), or obtained from a cylinder of zero grade gas. When using chemical scrubbers, it is important to make sure that the chemicals are fresh, and that air goes through the chemicals in the right order; soda lime first, desiccant last (if the desiccant is Drierite®, allow time for the CO<sup>2</sup> to "wash out" of it). When using a cylinder, it is important to make sure that the air in the cylinder really is CO2-free since a typical cylinder of standard grade nitrogen might have as much as 20 ppm of  $CO<sub>2</sub>$  in it. Compressed cylinders may be at pressures of several thousand pounds per square inch; before using them for calibration, they should be fitted with a regulator to reduce the pressure down to a range of around thirty pounds per square inch.

## **Checking the Span - Considerations**

For checking the CO<sup>2</sup> span, use a cylinder of CO<sup>2</sup> in air with a concentration that is at the higher end of the range of concentrations which may be encountered during measurements. For example, a 500 to 1000 PPM cylinder of CO<sup>2</sup> in air, which has been verified to be accurate to within at least 1% would be a suitable choice for many applications. Be cautious, as the stated value of the calibration cylinder may be significantly different from the actual gas concentration.

For the water vapor span, a convenient standard to use is a dew point generator such as the LI-COR LI-610. To avoid condensation problems choose a dew point temperature that is about 3 to 5 °C below the ambient temperature. Also, since water vapor sorbs and desorbs from surfaces, allow plenty of time for the reading to stabilize. It is important not to rush through the water vapor calibration. If it is more convenient, CO<sup>2</sup> and water vapor zero and span calibrations can be done separately. In general, if reliable calibration standards are not available or if there is not enough time to do the job properly, it is better to leave the zero and span settings alone than to rush through the procedure and make incorrect settings.

In software version 4.0 and above, span is a linear function of absorptance [\(Equation](#page-123-2) 4-8), so there is an offset term and a slope term. Both are determined at the factory, and when a (normal) span is set by the user, only the offset term changes. The slope term can be changed by performing a secondary span at a much different concentration than the previous (normal) span.

#### **Setting the Secondary Span – Considerations (Version 4.0 and above)**

If you find that after zeroing then spanning at one concentration, the instrument is not within specifications at a different concentration, a secondary span may be in order. The most common reason for doing this would be after a change in the chopper housing temperature set point (see Advanced Settings tab, Section 4). The two span concentrations used for the span and secondary span should be as far apart as possible. For example, at the factory, this is typically done for CO<sup>2</sup> using 200 ppm and 3000 ppm. At a minimum, the pair should be at least 500 ppm apart, and bracket your intended operating range (e.g. 300 ppm and 800 ppm). For H2O, you are constrained by the temperature of the air. You would normally choose a very low dewpoint, such as  $5 \degree C$ , and something close to (just below) ambient. If the air temperature is 15 °C or less, you should probably avoid doing a secondary span.

#### **What Actually Happens**

In the LI-7500A, the zero and span [parameters](#page-38-0) are set in software (see Section 3. on page 3-1). What actually happens when the zero is set is that the value of  $Z_{c0}$  (or  $Z_{w0}$  for water) is determined. For example, when CO2-free air is in the optical path of the analyzer, *α*<sup>c</sup> should be 0. From [Equation](#page-126-0) 4-17,

$$
\alpha_{\rm c} = 0 = \left(1 - \left[\frac{A_{\rm c}}{A_{\rm c0}} + X_{\rm wc} \frac{A_{\rm w}}{A_{\rm w0}}\right] \left(Z_{\rm c0} + Z_{\rm c} V_{\rm d}\right)\right)
$$

so

$$
Z_{c0} = \frac{1}{\frac{A_c}{A_{c0}} + X_{wc} \frac{A_w}{A_{w0}}} - Z_c V_d
$$

Similarly,

$$
Z_{c0} = \frac{1}{\frac{A_c}{A_{c0}} + X_{wc} \frac{A_w}{A_{w0}}} - Z_c V_d
$$

When the span is set, the value of  $S_{c0}$  (or  $S_{w0}$  for water) is determined. For example, if there is a known CO<sub>2</sub> density  $p$ <sup>'</sup>c in the optical path and the measured absorptance is *α*'c, then from [Equation](#page-126-1) 4-18 and [Equation](#page-123-2) 4-8, we can write

$$
\rho'_{\rm c} = P_{\rm ec} f_{\rm c} \left( \frac{\alpha'_{\rm c} (\delta_{\rm c0} + \delta_{\rm c} \alpha'_{\rm c})}{P_{\rm ec}} \right)
$$
 5-4

so

$$
S_{c0} = \frac{P_{ec}f_c^{-1}\left(\frac{\rho'c}{P_{ec}}\right)}{\alpha'_{c}} - S_{c1}\alpha'_{c}
$$

We rewrite this in terms of a known mole fraction  $C_f$  instead of density.

<span id="page-135-0"></span>
$$
S_{\rm C0} = \frac{P_{\rm ec} f_{\rm c}^{-1} \left(\frac{C_{\rm f} P}{P_{\rm ec} R T}\right)}{\alpha_{\rm c}'} - S_{\rm C} \alpha_{\rm C}'
$$

If we assume that the CO<sub>2</sub> span gas is dry, then  $Pe = P$ , so

$$
S_{\rm c0} = \frac{P_{\rm ec} f_{\rm c}^{-1} \left(\frac{C_f}{RT}\right)}{\alpha'_{\rm c}} - S_{\rm c1} \alpha'_{\rm c}
$$

<span id="page-135-1"></span>Similarly, for a known H2O mole fraction W'<sup>f</sup> and resulting measured absorptance *α*'w,

$$
S_{\rm w0} = \frac{P f_{\rm w} - 1 \left(\frac{W \cdot f}{RT}\right)}{\alpha_{\rm w}'} - S_{\rm w1} \alpha_{\rm w}.
$$

Whenever the CO<sup>2</sup> span is set, the instrument saves two values that are used if and when a secondary CO<sup>2</sup> span is performed. These values are

$$
I_{\rm c} = P f_{\rm c}^{-1} \left( \frac{C_{\rm f}}{RT} \right)
$$
  
A\_{\rm c} = \alpha'\_{\rm c} \tag{5-9}

When a secondary span for CO<sub>2</sub> is performed at a mole fraction  $m_c'$  with measured absorptance  $\alpha'$ <sub>c</sub>, then the span slope term  $S<sub>c1</sub>$  is computed from

$$
S_{c1} = \frac{\frac{Pf_c - 1\left(\frac{C}{RT}\right)}{\alpha'_{c}} - \frac{1_c}{A_c}}{\frac{\alpha'_{c}}{\alpha'_{c}} - A_{c})}
$$

A new offset term  $S_{c0}$  is then computed using [Equation](#page-135-0) 5-7, since the slope term  $S<sub>c1</sub>$  has changed. Similarly, for H<sub>2</sub>O, each time a normal water span is set, the instrument retains

$$
I_{\rm w} = P f_{\rm w}^{-1} \left( \frac{W'_{\rm f}}{RT} \right)
$$
  
A\_{\rm w} = \alpha'\_{\rm w} \tag{5-11}

and when a secondary H2O span is performed at water mole fraction m'<sup>w</sup> with measured absorptance  $\alpha'$ <sub>w</sub>, then the span slope term is computed from

$$
S_{w1} = \frac{\frac{Pf_w^{-1}\left(\frac{W}{RT}\right)}{\alpha'_w} - \frac{I_w}{A_w}}{\frac{\alpha'_w}{\alpha'_w - A_w}}
$$

and a new offset term  $S_{W0}$  is computed from [Equation](#page-135-1) 5-8.

#### **Complete Step-by-Step Calibration Instructions**

- **1.** Run the LI-7500A Windows interface program. Click on the Calibration button in the Main Window.
- **2.** Disconnect the temperature thermistor at the **Sensor** connector on the LI-7550 front panel.
- **3.** Connect the thermistor cable from the Calibration Accessory to the **Sensor** connector on the LI-7550 front panel.

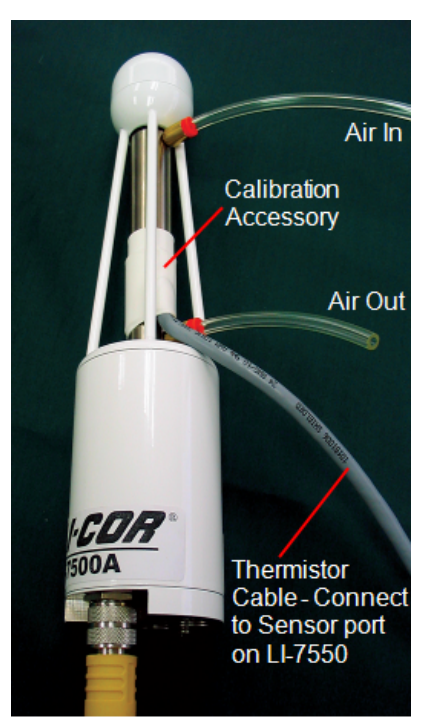

Figure 5-1. Flow calibration gas into either port.

<span id="page-137-0"></span>Insert the top of the fixture at the widest opening in the struts, near the bottom window, slide up, and slide the bottom into place. It is very important that the fixture is centered between the source and detector windows. It can be helpful to click on the Diagnostics button in the GHG software, and view the CO2 Signal Strength value while centering the fixture; if the CO2 Signal Strength value increases when the fixture is in place, it indicates that one or both of the windows are partially or totally obscured. Move the fixture back and forth until the CO2 Signal Strength value reads the same value as before the fixture was inserted. The fixture is easy to center; if it looks centered, it probably is.

**NOTE:** The two ports are interchangeable; it doesn't matter which port you use as the air inlet.

**4.** Verify that temperature and pressure are working OK. (If you are using an alternate source for temperature and pressure, click on the Inputs button and set that up). Click on the Calibration button.

**IMPORTANT NOTE:** Always zero the instrument before spanning (don't

span, then zero).

**5.** Flow CO<sub>2</sub>-free air through the calibration accessory at a rate of about 0.5 to 1.0 LPM. Attach the zero gas to the calibration fixture at one of the ports shown in Figure 5-1 on the [previous](#page-137-0) page. The calibration accessory has quick connect fittings for use with standard 1/8" I.D. Bev-a-line (or other) tubing.

#### **Zero CO<sup>2</sup>**

**6.** Click on the Manual tab and view the value of Z<sub>co</sub> (CO<sub>2</sub> Zero).

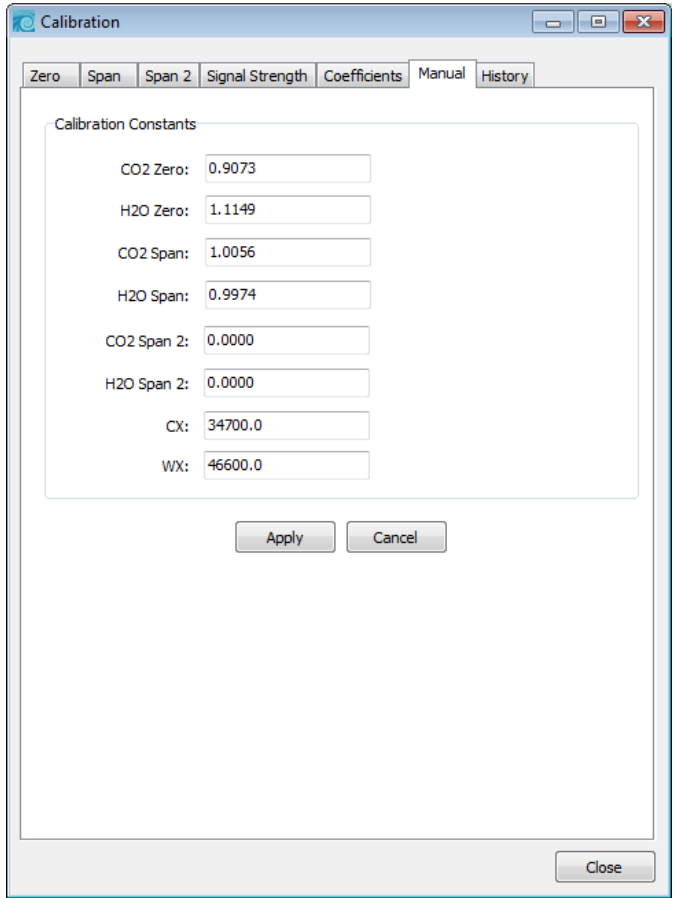

<span id="page-138-0"></span>Figure 5-2. Note value of Zco, shown as "CO2 Zero".

**7.** Click the Zero tab. When the reading has stabilized in the main window, and the Gas Stability flag is green (below), click **Zero CO2** to set the CO<sup>2</sup> zero.

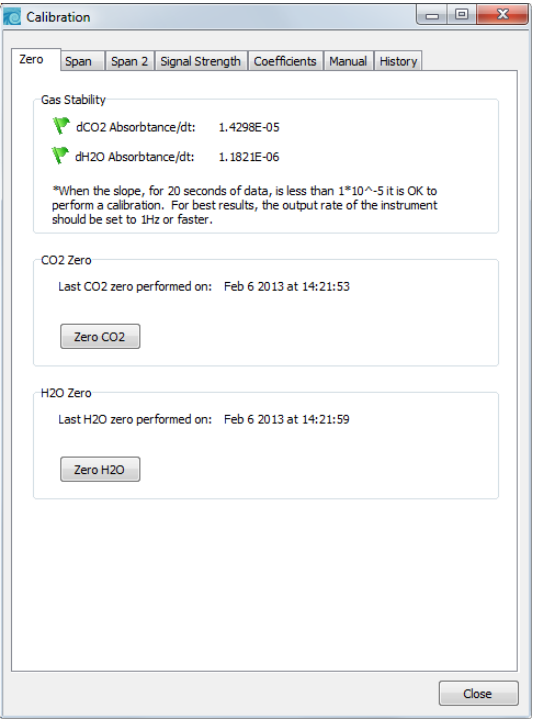

After a brief delay, the displayed CO<sup>2</sup> value should be fluctuating around zero. Check the resultant value of  $Z_{co}$  shown on the Manual tab (Figure 5-2) on the previous page). It should be near 1 [\(typically](#page-138-0) between 0.85 and 1.1). This value will steadily increase over time (2-3 months) as the internal chemicals lose effectiveness.

#### **Zero H2O**

- **8.** Now is a good time to check or set the H2O zero, if you have been flowing dry, CO2-free air through the optical path. Click the Manual tab, and note the present value of  $Z_{wo}$  (H<sub>2</sub>O Zero).
- **9.** Wait for the H<sub>2</sub>O reading to stabilize in the main window (3 or 4 minutes). The Gas Stability flag will turn from a red 'X' to a green flag when it is OK to perform the calibration.
- **10.** Click the Zero tab, and click **Zero H2O**. Note the new value of <sup>Z</sup>wo (typically between 0.65 and 0.85).

## **Span CO<sup>2</sup>**

- **11.** Flow a CO<sup>2</sup> span gas through the calibration tube at 0.5 to 1 liter/minute.
- **12.** Click on the Span tab and enter the mole fraction in the 'Span gas concentration' field.
- **13.** When stable (1-2 minutes) click **Span CO2**. Click the Manual tab and check the new CO<sub>2</sub> Span value  $S_c$  (typically 0.9-1.1).

## **Span H2O**

- **14.** To set the H2O span, flow air of known dew point through the calibration tube at about 0.5 to 1.0 LPM. To avoid condensation, use a dew point temperature several degrees below the ambient temperature.
- **15.** Click the Manual tab, and note the present value of the H2O Span value S<sub>w</sub>. Go back to the Span tab and enter the span gas dew point temperature in the 'Dew point temperature' field.
- **16.** Observe the H2O dew point in the main window and wait for it to stabilize. The Gas Stability flag will turn from a red 'X' to a green flag when it is OK to perform the calibration. This may take up to 15 or 20 minutes.
- **17.** When the reading has stabilized, click **Span H2O**. Click the Manual tab again and note the new H2O Span value Sw (typically 0.9-1.1).

# **Complete Step-by-Step Secondary Span Instructions (CO2)**

- **1.** Zero the instrument (Steps 6 and 7 above).
- **2.** Span the instrument at a concentration below your normal operating range (something in the 200-300 ppm range, for example, Steps 11-13 above).
- **3.** Flow a concentration through the calibration accessory that is at or above your upper operating range (above 800 ppm, for example). Click on the Span2 tab, and when stable, click **Span 2 CO2**.

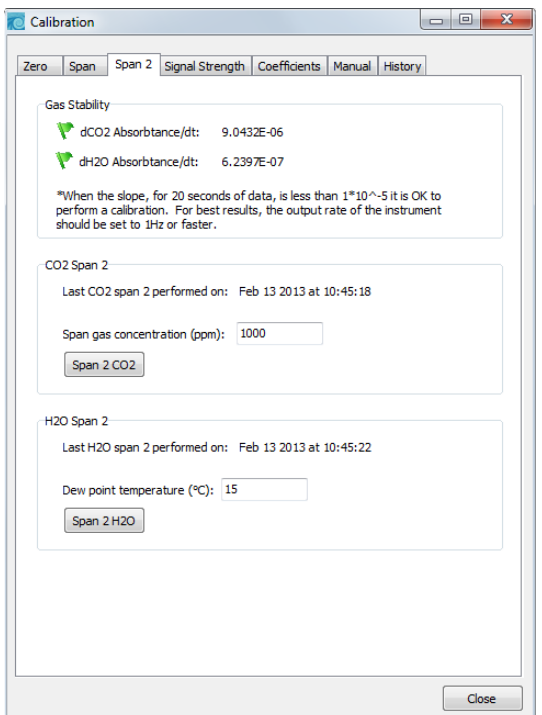

**NOTE:** You can reverse the concentrations if you wish. The normal span can be the high concentration, and the secondary the low concentration. Also, multiple secondary spans can follow a normal span. Simply make sure that the concentration difference between the normal span and any secondary span is large.

## **Complete Step-by-Step Secondary Span Instructions (H2O)**

- **1.** Zero the instrument (Steps 7 through 9 above).
- **2.** Span the instrument at a dew point that is just below the ambient temperature (Steps 13-16 above).
- **3.** Flow a very low dew point through the calibration accessory. Click on the Span2 tab, and when stable, click **Span 2 H2O**. Note that it may take another 10 minutes or so to ensure equilibrium is reached when changing from one concentration to another, due to water present in the tubing, calibration shroud, etc.

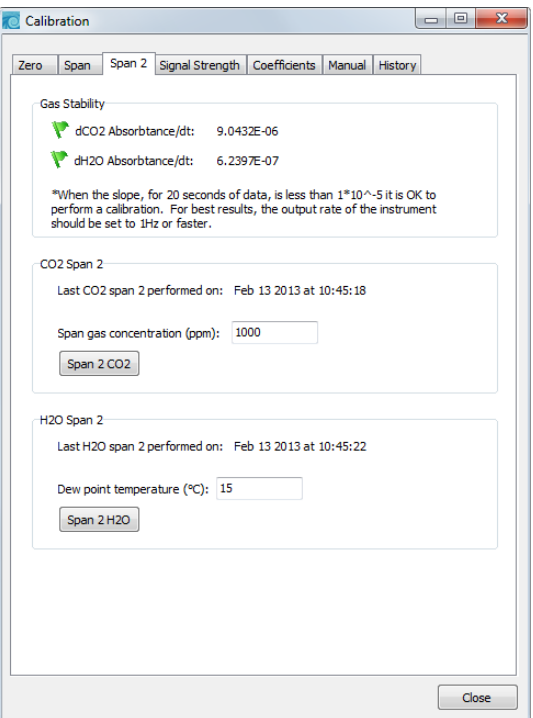

**NOTE:** You can reverse the concentrations if you wish. The normal span can be the high dew point, and the secondary the low dew point. Also, multiple secondary spans can follow a normal span. Simply make sure that the concentration difference between the normal span and any secondary span is large.
# **6 Maintenance**

# **Cleaning the Optical Path**

The LI-7500A optical windows should cleaned when necessary (visible dirt or stains, or smaller than expected CO2 Signal Strength).

The windows are sapphire, and are extremely durable and resistant to scratches; clean the windows with any mild detergent or glass cleaner. Also, coating the windows with a water resistant windshield type coating (such as Rain-X®) or a high quality automobile type wax may help prevent droplets from remaining on the windows during rainstorms. Mounting the sensor head at a slight angle from vertical  $({\sim}10^{-15^{\circ}})$  may also help prevent water droplets from remaining on the windows during rainstorms.

The sensor head shown below in Figure 6-1 is from a long term test on a roof top on a snowy day (January 2001) in Lincoln, NE. Note the small puddle of water on the sapphire window; the AGC value (older software; now given as CO<sup>2</sup> Signal Strength) was at 100%.

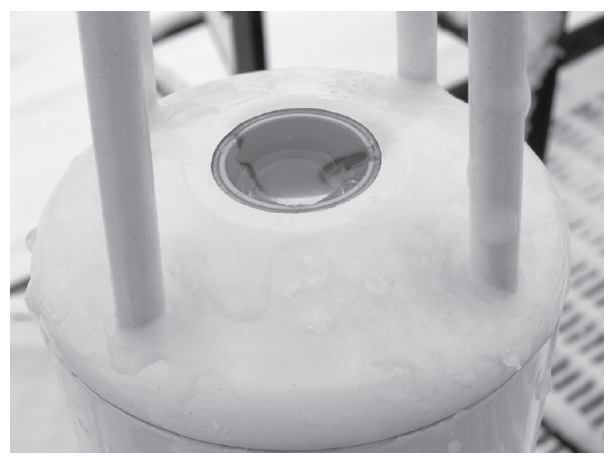

Figure 6-1. Water on the sapphire windows can cause AGC values at or near 100%.

# **Changing the Fuse**

The LI-7500A power supply is protected by a 5A 125/250V,  $5 \times 20$  mm fastblow type fuse located on the main circuit board inside the Analyzer Interface Unit case (Figure 6-2). If the battery or other power source fails to power the LI-7500A, check to see if the fuse has blown.

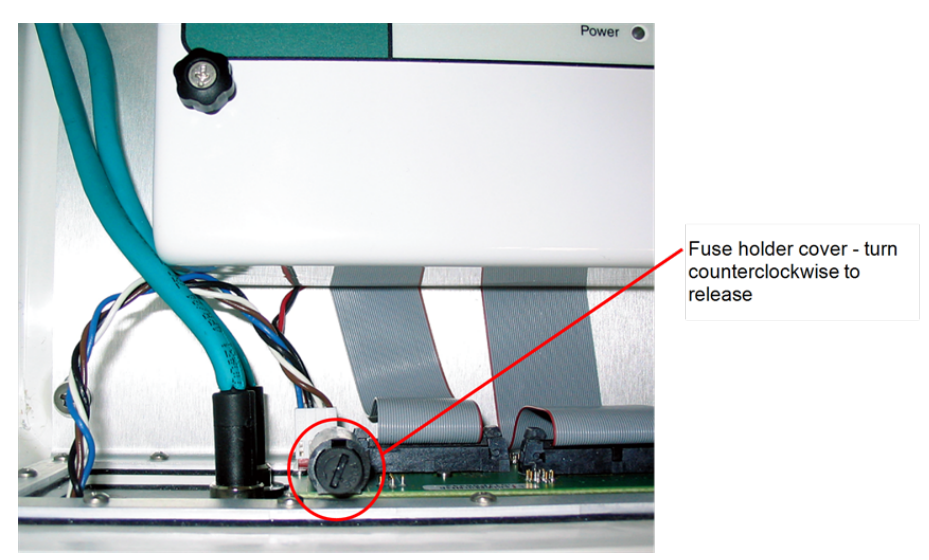

Figure 6-2. LI-7550 fuse location.

<span id="page-145-0"></span>To check the fuse, power the unit off, disconnect the power to the unit, and open the case of the LI-7500A Analyzer Interface Unit. The fuse is located on the inside wall, opposite the connector panel, in the lower left-hand corner, as shown in Figure 6-2 [above.](#page-145-0) Replacement fuses (part #439-04214, in the spares kit) plug into the fuse holder; no soldering is required. Use a flat blade screwdriver to push down on the fuse holder cap, and turn counterclockwise to release the cap. Check the fuse and replace if necessary. Note that sometimes fuse breaks can occur under the metal caps; carefully check these areas, too.

# **Replacing the Internal Chemicals**

There are two small plastic bottles, each containing Ascarite II and magnesium perchlorate, inserted into the analyzer housing that keep the detectors free of CO<sup>2</sup> and water vapor. These bottles should be recharged with fresh chemicals

annually (or every 6 months in hot, humid climates). Replacement "charged" bottles are available from LI-COR in sets of two under part number 7500-950. If you want to recharge the bottles yourself, see ["Suppliers"](#page-166-0) on page D-1 for a list of suppliers of Ascarite II and magnesium perchlorate.

**NOTE:** Calibration shifts will occur if CO<sub>2</sub> or H<sub>2</sub>O are not kept out of the analyzer housing.

#### **To change the sensor head soda lime/desiccant bottles:**

**1.** The plastic bottles are located in the analyzer housing in the sensor head. The bottles are accessed by removing the mounting bracket from the analyzer housing (Figure 6-3 [below\)](#page-146-0). Remove the two screws on the bottom of the mount; be careful not to lose the spacers and washers.

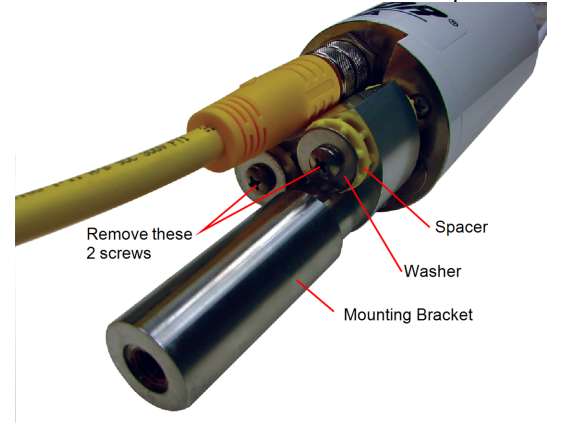

<span id="page-146-0"></span>Figure 6-3. Remove the <sup>2</sup> screws on the base of the mounting bracket.

- **2.** Fill the bottles half full with Ascarite II first, followed by the magnesium perchlorate. Place the Teflon membrane in the lid to keep the chemicals from spilling into the detector housing.
- **3.** There are two bottle covers, each with an O-ring seal, at the base of the sensor head ([Figure](#page-147-0) 6-4 on the next page). Remove the cover retention thumbscrew. Thread this

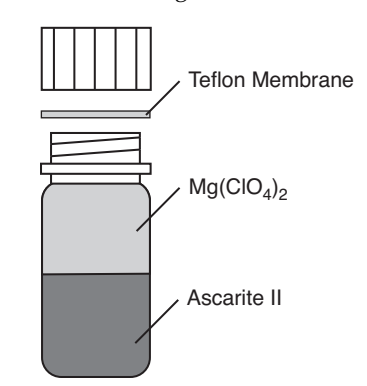

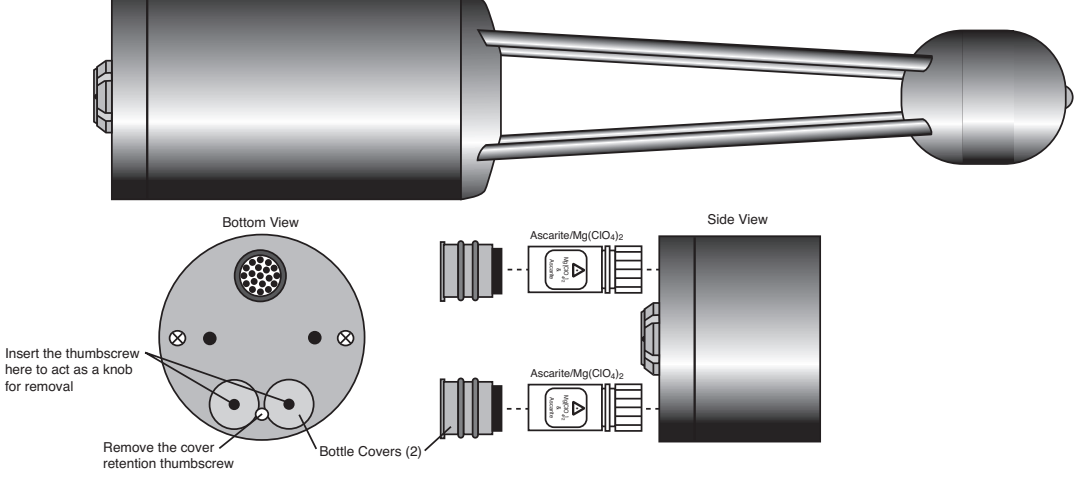

same screw into each bottle cover and pull straight out.

<span id="page-147-0"></span>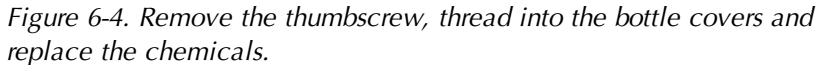

- **4.** Make sure the cap has a hole in it to allow for air transfer. Insert the recharged bottles into the analyzer housing cap first. Replace the bottle covers and the cover retention screw and reattach the mounting bracket.
- **5.** After installing, *allow at least 24 hours (with the instrument powered on)* to scrub the housing; otherwise, the instrument may still drift. This should be followed by setting the CO<sub>2</sub> and H<sub>2</sub>O zeros. Check the zero again, if possible, after one or two days.

**NOTE:** LI-COR has written a publication that describes the use of chemical scrubbing agents with LI-COR gas analyzers. This publication, entitled "Using CO<sup>2</sup> and H2O Scrubbers with LI-COR Gas Analyzers" is available free of charge from LI-COR. Ask for publication #IRG4-101. An electronic version is also available for download at the Technical Support section of LI-COR's web site.

# **7 Troubleshooting**

# **Power On Problems**

The instrument requires between 10 and 30 VDC, at 3 Amps, to operate (a LI-COR LI-6020 battery charger, for example, will not by itself power the LI-7500A). When adequate power is first applied to the instrument, the Power LED in the Analyzer Control Unit will light up and remain on. If the Power LED blinks, the power supply is providing barely enough power for proper operation. Make sure the Turck connector on the LI-7550 front panel is inserted properly, and is tight.

The LI-7500A requires about 30W at startup, and about 10W during operation.

#### **LED does not light at power on**

This can be due to a blown fuse, or inadequate power supply, or faulty wiring (make sure the black wire on the power cable goes to ground, and the red wire to power).

# **PC Connection Problems**

When the Connect button in the LI-7500A Windows program is pressed, the program sets a break condition on the communication line, signaling the LI-7500A to change to 9600 baud and send its current configuration. The PC then sends the desired configuration (update rate, baud rate, etc.) back to the LI-7500A. Both units then change to the desired baud rate, and operations begin. When the Disconnect button is pressed, the PC signals to the LI-7500A to change its RS-232 configuration back to what it was originally (or to that set up in the RS-232 panel).

#### **"Port in use or does not exist" when connecting**

This message indicates that the COM port setting on the Connect page is either incorrect, or else that COM port is already in use by some other program running on the PC. If you are sure that the COM port is correct, and there is nothing else running, try rebooting.

#### **"Not able to connect to the LI-7500A successfully" when connecting**

Press Connect again. Sometimes it takes a couple of attempts. If repeated attempts fail, then make sure the COM port is in fact the one into which you are connected. Make sure the LI-7500A is in fact powered and running (press the Reset button (below) and see if the LED lights for about 5 seconds).

#### **"Parse Error"**

When connecting the LI-7550 to a computer via the RS-232 cable, the initial Connect dialog box contains choices for selecting both Baud Rate and Update Rate. The Baud Rate pull-down menu is used to select the baud rate at which to communicate with the LI-7500A through the LI-7550 serial port. The rate of data transfer is also dependent upon the maximum rate available with your computer's serial port, and the update frequency (below) to be used while the program communicates with the LI-7500A. Select from 9600, 19200, 38400, 57600, or 115200.

The Update Rate is the update frequency to be used while the LI-7500A Windows program communicates with the LI-7500A. Select from 0.1, 0.2, 0.5, 1, 2, 5, 10, or 20 Hz. **Note that at 9600 baud, the maximum update frequency is 2 Hz; at 19200 baud, 5 Hz; at 38400 baud, 10 Hz; at 57600 baud, 15 Hz; and at 115200 baud, 20 Hz.**

Use a faster Baud Rate and/or a slower Update Rate to resolve this problem.

#### **Instrument software is unresponsive**

If the instrument software is not responding, the instrument can be rebooted using the Reset button on the LI-7550 control panel. Pressing the Reset button restarts the boot process; if connected via Ethernet, the instrument will attempt to reconnect to the Windows software. If connected via RS-232, you may need to restart the Windows software and reconnect manually. Make sure that your Windows® and instrument (embedded) software versions are compatible. Yellow indicators in the Connect dialog box are displayed when the instrument (embedded) software version is incompatible with the Windows interface software version. In this instance, we recommend that you visit LI-COR's support site at [www.licor.com](http://www.licor.com/) and download and install the latest instrument software. Green indicators are displayed when instrument and Windows software versions are compatible.

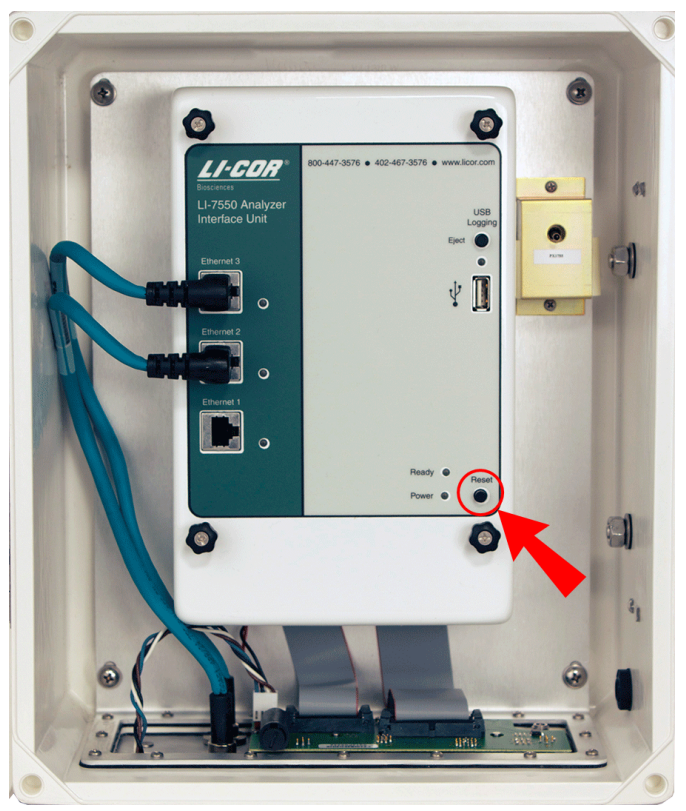

Figure 7-1. Location of Reset button in LI-7550.

# **Bad Temperature or Pressure Readings**

The source of the values of temperature and pressure displayed on the Calibration page are determined by the setting on the Inputs page. If the source is "Measured", the readings come from the LI-7500A's 9975-026 External Temperature Sensor (or the thermistor on the calibration tube, if that is connected), or the pressure sensor inside the LI-7550. If the source is "Aux Input", then the temperature or pressure are coming from an external sensor that you have wired and connected. This signal is modified according to the Auxiliary Coefficients that appear on that same page. If the source is "User-Entered", then whatever you enter manually in the text boxes is used for the value.

## **Temperature is Measured, and reads -65 (or so)**

The external temperature sensor is broken, or disconnected.

#### **Pressure is Measured, and doesn't match my barometer**

The pressure sensor in the LI-7500A is good to about 0.1%. For operating purposes, it doesn't need to be very good (see "A Note About Pressure And Temperature" on page 4-7). When setting the span(s) of the [LI-7500A,](#page-128-0) however, it is more important. If you know the pressure better than the LI-7500A does, then use the "User-Entered" option and enter it.

# **Bad CO<sup>2</sup> or H2O Readings**

Section 3 details what the LI-7500A measures, and how it computes. Most of the relevant parameters are available for viewing with the LI-7500A Windows software program, such as calibration coefficients, absorptances, and zero and span values. The first thing to check when tracking down bad readings is to make sure all of the coefficients on the "Cal Coeffs" page match those on the calibration sheet for the head in use. The Band Broadening coefficient should be 1.15. After that, go to the "Diagnostics" page and check the value of CO2 Signal Strength, and also the  $CO<sub>2</sub>$  and H<sub>2</sub>O absorptances. Are any of the diagnostic flags (PLL, etc.) set? Finally, go to the "Calibration" page and make sure the current values of zero and span are near 1.

#### **Absorptances make sense, densities don't**

If the absorptance value seems correct (rough rule of thumb: absorptance  $= 0$ when density  $= 0$ , CO<sub>2</sub> absorptance is about 0.1 with a mole fraction of about 400 ppm, and H2O absorptance is about 0.1 with a mole fraction of about 20 mmol/mol), but if the displayed values of density or mole fraction are obviously bad, then the problem is in one of the following: calibration coefficients, span parameter, pressure value, and the band broadening value (CO<sup>2</sup> only).

#### **Readings very noisy**

Put the calibration tube in place, just to dampen natural fluctuations. You don't necessarily need to have anything flowing through the tube. The noise in absorptance values should be stable, with only the 4th decimal place changing once in a while. If density or mole fraction is still noisy, watch the temperature and pressure values to see if they are the source of the noise (or change to a hand entered, constant value to try this). Check the calibration coefficients and band broadening value (if the problem is with  $CO<sub>2</sub>$ ) to make sure they are correct.

# **Diagnostic Messages**

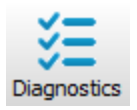

The Diagnostics page allows you to view the current operational state of the LI-7500A, including current software version numbers, diagnostic flags, optical bench properties, and technician test point values.

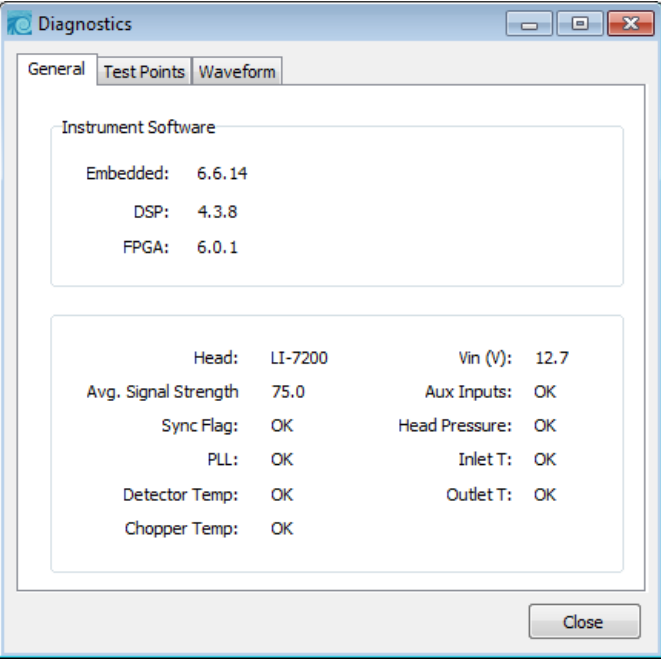

#### **General indicators**

Diagnostic indicators for the Sync Flag, PLL, Detector Temperature, and Chopper Temperature will read either 'OK' or 'Service'.

**Head** – Displays the model of the sensor head currently connected to the LI-7550 Analyzer Interface Unit (LI-7200 or LI-7500A).

**CO<sup>2</sup> Signal Strength** – CO<sup>2</sup> Signal Strength (defined in "CO2 Signal Strength" on page 4-7) is a coarse indicator of when to clean the [instrument,](#page-128-1) where 100 is clean, 80 is relatively dirty, 50 is very dirty (the equivalent of an AGC value of 100 in earlier versions of the LI-7500A software), and 0 would mean no signal at all. See "CO2 Signal [Strength"](#page-128-1) on page 4-7.

**Sync Flag** – Not used in LI-7500A. Will always read OK.

**PLL** - Phase Lock Loop offset, indicates the status of the optical filter wheel for the IRGA. Common causes of a service indication are not having a sensor head connected to the LI-7550, or the 19-pin IRGA cable is attached but the connectors have not been tightened properly.

**Detector Temperature** - If not OK, indicates the detector cooler is not maintaining the proper temperature: this will happen at temperatures above 50 °C. Note that this does not always indicate a serious problem; the cooler may simply have not yet reached the target temperature during instrument startup, or it may be out of range due to external environmental conditions. Readings may still be OK. The sensor head may not be attached to the LI-7550, or the IRGA cable may not be tight. Check cables and wiring.

**Chopper Temperature** - If not OK, indicates the chopper temperature controller is out of range, hot or cold. As with the Detector Temperature indicator above, this may or may not indicate a serious problem. The chopper should be able to temperature control when ambient is between +50 and -25 °C. Check that the sensor head cables to the LI-7550 are tight, and make sure the chopper temperature is not set to Winter when measuring in high ambient temperatures.

#### **Test Point Values**

The Test Points tab displays voltages and raw counts of a variety of LI-7500A diagnostic test points. Though primarily for LI-COR technician reference, values outside of the "normal" range may give you an indication of where problems may be originating.

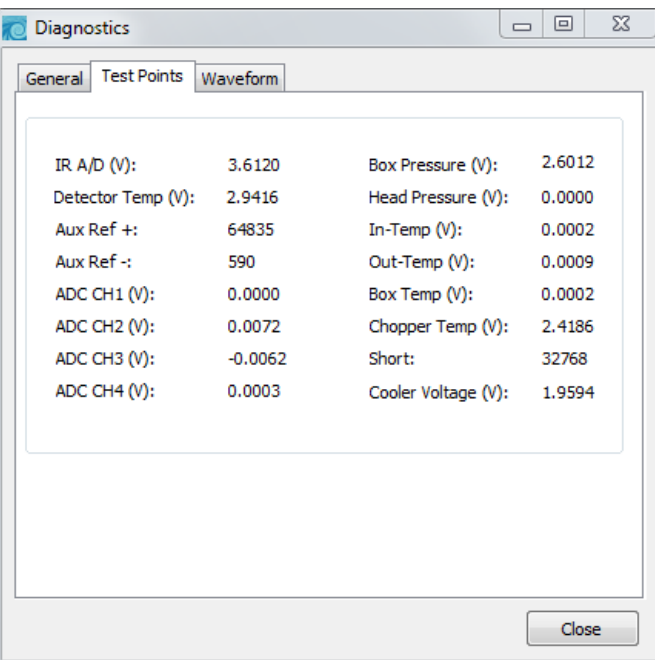

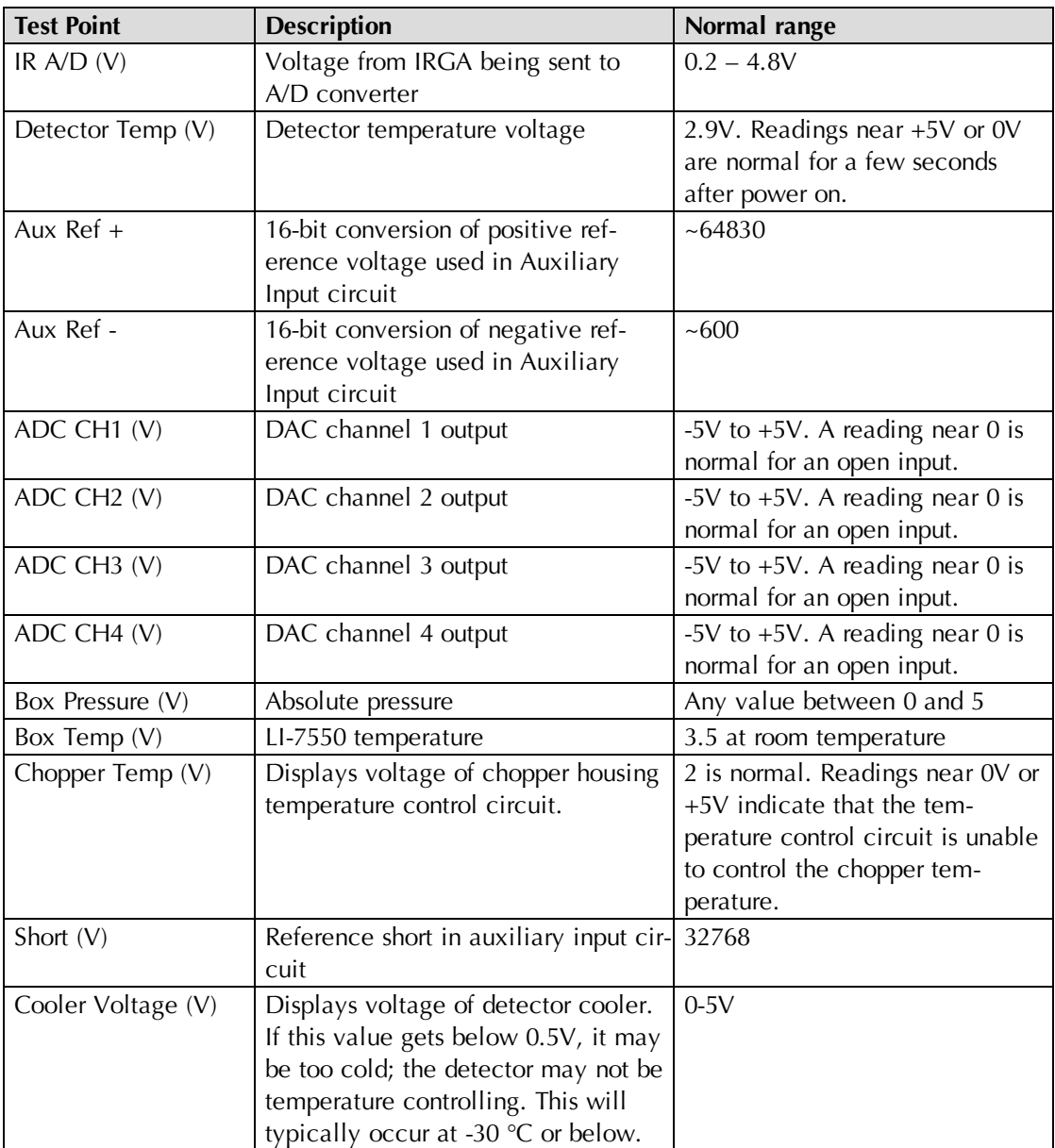

# **A Specifications**

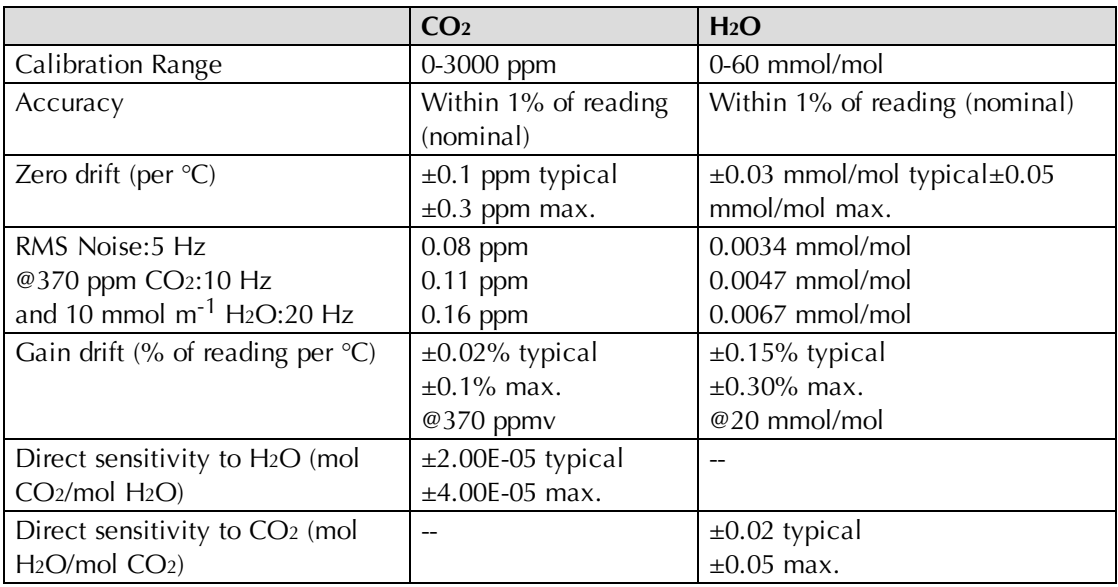

**Data Storage:** Removable industrial grade USB flash storage.

**Data Communication:** Ethernet, Synchronous Device for Measurement (SDM; User-selectable to 50Hz), RS-232 (115200 baud); 20 Samples/Sec. max., 6 DACs (single ended; 0-5V)

**Type:** Absolute, open-path, non-dispersive infrared gas analyzer.

**Detector:** Thermo-electrically cooled lead selenide.

**Bandwidth:** 5, 10, or 20 Hz, software selectable.

**Path Length:** 12.5 cm (4.92").

**Operating Temperature Range:** -25 to 50 °C (-40 to 50 °C verification test available on request). **Relative Humidity Range:** 0-95% (non-condensing).

**Weatherproof Rating:** Tested to IEC IP65 standard.

**User Interface:** Windows® based software supports all setup, configuration and calibration functions through RS-232 or Ethernet ports.

**Outputs:** RS-232 (20 Hz Maximum)

SDM (User selectable to 50Hz)

Ethernet

6 user-scalable 16 bit DACs (0-5V range, single-ended).

**Inputs:** Ethernet, 4 analog input channels (±5V, 16 bit).

**Power Requirements:** 10.5 to 30 volts DC.

**Power Consumption:** 30 W during warm-up, 10 W in steady state.

**Dimensions:**

**Head:** Dia 6.5 cm, Length 30 cm. Designed for minimal wind flow disturbance.

**LI-7550 Analyzer Interface Unit:** 35 cm × 30 cm × 15 cm (external dimensions).

**IRGA cable:** 5 meters (between sensor head and electronics control box). Can connect two IRGA cables together for a maximum length of 10 meters.

**Power, Serial, Analog Input, Analog Output, Ethernet and SDM cables:** 5 meters

**Weight:** Head: 0.75 kg (1.65 lb.), LI-7550 and Cables: 4.8 kg (10.5 lb.)

# **Gas Analyzer Dimensions**

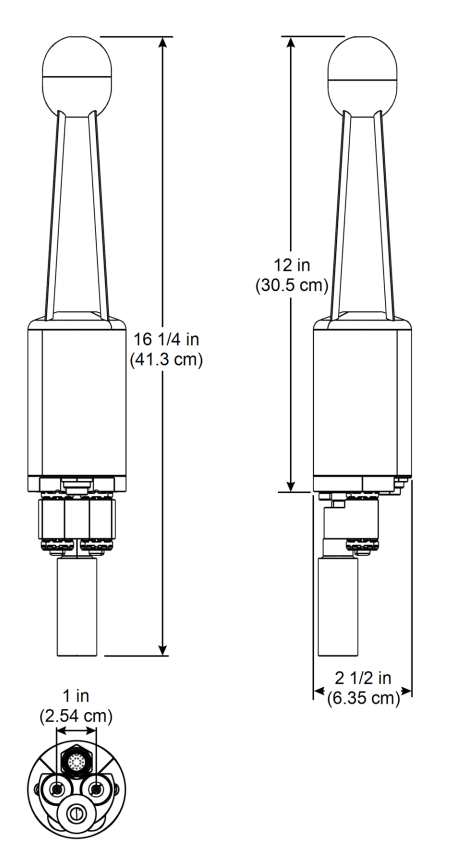

# **LI-7550 Dimensions**

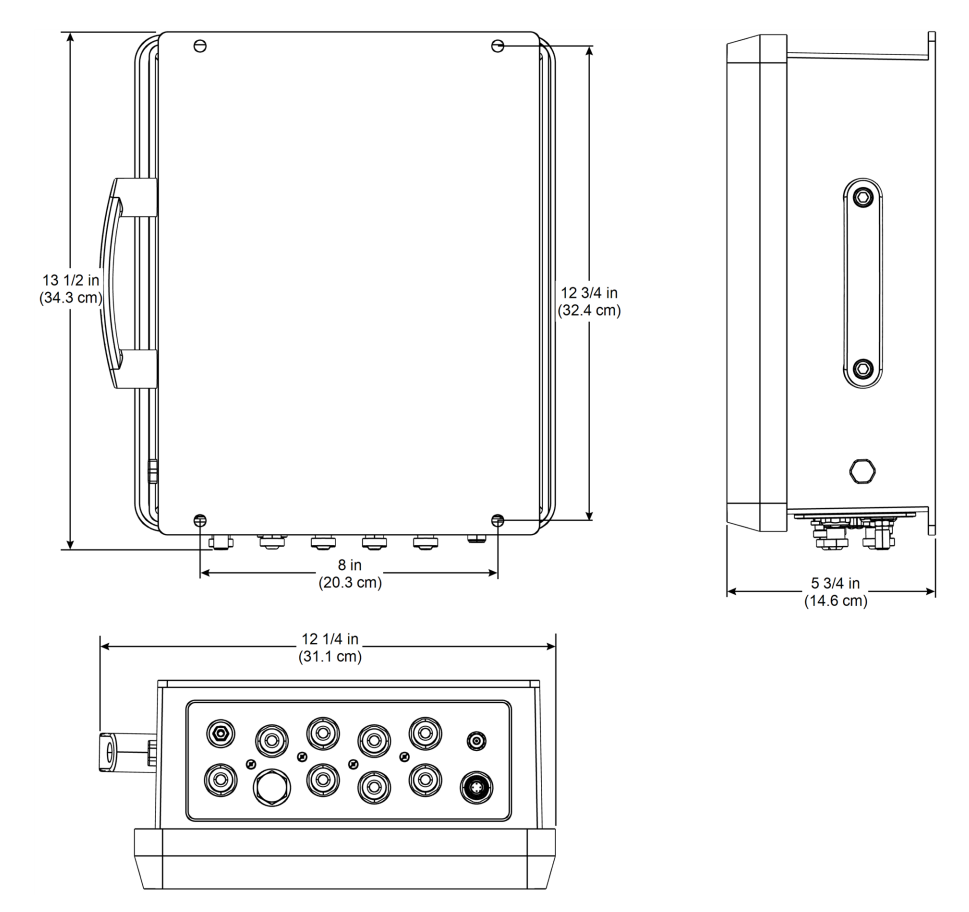

A-4

# **B Software Change Log**

The version history for the LI-7200/LI-7500A software includes updates and feature improvements to the desktop and embedded instrument software.

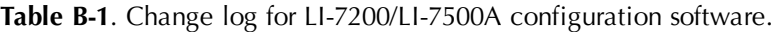

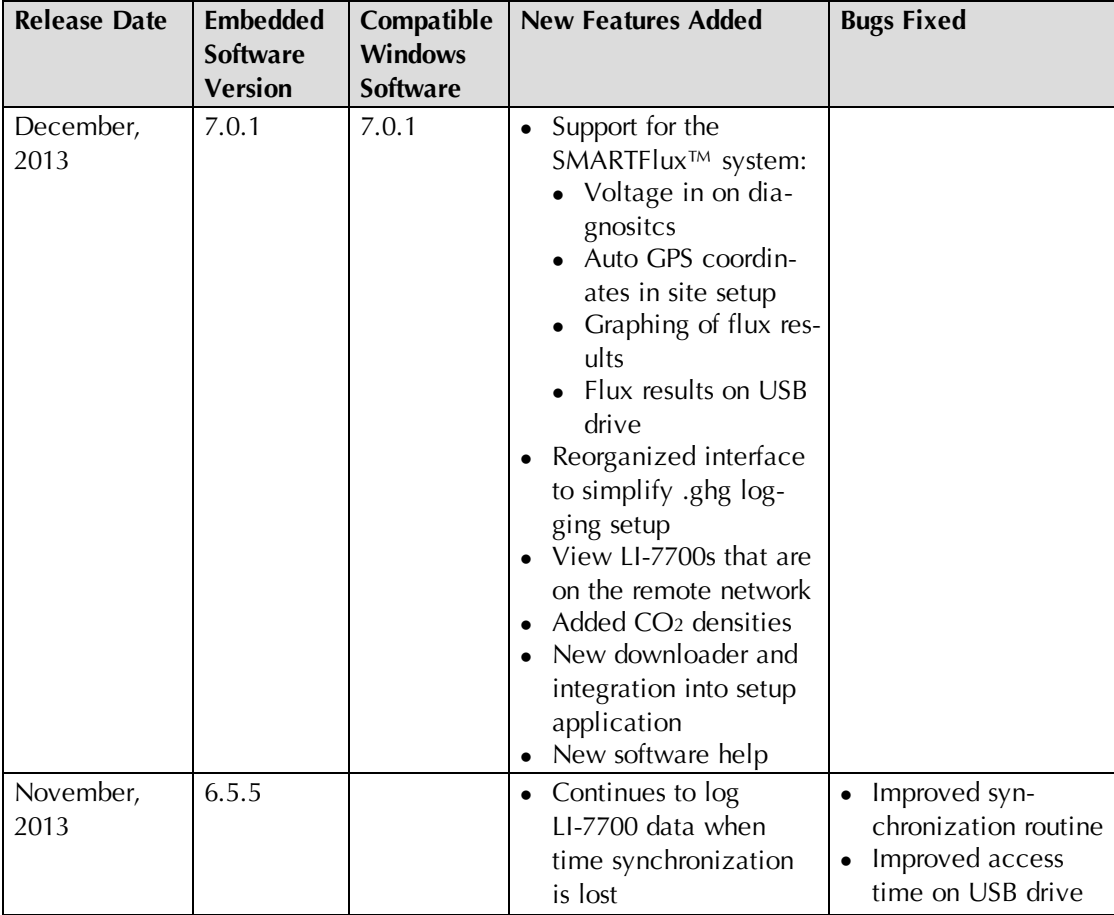

| <b>Release Date</b> | <b>Embedded</b> | <b>Compatible</b> | <b>New Features Added</b>    | <b>Bugs Fixed</b> |
|---------------------|-----------------|-------------------|------------------------------|-------------------|
|                     | <b>Software</b> | <b>Windows</b>    |                              |                   |
|                     | <b>Version</b>  | <b>Software</b>   |                              |                   |
|                     | 6.5.1           | 6.5.0             | • Fixed signal strength      |                   |
|                     |                 |                   | roll over in diagval         |                   |
|                     |                 |                   | when signal strength         |                   |
|                     |                 |                   | goes above 100               |                   |
|                     | 6.5.0           | 6.5.0             | • Replaced AGC with          | • Minor bug fixes |
|                     |                 |                   | signal strength              |                   |
|                     |                 |                   | Embedded update<br>$\bullet$ |                   |
|                     |                 |                   | enhancements                 |                   |
|                     |                 |                   | • Support password-less      |                   |
|                     |                 |                   | login on licor account       |                   |

**Table B-1**. Change log for LI-7200/LI-7500A configuration software. (...continued)

| <b>Release Date</b> | <b>Embedded</b> | Compatible      | <b>New Features Added</b>                                                                                                    | <b>Bugs Fixed</b>                                                                                                    |  |
|---------------------|-----------------|-----------------|----------------------------------------------------------------------------------------------------|----------------------------------------------------------------------------------------------------|--|
|                     | <b>Software</b> | <b>Windows</b>  |                                                                                                    |                                                                                                    |  |
|                     | <b>Version</b>  | <b>Software</b> |                                                                                                    |                                                                                                    |  |
|                     | 6.0.0           | 6.0.0           | Include biomet data<br>into .ghg file<br>Select biomet station<br>to connect to<br>Autosync 9210 time<br>with 7550<br>Reworked logging in U<br>I - Site Setup<br>Improved AGC com-<br>putation<br>Added RSSI (signal<br>strength)<br>Improved ther-<br>mocouple error states<br>for cell temperature: If<br>one of the sensors<br>fails, use the other for<br>the average cell tem-<br>perature<br>• Added seconds and<br>nanoseconds as a man-<br>datory log field<br>Save firmware version<br>in configuration file<br>Added connection and<br>status indicators and<br>diagnostic warnings<br>Improved aux input<br>setup | • Save chopper hous-<br>ing setpoint in con-<br>figuration file<br>Fixed names of dia-<br>gnostic fields in<br>metadata file<br>Multiple monit or<br>$\bullet$<br>status panel bug<br>Fixed H2O cal-<br>ibration display off-<br>set<br>Fixed installer user<br>permission |  |

**Table B-1**. Change log for LI-7200/LI-7500A configuration software. (...continued)

| <b>Release Date</b> | <b>Embedded</b>                   | Compatible                        | <b>New Features Added</b>                                                                                                    | <b>Bugs Fixed</b>                                                                                                    |
|---------------------|-----------------------------------|-----------------------------------|----------------------------------------------------------------------------------------------------|----------------------------------------------------------------------------------------------------|
|                     | <b>Software</b><br><b>Version</b> | <b>Windows</b><br><b>Software</b> |                                                                                                    |                                                                                                    |
|                     | 5.0.3                             | 5.0.1                             |                                                                                                    | Error in intake tube<br>time lag for CO <sub>2</sub><br>and H <sub>2</sub> O mixing<br>ratio in metadata<br>for .ghg file log-<br>ging.<br>DSP updated to ver-<br>sion 4.1.1 to resolve<br>spurious diagnostic<br>flag in SDM |
|                     | 5.0.0                             | 5.0.0                             | Implemented .ghg file<br>logging for EddyPro<br>processing<br>File compression of<br>4:1 or higher<br>Automated file transfer |                                                                                                    |
|                     | 4.1.3                             | 4.0.3                             | <b>Added Precision Time</b><br>Protocol (PTP) clock<br>synchronization<br>between<br>LI-7200/LI-7500A and<br>LI-7700.         | • Corrected potential<br>networking issue<br>with Internet Pro-<br>tocol version 6<br>(IPv6) on Windows<br><b>XP</b>                                                                                                    |
|                     | 4.1.2                             | 4.0.1                             |                                                                                                    |                                                                                                    |
|                     | 4.1.1                             | 4.0.1                             | Initial stable release                                                                                                    |                                                                                                    |

**Table B-1**. Change log for LI-7200/LI-7500A configuration software. (...continued)

# **C Pin Assignments**

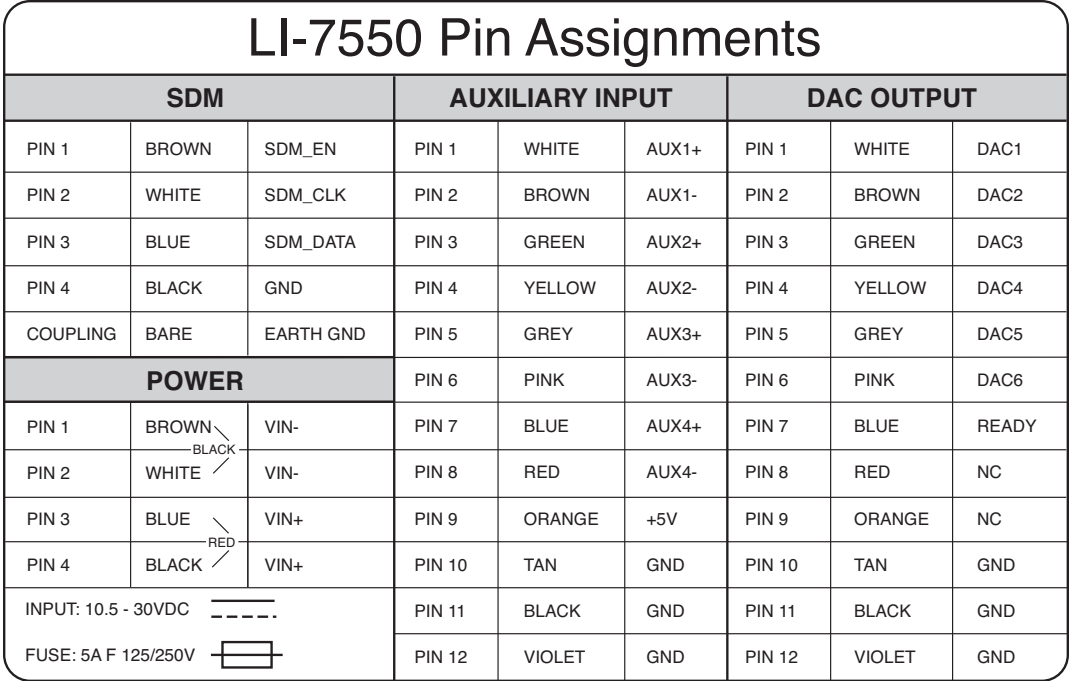

# **DB-9 Connector on RS-232 Cable**

The LI-7550 Analyzer Interface Unit uses a round Turck connector on the front panel for RS-232 data output. A serial cable (p/n 392-10268) with a round Turck connector and a female DB-9 connector attaches to the LI-7550 RS-232 port, and to the DB-9 connector on a computer. The pin assignments on the DB-9 connector on the serial cable are given below; note that not all pins are used for communication between the LI-7550 and a computer.

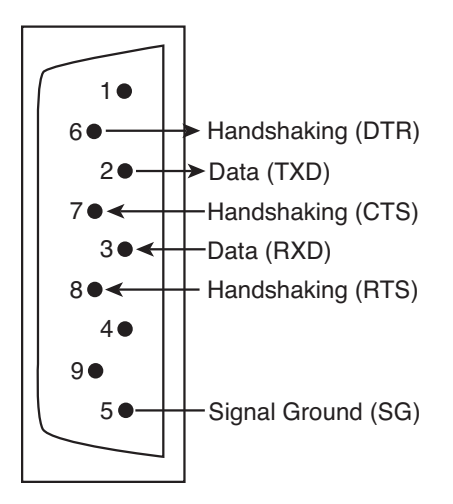

# <span id="page-166-0"></span>**D Suppliers**

The company names, addresses, and phone numbers are the most current we have at the time of this printing. In some cases the information may change without notice.

# **Chemical Sources**

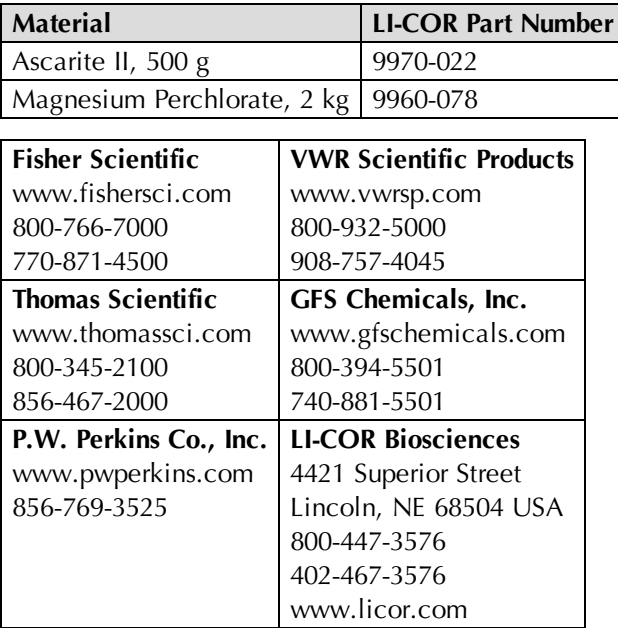

# **Internal Chemical Bottle Kit**

The internal scrubbing bottles on the LI-7500A gas analyzer can be purchased in a pre-charged kit that is ready to use. The bottles contain magnesium perchlorate and Ascarite II. The LI-7500A kit can be ordered under part number 7500-950, and contains two small bottles.

# **Turck® Cables**

Turck Inc. 3000 Campus Drive Minneapolis, MN 55441 Phone: 612-553-7300 FAX: 612-553-0708 www.turck.com

**Table D-1**. Turck® cables used to connect to the LI-7500A.

| <b>LI-COR Part Number</b><br>Cable |                             | <b>Cable Connector</b>         | <b>Turck Part Number</b> |  |
|------------------------------------|-----------------------------|--------------------------------|--------------------------|--|
| 392-10094                          | Power                       | 4-pin female<br>RK4.41T-*/S529 |                          |  |
| 392-10093                          | SDM Interface<br>4-pin male |                                | RSS 4.4T-*               |  |
| 392-10268                          | Serial                      | 6-pin female to DB-9           | RKC 6T-*-DB9F/CS12317    |  |
|                                    |                             | female                         |                          |  |
| 392-10109                          | Analog In/Out               | 12-pin male                    | RSS 12T-*                |  |
| 392-10108<br>Ethernet              |                             | 8-pin male-male                | RSS RSS841-*M            |  |
| 392-10107                          | Ethernet Adapter            | 8-pin female to RJ45           | RKC RJ45 840-*M          |  |

 $*$  = cable length

# **Industrial Rated USB Flash Drives**

**NOTE:** The USB flash drive listed below has been tested by LI-COR; if you want to use other drives in the LI-7550, please contact LI-COR for more information.

APRO Co., Ltd. [www.apro-tw.com](http://www.apro-tw.com/) 16GB Drive: **LI-COR part #616-10723 APRO part #WMUFD016G-ACCMC/3C**

D-4

# **E Configuration Grammar**

**Note:** This grammar is complete for GHG v6.5. It is compatible with GHG v7, but some functions available in GHG v7 are not fully described. For updated grammar, please download the latest manual from the LI-COR technical support website (www.licor.com/env/support) or contact technical support at envsupport@licor.com.

This section describes the protocol used by the LI-7500A to communicate via RS-232 and Ethernet, for both configuration and data output purposes. Commands sent to the LI-7500A have a certain structure that must be followed, and data sent by the LI-7500A comes packaged in a particular way. For example, to set the Bandwidth to 10Hz, the following string

```
(Outputs(BW 10))
```
should be sent followed by a line feed character (decimal 10). Each command begins with a left parenthesis '(', and ends with a right parenthesis ')'. Some commands, such as  $(BW...)$  contain a single value, while other commands, such as (Outputs...), can contain one or more commands. The parentheses mark the start and stop of the command, and extra characters before or after are ignored, as well as white space (spaces and tabs) before or after the parentheses. This string would work equally as well, for example:

```
This is ignored ( Outputs (BW 10  )) and so is this
```
The LI-7500A does not try parsing a command string until a line feed is received. Since "extra" characters are ignored, commands can be terminated with carriage return and line feeds equally as well.

Another example of a command string is

```
(Outputs(RS232(Freq 10)(Pres TRUE))(BW 5))
```
In this case, we are setting the RS-232 output frequency to 10Hz, requesting that Pressure be included in the output records, and that the bandwidth be 5 Hz. Notice the 2 parentheses at the end of (Pres TRUE)). This is because (Pres..)

and  $(Freq..)$  are  $(RS232..)$  commands, while  $(BW..)$  is not.  $(BW..)$  and (RS232..) are both (Outputs..) commands, however, and the "extra" paranthesis at the end of (BW 5)) signals the end of the (Outputs..) command. An illegal command string would be

(BW 5)

because the  $(BW...)$  command is only recognized within the context of an (Outputs...) command.

The LI-7500A configuration grammar is case sensitive. That is, (Outputs (BW) 10)) will work, while (outputs(bw 10)) will not.

#### **Who Sends What**

Not all of the commands in the LI-7500A's grammar are really commands. Some are designed to be used by the LI-7500A to package outgoing data. The (Data..) command, or record, might look like this

```
(Data (CO2D 2.2083146e1)(H2OD 3.5485935e2)(Temp 2.5886261e1)
(Pres 9.8157062e1))
```
This record is showing the latest values of CO<sup>2</sup> and H2O mole density (mmol m-3), temperature (°C), and pressure (kPa). The fields present in a (Data..) record, and how often they are output, is determined by the (Outputs..) command.

Once it has established communications with a host computer (discussed in the next section), the LI-7500A's RS-232 communications is largely made of up of outgoing (Data..) and (Diagnostics..) records. The only other type of records it might send are  $(Error.)$  and  $(Ack.)$ . The  $(Error.)$  record is sent whenever the LI-7500A receives a command it cannot parse or recognize, and the (Ack..) record acknowledges a configuration change. It is also used to pass back the new zero or span setting after a (Calibrate..) command.

#### **Command Summary**

In the following sections, some abbreviations are used:

{int} means an integer value, such as 0, 10, 452, etc. {float} means any integer or floating point value, such as 0, 3.14159, 1E-7, - 3.47e-09, etc. {string} means anything (< 40 characters) contained by double quotes, such as "Hey, you!"  $\{$  item1 | item2 | item3  $\}$  means you must include one of the items in the

list.  ${bool}$  -  ${ \text{TRUE } |$  FALSE  $}$ 

# **The (Outputs..) Command**

(Outputs..) is used to configure the items pertaining to data output, including the bandwidth, delay time, DACs (digital to analog convertors), the RS-232 port, Ethernet and USB Logging. The actual RS-232 and Ethernet output uses the (Data..) record described in Table E-1 [below.](#page-173-0)

<span id="page-173-0"></span>**Table E-1**. The Outputs Command

| Command  | <b>Subcommands</b>           |                                    |  | <b>Remarks</b> |                                                                                                    |  |
|----------|------------------------------|------------------------------------|--|----------------|----------------------------------------------------------------------------------------------------|--|
|          | $(BW \{5 \mid 10 \mid 20\})$ |                                    |  |                | Sets instrument bandwidth<br>to 5, 10, or 20 Hz.                                                                               |  |
| (Outputs | $(Delay \{int\})$            |                                    |  |                | Output delay interval (0 to<br>32), where each interval is<br>1/150 seconds. This is<br>added to the 220 ms sys-<br>tem delay. |  |
|          | (Dac1)<br>(Dac2)             | (Source $\{List\}\$ ) <sup>1</sup> |  |                | The variable that drives the<br>DACs (digital to analog)<br>converters)                                                        |  |
|          | (Dac3)<br>(Dac4)<br>(Dac5)   | $(Zero ffloat})$                   |  |                | Value that corresponds to 0<br>Volts output                                                                                    |  |
|          | (Dac6)                       | (Full < ffloat))                   |  |                | Value that corresponds to 5<br>Volts output                                                                                    |  |
|          | (SDM                         | $(Address \{int\})$                |  |                | SDM address (0 thru 14).                                                                                                    |  |

<sup>&</sup>lt;sup>1</sup>Auxiliary Outputs: { NONE | CO2A | CO2MMOL | H2OA | H2OMMOL | TEMPERATURE | PRESSURE | AUX | AUX2 | AUX3 | AUX4 | CO2MF | CO2MFD | H2OMF | H2OMFD | DEWPT | SETPOINT}

| <b>Command</b> | <b>Subcommands</b> |                                                                      | <b>Remarks</b> |           |                                                                                                    |
|----------------|--------------------|----------------------------------------------------------------------|----------------|-----------|----------------------------------------------------------------------------------------------------|
|                |                    | (Baud (9600   19200  <br>$38400$ })                                  |                |           | Baud rate for RS-232                                                                                                    |
|                |                    | (Freq / flost)                                                       |                |           | Output frequency of<br>(Data) records in Hz.<br>Usable values: 0.0 thru<br>20.0                                                                                  |
|                |                    | $(Labels \{bool}\})$                                                 |                |           |                                                                                                    |
|                |                    | $(DiagRec \{bool\})$                                                 |                |           |                                                                                                    |
|                | (RS232)            | $(EOL$ {"hex code(s)"})                                              | $\mathcal{E}$  |           | User defined termination<br>character(s) for data record<br>in "hex" (e.g. "0D0A" would<br>be carriage return line<br>feed). Default is " $0A$ " = line<br>feed. |
| (Outputs       |                    | $(IListb) \{bool\})$                                                 |                | $\lambda$ | These commands determ-<br>ine what is included in the<br>(Data output record                                                                                     |
|                |                    | (Freq / flost)                                                       |                |           | See Metadata below                                                                                                    |
|                | (ENet              | $(Labels \{bool}\})$                                                 |                |           |                                                                                                    |
|                |                    | $(DiagRec \{bool\})$                                                 | $\lambda$      |           |                                                                                                    |
|                |                    | $(EOL {'}'hex code(s)")$                                             |                |           |                                                                                                    |
|                |                    | $({List} \, \{bool\})$ <sup>1</sup>                                  |                |           |                                                                                                    |
|                |                    | (Freq {1 2 5 10 20}<br>(Split<br>${0115 30 60 90 120 240 }$<br>1440) |                |           |                                                                                                    |
|                | (Logging           | $(Zip \{bool\})$                                                     | $\lambda$      |           |                                                                                                    |
|                |                    | (Full { Delete                                                       |                |           |                                                                                                    |
|                |                    | DeleteAll   Stop })<br>$(7700 \text{Status } \{bool\})$              |                |           |                                                                                                    |
|                |                    | $({List} \, \{bool\})$ <sup>1</sup>                                  |                |           |                                                                                                    |
|                |                    | (Metadata)                                                           |                |           |                                                                                                    |

**Table E-1**. The Outputs Command (...continued)

<sup>1</sup>Data Outputs: Ndx | Time | Date | CO2Raw | H2ORaw | DiagVal | DiagVal2 | CO2D | H2OD | Temp | Pres | Aux | Aux2 | Aux3 | Aux4 | Cooler | CO2MF | CO2MFd | H2OMF | H2OMFd | DewPt | H2OAW | H2OAWO | CO2AW | CO2AWO | CO2SS

| <b>Command</b> | <b>Subcommands</b> |                                                |  |  |  |  |
|----------------|--------------------|------------------------------------------------|--|--|--|--|
|                | $(Log \{bool}\})$  |                                                |  |  |  |  |
|                |                    | $(site name {string})$                         |  |  |  |  |
|                |                    | (altitude {float})                             |  |  |  |  |
|                |                    | (qpsformat {DDD MM SS.SSS   DDD MM.MMM         |  |  |  |  |
|                |                    | Decimal Degrees})                              |  |  |  |  |
|                |                    | (latitude $\{+ -xxxd xx' xx.xxx" \}$           |  |  |  |  |
|                |                    | $\{+ -$ xxxd xx.xxx'}                          |  |  |  |  |
|                |                    | $\{+ -$ XXX. XXXX }                            |  |  |  |  |
|                | (Site              |                                                |  |  |  |  |
|                |                    | (longitude                                     |  |  |  |  |
|                |                    | $\{+\, \,-\>$ xxxd xx' xx.xxx"}                |  |  |  |  |
|                |                    | $\{+ -$ xxxd xx.xxx'}  <br>$\{+ -$ XXX. XXXX } |  |  |  |  |
|                |                    |                                                |  |  |  |  |
|                |                    | (canopy_height {float})                        |  |  |  |  |
|                |                    | (displacement_height {float})                  |  |  |  |  |
|                |                    | (roughness_height {float})                     |  |  |  |  |
|                | (Station           | (station name {string})                        |  |  |  |  |
|                |                    | (instr 1 manufacturer {string})                |  |  |  |  |
| (Metadata      |                    |                                                |  |  |  |  |
|                |                    | (instr 1 model {string})                       |  |  |  |  |
|                |                    | (instr 1 height {float})                       |  |  |  |  |
|                |                    | (instr 1 wformat {uvw polar w axis})           |  |  |  |  |
|                |                    | (instr 1 wref {spar axis})                     |  |  |  |  |
|                |                    | (instr 1 north offset {float})                 |  |  |  |  |
|                |                    | (instr 2 manufacturer {string})                |  |  |  |  |
|                |                    | (instr 2 model {string})                       |  |  |  |  |
|                |                    | (instr 2 height {float})                       |  |  |  |  |
|                | (Instruments       | (instr 2 north separation {float})             |  |  |  |  |
|                |                    | (instr 2 east separation {float})              |  |  |  |  |
|                |                    | (instr 2 vertical separation {float})          |  |  |  |  |
|                |                    | (instr 2 tube length {float})                  |  |  |  |  |
|                |                    | (instr 2 tube diameter {float})                |  |  |  |  |
|                |                    | (instr 3 manufacturer {string})                |  |  |  |  |
|                |                    | (instr 3 model {string})                       |  |  |  |  |
|                |                    | (instr 3 height {float})                       |  |  |  |  |
|                |                    | (instr_3_north_separation {float})             |  |  |  |  |
|                |                    | (instr_3_east_separation {float})              |  |  |  |  |
|                |                    | $(instr_3$ vertical separation ${float})$      |  |  |  |  |

**Table E-2**. The Outputs Command.

### **(EOL "{hex code(s)"})**

End of Line character. Enter hex value in double quotes.

### **Example:**

```
(Outputs(RS232(EOL "0D0A")))lf
```
would terminate data strings with a carriage return and a line feed.

### **(Ndx {bool})**

Determines whether an index value is transmitted or not.

## **Example:**

(Outputs(RS232(Ndx TRUE)))lf

would cause the data stream to contain an index value. The index value is incremented approximately every 6.7 milliseconds (e.g. 150 Hz) and ranges from approximately -2.0E8 to +2.0E8.

### **(DiagRec {bool})**

Controls whether independent (Diagnostic) text records are ever sent. If TRUE, operates normally (1/second or on a change). If FALSE, never sends a Diagnostic record.

## **Example:**

**Transmitted:** (Outputs(RS232(DiagRec TRUE)))lf

**Received:** (Diagnostics (SYNC TRUE)(PLL TRUE)(DetOK TRUE)(Chopper TRUE)(Path 61))

# **(DiagVal {bool})**

Controls whether or not a 1 byte diagnostic value (0-255) is output (same as SDM diagnostic value) in the (Data stream. "Diag" is used for the label when (Labels TRUE is set.

## **Example:**

**Transmitted:** (Outputs(RS232(DiagVal TRUE)))lf

```
Received: (Data... (Diag 249...))
```
**NOTE:** The (DiagRec and the (DiagVal are two separate outputs and are independent of one another.

#### **(Labels {bool})**

This command controls whether or not data labels are transmitted with the data stream. Default is TRUE, and this means that data are transmitted in the normal (Data) format record. When (Labels FALSE), however, data output are values only and are tab-delimited. To maximize available bandwidth, when (Labels FALSE), a data record might appear as

```
15.1234<tab>354.123<tab>101.3<tab>249<eol>
```
The following are several examples of data formatting. The command string sent to the LI-7500A is terminated with a line feed character.

#### **EXAMPLE (Labels TRUE) Data format Transmitted to LI-7500A**

```
(Outputs(RS232(Freq 1)(EOL "0D0A")(Ndx TRUE)(DiagRec FALSE)
(DiagVal TRUE)(Labels TRUE)))lf
```
#### **Received from LI-7500A**

```
(Data (Ndx 1545)(DiagVal 250)(CO2Raw 1.5386712e-1)(CO2D
3.2183277e1)(H2ORaw 3.5775542e-2)(H2OD 1.9687008e2)(Temp
2.4227569e1)(Pres 9.8640356e1)(Aux 0)(Cooler 1.5756724))(Data
(Ndx 1809)(DiagVal 250)(CO2Raw 1.5380490e-1)(CO2D 3.2162146e1)
(H2ORaw 3.5757541e-2)(H2OD 1.9677452e2)(Temp 2.4227569e1)(Pres
9.8543587e1)(Aux 0)(Cooler 1.5750400))
```
#### **EXAMPLE (Labels FALSE) Data format**

Notice how this format is much cleaner and reduces the overhead of redundant label transmissions. The data selected for output data record is accomplished with the (Outputs(RS232(CO2Raw TRUE)...))command.

#### **Transmitted to LI-7500A**

```
(Outputs(RS232(Freq 1)(EOL "0D0A")(Ndx TRUE)(DiagRec FALSE)
(DiagVal TRUE)(Labels FALSE)))lf
```
#### **Received from LI-7500A**

252 250 0.15401 32.2167 0.03569 196.703 24.33 98.6 0 1.5730 511 250 0.15404 32.2174 0.03572 196.816 24.42 98.5 0 1.5683 765 250 0.15402 32.2342 0.03579 196.995 24.49 98.6 0 1.5703 1033 250 0.15400 32.2097 0.03571 196.771 24.63 98.5 0 1.5724 1288 250 0.15405 32.2341 0.03578 196.838 24.76 98.5 0 1.5734 1544 250 0.15406 32.2385 0.03575 196.782 24.72 98.5 0 1.5724

#### **Examples:**

**1.** To set the LI-7500A to output only CO<sub>2</sub> and H<sub>2</sub>O molar densities once every 2 seconds:

(Outputs(RS232(Freq .5)(Pres FALSE)(Temp FALSE)(Aux FALSE) (CO2Raw FALSE)(CO2D TRUE)(H2ORaw FALSE)(H2OD TRUE)(Cooler FALSE)))

**2.** To configure DAC #1 to output  $CO<sub>2</sub>$  mole density with this scaling:  $0V = 12$ mmol m<sup>-3</sup>, and  $5V = 15$  mmol m<sup>-3</sup>.

(Outputs(Dac1(Source CO2MMOL)(Zero 12)(Full 15)))

#### **Data and Status Records**

The  $(Data..)$  and  $(Diagnostics..)$  records are the vehicles with which the LI-7500A outputs data through its RS-232 port. The frequency with which it outputs (Data..) records is determined by the (Outputs (RS232 (Freq..))) command, shown in Table 1. Data and status record formats are determined by the (Outputs(RS232 (boolean controlled command structure. (EOL {"hex codes"}) and (Labels {boolean}) determine the termination characters and whether or not (Data labels are output.

| <b>Record</b> | <b>Subcommands</b>   |           | <b>Remarks</b>                                   |                                                    |  |  |
|---------------|----------------------|-----------|--------------------------------------------------|----------------------------------------------------|--|--|
|               | $(Ndx \{int\})$      |           | Index value. Increments                          | The values included are                            |  |  |
|               |                      |           | by 150 every second.                             | set by (Outputs()).                                |  |  |
|               | $(Time \{})$         |           | Time                                             | How often this is output<br>is determined by (Out- |  |  |
|               | $(Date /})$          |           | Date                                             | puts (Freq)).                                      |  |  |
|               | (Temp / flost)       |           | Temperature, °C                                  |                                                    |  |  |
|               | (Press {float})      |           | Pressure, kPa                                    |                                                    |  |  |
|               | (Aux / fload)        |           | Auxiliary input value                            |                                                    |  |  |
|               | $(Aux2 \{float\})$   |           | Auxiliary input value 2                          |                                                    |  |  |
|               | (Aux3 ffloat))       |           | Auxiliary input value 3                          |                                                    |  |  |
|               | $(Aux4 \{float\})$   | $\lambda$ | Auxiliary input value 4                          |                                                    |  |  |
|               | (CO2AW / fload))     |           | CO <sub>2</sub> source                           |                                                    |  |  |
|               | $(CO2AWO \{float\})$ |           | CO <sub>2</sub> reference                        |                                                    |  |  |
|               | $(CO2 Raw / float})$ |           | CO <sub>2</sub> absorptance                      |                                                    |  |  |
| (Data         | $(CO2D \{float\})$   |           | $CO2$ density (mmol m <sup>-3</sup> )            |                                                    |  |  |
|               | (CO2MF / fload))     |           | $CO2$ mol fraction ( $\mu$ mol/-<br>mol          |                                                    |  |  |
|               | (H20AW / f10at))     |           | H <sub>2</sub> O Source                          |                                                    |  |  |
|               | $(H2OAWO \{float\})$ |           | H <sub>2</sub> O Reference                       |                                                    |  |  |
|               | $(H2ORaw {fload})$   |           | H <sub>2</sub> O absorptance                     |                                                    |  |  |
|               | (H2OD < ffloat))     |           | H <sub>2</sub> O density (mmol m <sup>-3</sup> ) |                                                    |  |  |
|               | (H20MF / fload))     |           | H <sub>2</sub> O mol fraction (mmol/-            |                                                    |  |  |
|               |                      |           | mol)                                             |                                                    |  |  |
|               | $(Cooler {float}))$  |           | Detector cooler (Volts)                          |                                                    |  |  |
|               | $(DiaqVal \{int\})$  |           | Diagnostic value 0-255.                          |                                                    |  |  |
|               |                      |           | Boolean controlled output.                       |                                                    |  |  |
|               | $(DiagVal2 \{int\})$ |           | 31 bit diagnostic value                          |                                                    |  |  |
|               | (CO2SS / fload)      |           | CO <sub>2</sub> Signal Strength                  |                                                    |  |  |

**Table E-3**. Data and Diagnostics Records
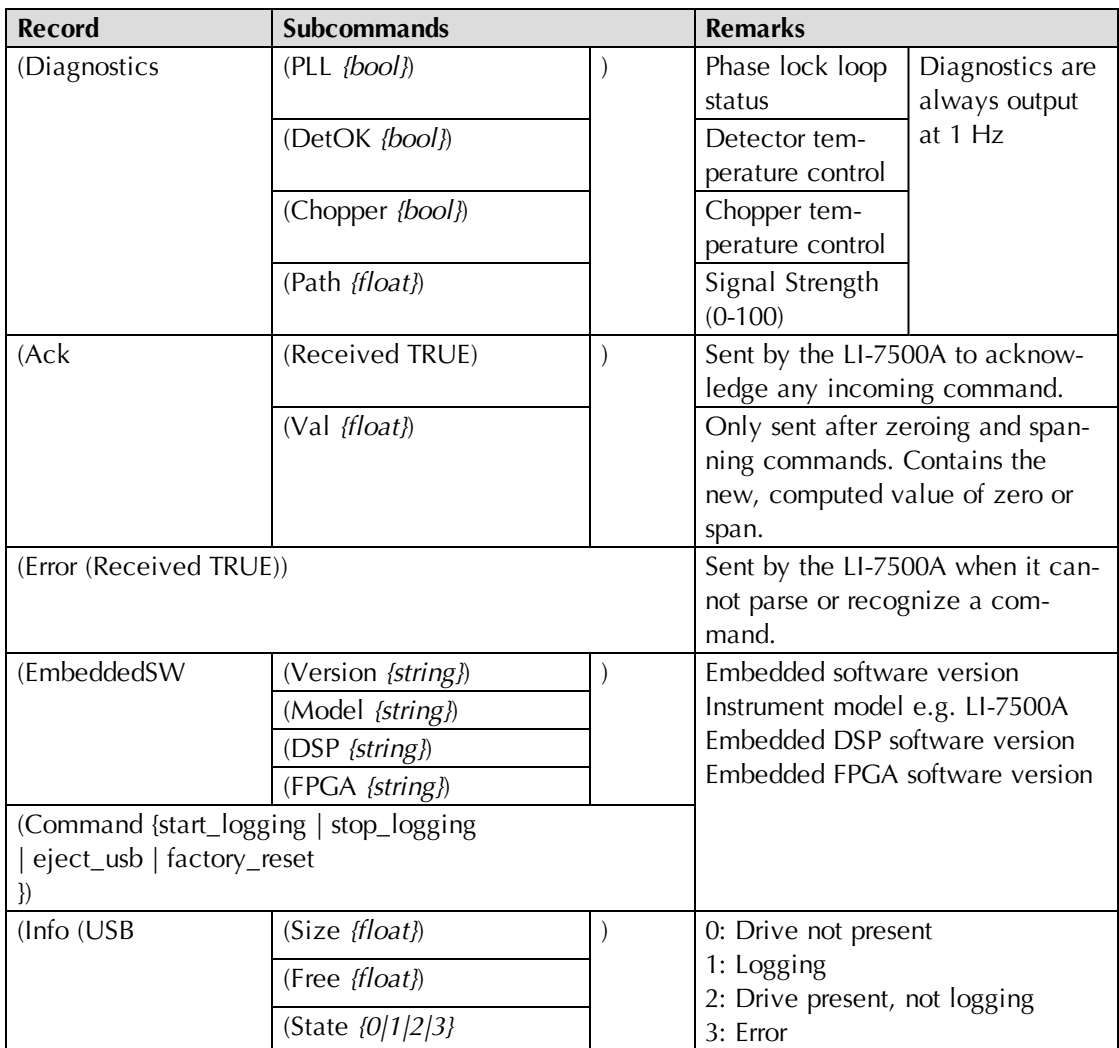

### **Examples:**

- **1.** A typical (Data..) output record, with all items present, is shown below: (Data (Ndx 215713)(CO2Raw 1.2831902e-1)(CO2D 2.2083146e1) (H2ORaw 5.5372476e-2)(H2OD 3.5485935e2)(Temp 2.5886261e1)(Pres 9.8157062e1)(Aux 0)(Cooler 1.0537354))
- **2.** A typical (Diagnostics..) record is shown below: (Diagnostics (Sync TRUE)(PLL TRUE)(DetOK TRUE)(Chopper TRUE) (Path 63))

### **Data Polling (Software and Hardware)**

A software command using the ENQ character (0x05) is available to query the LI-7500A for a data record over RS-232. When transmitted to the LI-7500A, via RS-232, the record is built as presently defined (Labels TRUE or FALSE, etc.), and is added to the serial output queue. This software command is normally used when the update frequency is set to zero, as shown in the command below.

```
(Outputs (RS232 (Freq 0)(DiagRec FALSE)))lf
```
The LI-7500A also supports toggling of the Clear To Send (CTS) line to request a data record. This hardware polling would be normally used when the update frequency is set to 0 as described above. Since the CTS line is an input, the host software should toggle the Request To Send (RTS) line from the host computer. This method of transmitting a data record occurs when the CTS line goes from low to high.

Users familiar with programming RS232 interfaces may already understand that RS-232 logic TRUE (1) is considered a low (or negative) voltage and logic FALSE (0) is considered a high (or positive) voltage. Thus, the CTS toggle sequence would look like:

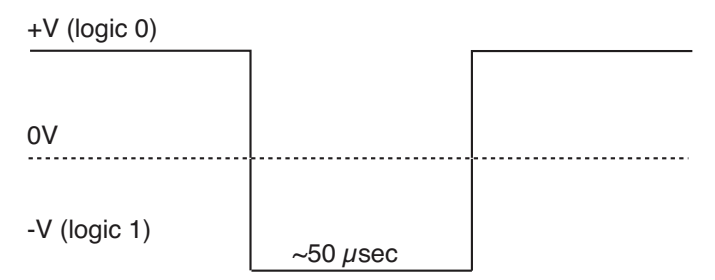

Data are updated to RS-232 at 20 Hz. If the CTS line is toggled, record will be output the next time one is ready. The CTS line is pin 7 on the LI-COR RS-232 Cable, part #392-10268. The RS-232 serial pinout from a DB9 connector on an AT style computer is defined as:

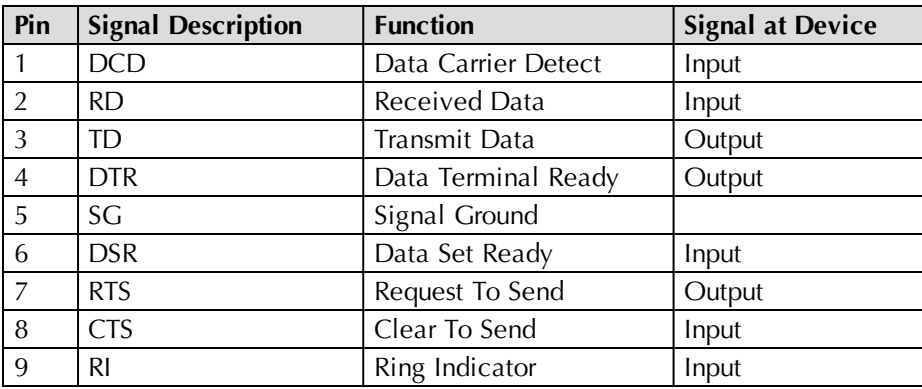

A possible wiring configuration using the LI-COR RS-232 cable, part #392- 10268 to a computer would be:

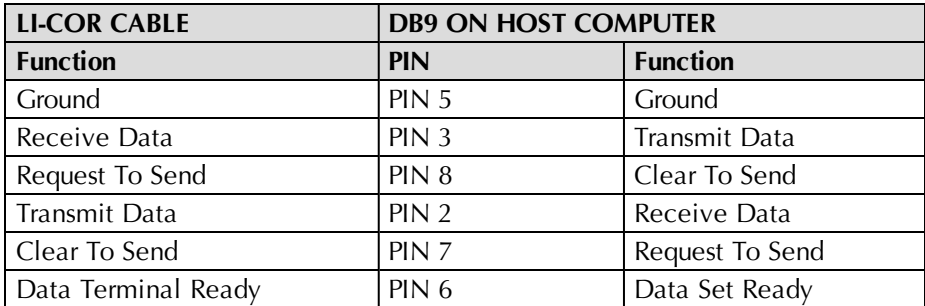

### **Note about Embedded Software RS-232 Communication Priorities**

The RS-232 hardware and software trigger does not tap directly into the same data stream that is output to the DAC's and the SDM. The trigger actually sends a request to the instrument to output a single data record over the RS-232 port. The processing that is incurred to do this is relatively lengthy. The RS-232 task is also a low priority, so considerable latency could occur. If you want output data that is tightly synchronized to an input stimulus you should use the SDM output or sample a DAC output based on your trigger; don't use RS-232.

# **The (Inputs..) Command**

The (Inputs..) command is used to scale the Auxiliary input channel, and to determine how pressure and temperature are measured by the LI-7500A.

**Table E-4**. The Inputs Command

| Command | <b>Subcommands</b>        |                                                |  | <b>Remarks</b> |                                     |
|---------|---------------------------|------------------------------------------------|--|----------------|-------------------------------------|
| (Inputs | (Pressure<br>(Temperature | (Source {Aux  <br>Measured   User-<br>Entered) |  |                | How it is determined                |
|         |                           | (Val <i>ffloat</i> )                           |  |                | Fixed value, for "User-<br>Entered" |
|         | (Aux                      | $(A \{flost\})$                                |  |                | A and B are the Slope and           |
|         |                           | $(B \{flost\})$                                |  |                | Intercept respectively              |
|         |                           | $(Name{string})$                               |  |                |                                     |
|         |                           | $(Units{string})$                              |  |                | Name: Used to denote the            |
|         | (Aux2)                    | $(A \{flost\})$                                |  |                | type of input. For example, U,      |
|         |                           | $(B \{flost\})$                                |  |                | V, W, Ts.                           |
|         |                           | $(Name{string})$                               |  |                |                                     |
|         |                           | $(Units{string})$                              |  |                | Units: The units of the data        |
|         | (Aux3)                    | $(A \{flost\})$                                |  |                | after the slope and intercept       |
|         |                           | $(B \{flost\})$                                |  |                | are applied.                        |
|         |                           | $(Name{string})$                               |  |                |                                     |
|         |                           | $(Units{string})$                              |  |                |                                     |
|         | (Aux4)                    | $(A \{flost\})$                                |  |                |                                     |
|         |                           | $(B \{flost\})$                                |  |                |                                     |
|         |                           | $(Name{string})$                               |  |                |                                     |
|         |                           | $(Units{string})$                              |  |                |                                     |

#### **Examples:**

**1.** To make pressure fixed at 92 kPa, send this:

(Inputs(Pressure(Source UserEntered)(Val 92)))

**2.** To measure temperature from a linearized thermistor connected to the Auxiliary input, where 0 volts is 0 °C, and 5 volts is 50 °C, send this:

(Inputs(Aux(A 10)(B 0))(Temperature(Source Aux)))

**3.** To measure pressure and temperature normally, using the built-in sensors, send this:

```
(Inputs(Pressure(Source Measured))(Temperature(Source Meas-
ured)))
```
# **The (Calibrate..) and (Coeffs..) Commands**

The (Calibrate..) and (Coeffs..) commands control zeroing, spanning, and factory calibration coefficients. The (Date subcommand must be present, and (Val must be absent to perform (ZeroH2O and (ZeroCO2. For (SpanCO2 and (SpanH2O, (Date and (TDensity must be present, and (Val must be absent to trigger a calibration.

| Command    | <b>Subcommands</b>                              |                              |           |  | <b>Remark</b>                                                                                                    |
|------------|-------------------------------------------------|------------------------------|-----------|--|----------------------------------------------------------------------------------------------------|
| (Calibrate | (ZeroH2O<br>(ZeroCO2                            | (Val <i>ffloat</i> )         |           |  | For setting the zero dir-<br>ectly. If not present will<br>trigger a calibration.                                             |
|            |                                                 | (Date {quoted<br>string)     |           |  | The date field triggers the<br>LI-7500A to do a zero<br>immediately. The new<br>value will be returned in<br>an (Ack) record. |
|            | (SpanCO2<br>(Span2CO2)<br>(SpanH2O<br>(Span2H2O | (Val <i>ffloat</i> )         |           |  | For setting the span dir-<br>ectly. If not present will<br>trigger a calibration.                                             |
|            |                                                 | (Target < ffloat))           | $\lambda$ |  | Target value in ppm for<br>$CO2$ , or $°C$ for H <sub>2</sub> O (for<br>reference purposes).                                  |
|            |                                                 | (TDensity {float})           |           |  | Target value in mmol m <sup>-</sup><br><sup>3</sup> . (For computational pur-<br>poses).                                      |
|            |                                                 | (Date {quoted<br>$string)$ ) |           |  |                                                                                                    |
|            | (MaxRef                                         | $(CX \{int\})$               |           |  | Maximum expected<br>value of raw reference sig-<br>nal Aco at -40 °C.                                                         |
|            |                                                 | $(WX \{int\})$               | $\lambda$ |  | Maximum expected<br>value of raw reference sig-<br>nal A <sub>wo</sub> at -40 °C.                                             |
|            |                                                 | (Date {quoted<br>string)     |           |  |                                                                                                    |

**Table E-5**. Calibration Commands.

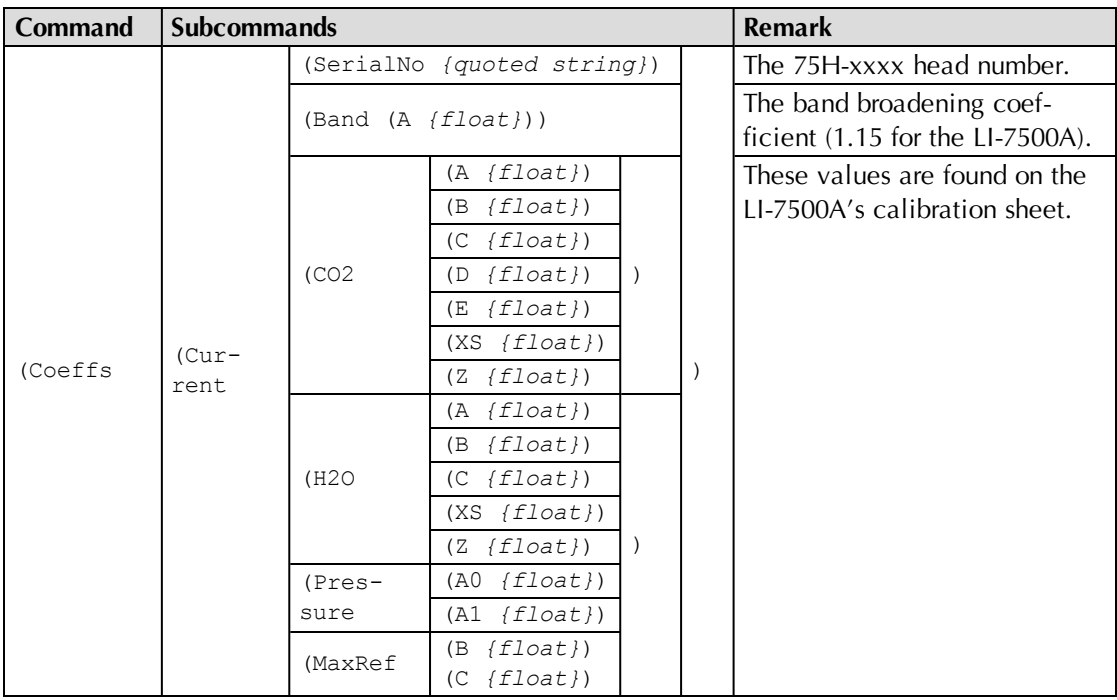

### **Examples:**

**1.** To set the CO<sub>2</sub> zero right now (with the calibration tube in place and CO<sub>2</sub>free gas flowing though it), send this:

```
(Calibrate(ZeroCO2(Date "11 Aug 1999 at 2:15")))
```
Note 1: The data value can be any string, so "My Birthday" is equally valid.

Note 2: The new value of zero will be sent in the next (Ack(Val..)) record. (See Table 2).

- **2.** To force the H2O channel to use the value 0.96 for its zero, send this: (Calibrate(ZeroH2O(Val 0.96)))
- **3.** To make the LI-7500A set its CO<sub>2</sub> span right now, with 400 µmol mol<sup>-1</sup> flowing through the calibration tube, first compute the target density using Equation 2-24 (solved for C). If the temperature is 23°C, and the pressure 98kPa, then the mode density is 15.92 mmol  $CO<sub>2</sub>$  m<sup>-3</sup>. Then send the following:

(Calibrate(SpanCO2(Target 400)(TDensity 15.92)(Date "3 June 2000")))

# **The Program Reset Command**

(Program(Reset TRUE)) is the equivalent of pressing the reset button on the main board. It is generally only used to access lower level software for updating the embedded program, or when the instrument is not responding normally.

| <b>Command</b> | Remarks                                                                                                    |  |  |  |
|----------------|----------------------------------------------------------------------------------------------------|--|--|--|
|                | Sending this will force the software to reset. This<br>(Program (Reset TRUE))   is equivalent to pressing the reset button on the<br>LI-7550 inside panel. |  |  |  |

**Table E-6**. Synchronization Commands

# **The Network Command**

### **Table E-7**. Network Commands

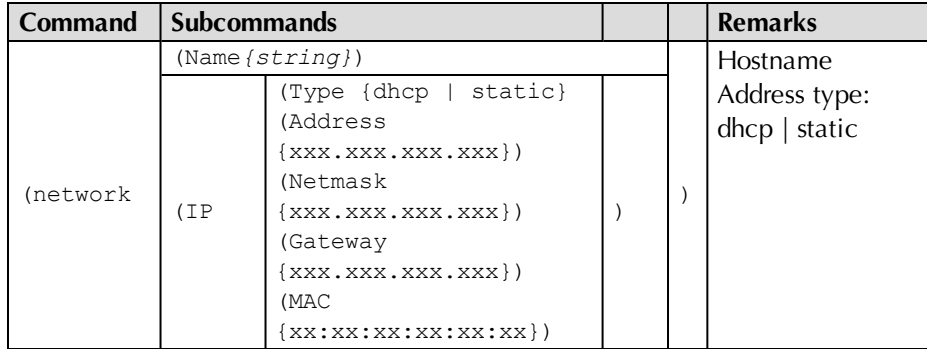

# **The Clock Command**

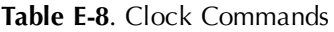

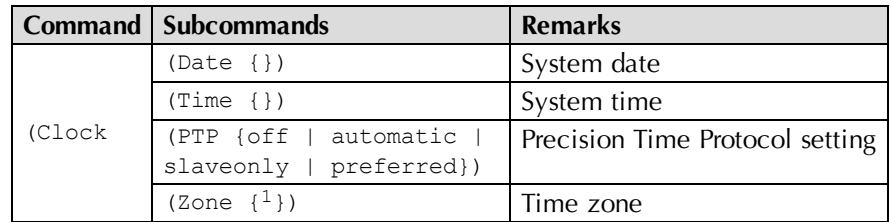

# **The Query Command**

The Query (?) command is used to query the LI-7500A for any configuration parameter individually, as well as any node in the configuration tree.

**Table E-9**. Query Commands

| Command          | <b>Remarks</b>                                                 |  |  |  |  |  |
|------------------|----------------------------------------------------------------|--|--|--|--|--|
| (Outputs ?)      | The query for <i>individual parameters</i> works only for con- |  |  |  |  |  |
| (Calibrate ?)    | figuration parameters and not data or diagnostic inform-       |  |  |  |  |  |
| (Coef ?)         | ation. All commands are followed by a line feed (If).          |  |  |  |  |  |
| (Outputs ?)      |                                                                |  |  |  |  |  |
| (Data ?)         |                                                                |  |  |  |  |  |
| (Diagnostics ?)  |                                                                |  |  |  |  |  |
| (EmbeddedSW ?)   |                                                                |  |  |  |  |  |
| (Inputs ?)       |                                                                |  |  |  |  |  |
| (Info ?)         |                                                                |  |  |  |  |  |
| (Network ?)      |                                                                |  |  |  |  |  |
| (MeteoDevices ?) |                                                                |  |  |  |  |  |
| (MeteoSensors ?) |                                                                |  |  |  |  |  |

### **Examples:**

The query **(Outputs(RS232(Freq ?)))lf** would respond:

(Outputs (RS232 (Freq 5)))

whereas the query **(Calibrate ?)lf** causes a Calibrate record to be put in the output queue.

 $1$ refer to Windows application for list of time zones

#### **Example Response:**

(Calibrate (ZeroCO2 (Val 0.8945)(Date 26 08 2009 10:37)) (SpanCO2 (Val 1.0068)(Target 597.2)(Tdensity 23.154)(Date 26 08 2009 11:00))(Span2CO2 (Val 0.0)(Target )(Tdensity )(ic 0.106207)(act 0.105489)(Date 4Cal))(ZeroH2O (Val 0.791075) (Date 26 08 2009 11:20))(SpanH2O (Val 1.00585)(Target 12.00) (Tdensity 447.421)(Date 26 08 2009 11:37))(Span2H2O (Val 0.0) (Target )(Tdensity )(iw 0.059434)(awt 0.0590885)(Date 4Cal)))

**(Coef ?)lf** causes a Coefficients record to be put in the output queue.

#### **Example Response:**

(Coef (Current (SerialNo 75H-Beta6)(Band (A 1.15))(CO2 (A 1.56704E+2)(B 2.15457E+4)(C 4.33894E+7)(D -1.24699E+10)(E 1.75102E+12)(XS 0.0023)(Z 0.0002)

)(H2O (A 5.24232E+3)(B 3.91896E+6)(C -2.33026E+8)(XS -0.0009) (Z 0.0185))(Pressure (A0 56.129)(A1 15.250))(DPressure (A0 1.0)(A1 0.0))))

**(Outputs ?)lf** causes a Outputs record to be put in the output queue.

#### **Example Response:**

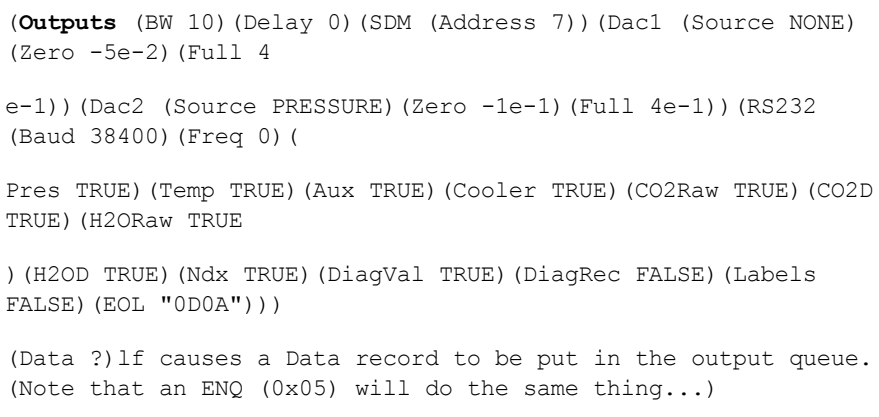

#### **Example Response:**

```
(Data (Ndx 2471)(DiagVal 250)(CO2Raw 1.6319131e-1)(CO2D
3.5119712e1)(H2ORaw 3.16
```

```
72954e-2)(H2OD 1.7067077e2)(Temp 2.3874512e1)(Pres
9.8735609e1)(Aux 0)(Cooler 1.
5630015))
```
(**Diagnostics ?)lf** causes a Diagnostics record to be put in the output queue.

#### **Example Response:**

(Diagnostics (SYNC TRUE)(PLL TRUE)(DetOK TRUE)(Chopper TRUE) (Path 65))

(EmbeddedSW ?)lf causes an EmbeddedSW record to be put in the output queue.

#### **Example Response:**

(EmbeddedSW (Version 0.0.54a)(Model LI-7500A Open Path CO2/H2O Analyzer)(DSP 0.8.0)(FPGA 0.1.2))

**(Inputs ?)lf** causes an Inputs record to be put in the output queue.

#### **Example Response:**

(Inputs (Pressure (Source Measured)(UserVal 9.8000002e1))(Temperature (Source Measured)(UserVal 2.5000000e1))(Aux (A 1)(B 0)))

# **MeteoDevices (Biomet Station)**

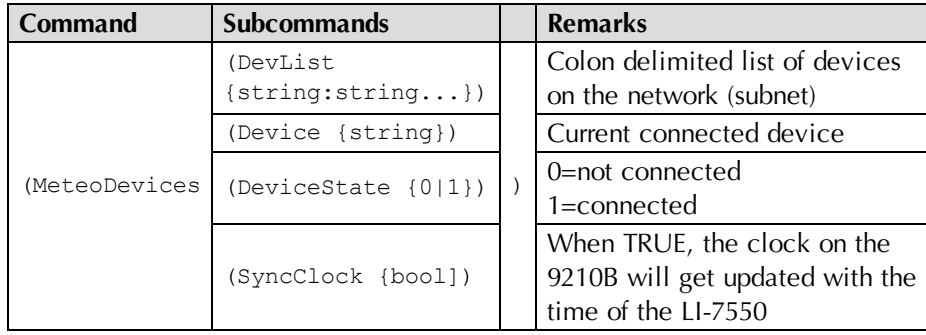

# **MeteoSensors (Biomet Sensors)**

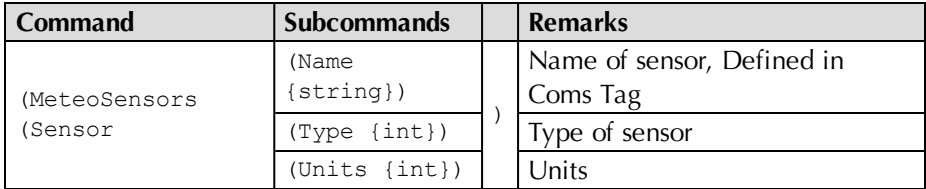

# **The Connection Protocol**

### **Introduction**

The purpose of this section is to describe the protocol used to establish communications with the LI-7500A when it is operating in an "unknown" mode. That is, when the baud rate is not known, nor are any other details about the instrument's configuration.

**Note:** For simple data collection, the LI-7500A can be configured with the **LI-7500A** Windows software program, and you will not have to deal with this protocol at all. If you wish to write your own interface program or driver for the LI-7500A, and you wish to get the LI-7500A to send its configuration to you, then this protocol must be used.

# **Establishing Communications: Step by Step**

- **1.** Set a break condition on the RS-232 line. 500 ms should be sufficient.
- **2.** The LI-7500A will cease normal activity, change its baud rate to 9600 baud, and begin to send ascii ENQ characters (decimal 05) at a rate of 2 Hz for up to 10 seconds. Before 10 seconds are up, the host should:
- **3.** Send an ascii ACK character (decimal 06) to the LI-7500A.
- **4.** Upon receipt of an ACK, the LI-7500A will output its current configuration, terminated with a line feed (decimal 10). A sample configuration is shown below. After this is sent, the LI-7500A will resume its normal operation, except it will remain at 9600 baud.
- **5.** The host can then send the desired configuration changes, if any, to the LI-7500A. If the configuration change involves a baud rate change, the LI-7500A will send its (Ack..) record before changing baud rates.

# **Warranty**

Each LI-COR, inc. instrument is warranted by LI-COR, inc. to be free from defects in material and workmanship; however, LI-COR, inc.'s sole obligation under this warranty shall be to repair or replace any part of the instrument which LI-COR, inc.'s examination discloses to have been defective in material or workmanship without charge and only under the following conditions, which are:

- **1.** The defects are called to the attention of LI-COR, inc. in Lincoln, Nebraska, in writing within one year after the shipping date of the instrument.
- **2.** The instrument has not been maintained, repaired or altered by anyone who was not approved by LI-COR, inc.
- **3.** The instrument was used in the normal, proper and ordinary manner and has not been abused, altered, misused, neglected, involved in an accident or damaged by act of God or other casualty.
- **4.** The purchaser, whether it is a DISTRIBUTOR or direct customer of LI-COR or a DISTRIBUTOR'S customer, packs and ships or delivers the instrument to LI-COR, inc. at LI-COR inc.'s factory in Lincoln, Nebraska, U.S.A. within 30 days after LI-COR, inc. has received written notice of the defect. Unless other arrangements have been made in writing, transportation to LI-COR, inc. (by air unless otherwise authorized by LI-COR, inc.) is at customer expense.
- **5.** No-charge repair parts may be sent at LI-COR, inc.'s sole discretion to the purchaser for installation by purchaser.
- **6.** LI-COR, inc.'s liability is limited to repair or replace any part of the instrument without charge if LI-COR, inc.'s examination disclosed that part to have been defective in material or workmanship.

**There are no warranties, express or implied, including but not limited to any implied warranty of merchantability of fitness for a particular purpose on underwater cables or on expendables such as batteries, lamps, thermocouples, and calibrations.**

**Other than the obligation of LI-COR, inc. expressly set forth herein, LI-COR, inc. disclaims all warranties of merchantability or fitness for a particular**

**purpose. The foregoing constitutes LI-COR, inc.'s sole obligation and liability with respect to damages resulting from the use or performance of the instrument and in no event shall LI-COR, inc. or its representatives be liable for damages beyond the price paid for the instrument, or for direct, incidental or consequential damages.**

The laws of some locations may not allow the exclusion or limitation on implied warranties or on incidental or consequential damaged, so the limitations herein may not apply directly. This warranty gives you specific legal rights, and you may already have other rights which vary from state to state. All warranties that apply, whether included by this contract or by law, are limited to the time period of this warranty which is a twelve-month period commencing from the date the instrument is shipped to a user who is a customer or eighteen months from the date of shipment to LI-COR, inc.'s authorized distributor, whichever is earlier.

This warranty supersedes all warranties for products purchased prior to June 1, 1984, unless this warranty is later superseded. To the extent not superseded by the terms of any extended warranty, the terms and conditions of LI-COR's Warranty still apply.

DISTRIBUTOR or the DISTRIBUTOR's customers may ship the instruments directly to LI-COR if they are unable to repair the instrument themselves even though the DISTRIBUTOR has been approved for making such repairs and has agreed with the customer to make such repairs as covered by this limited warranty.

Further information concerning this warranty may be obtained by writing or telephoning Warranty manager at LI-COR, inc.

**IMPORTANT:** Please return the User Registration Card enclosed with your shipment so that we have an accurate record of your address. Thank you.

# **Index**

### **A**

Analog Inputs **see** Auxiliary Inputs Anemometer **see** Sonic Anemometer Ascarite II [6-2](#page-145-0) Auxiliary Inputs configuring [3-54](#page-91-0) Auxiliary Sensor Interface [2-12](#page-29-0) about connections [2-15](#page-32-0) connecting sensors [2-17](#page-34-0) mounting [2-12](#page-29-1) terminals [2-13](#page-30-0)

### **B**

Bandwidth [3-58](#page-95-0) Baud Rate set [3-5](#page-42-0) Biomet about [3-35](#page-72-0) connecting [3-36](#page-73-0)

# **C**

Cables analog input/output [2-7](#page-24-0) connection panel [2-6](#page-23-0) custom lengths [D-2](#page-167-0) Ethernet [2-9](#page-26-0) notes [2-10](#page-27-0) power [2-7](#page-24-1) RS-232 Serial [2-9](#page-26-1) SDM [2-7](#page-24-2)

sensor head [2-10](#page-27-1) Calibration [3-66,](#page-103-0) [5-1](#page-132-0) coefficients [3-68](#page-105-0) history [3-72](#page-109-0) restore [3-72](#page-109-0) Charts [3-76](#page-113-0) Chopper Housing Temperature [3-51](#page-88-0) Clock [3-46](#page-83-0) Compression [3-40](#page-77-0) Configuration Files [3-80](#page-117-0)

# **D**

Data Outputs [3-56](#page-93-0) Data Transfer Utility [3-42](#page-79-0) Datalogging [3-79](#page-116-0) Delay Time [3-57](#page-94-0) Dessicant [6-2](#page-145-0) Dew [4-9](#page-130-0) Dust [4-10](#page-131-0)

### **E**

Eastward Separation [3-31,](#page-68-0) [3-34](#page-71-0) Eddy Covariance CH4 Log Values [3-32](#page-69-0), [3-35](#page-72-1) CO2/H2O Log Values [3-32](#page-69-1) data transfer [3-42](#page-79-0) file description [3-41](#page-78-0) instruments [3-18](#page-55-0) raw data format [3-19](#page-56-0) Site Setup [3-18](#page-55-1) sonic anemometer inputs [3-25](#page-62-0) Ethernet Cable connection [3-36](#page-73-1)

### **F**

Fuse replacing [6-2](#page-145-1)

### **G**

GHG files defined [3-7](#page-44-0) GPS Format [3-22](#page-59-0) Graphs [3-76](#page-113-0)

### **H**

**Heads** interchanging [3-70](#page-107-0)

## **I**

Installing LI-7550 Analyzer Interface Unit [2-1](#page-18-0) sensor head [2-3](#page-20-0) Windows software [3-1](#page-38-0) Integration [3-51](#page-88-1)

# **L**

LI-7550 about [2-4](#page-21-0) LI-7700 connecting [3-33](#page-70-0) using with the LI-7500A [3-32](#page-69-0) Logging Data [3-39](#page-76-0) important note [3-40](#page-77-1)

### **M**

Meteorological measurements [3-36](#page-73-0)

### **N**

Network Settings [3-48](#page-85-0) Northward Separation [3-31](#page-68-1) , [3-34](#page-71-1)

### **O**

**Output** DAC [3-61](#page-98-0) Ethernet [3-61](#page-98-1) rates [3-60](#page-97-0) SDM [3-63](#page-100-0)

### **P**

Part Numbers [1-1](#page-10-0) Plots [3-76](#page-113-0) Pollen [4-10](#page-131-0) Power connecting [1-5](#page-14-0) Power On [2-5](#page-22-0) Pressure about [4-7](#page-128-0) PTP [3-46](#page-83-1)

### **R**

Rain/Snow [4-9](#page-130-1)

# **S**

Salt Deposites [4-10](#page-131-0) Secondary Span V4 and above [5-3](#page-134-0) Sensor Separation [3-31](#page-68-0) , [3-34](#page-71-1) , [3-34](#page-71-2) Signal Strength [3-67](#page-104-0) , [4-7](#page-128-1) Soda Lime [6-2](#page-145-0) Sonic Anemometer information [3-23](#page-60-0) Spare Parts Kit [1-2](#page-11-0) Summer [3-51](#page-88-0)

### **T**

Temperature about [4-7](#page-128-0) Temperature Sensor [1-5](#page-14-1) Time [3-46](#page-83-0) Time Delay [3-57](#page-94-0) Time Keeping [3-46](#page-83-1)

Time Lag [3-57](#page-94-0) Troubleshooting [7-1](#page-148-0) Tutorial [1-4](#page-13-0)

# **U**

USB about [2-4](#page-21-1)

### **V**

Vertical Separation [3-32,](#page-69-2) [3-34](#page-71-2) Vibrations [4-10](#page-131-1)

### **W**

Windows software [3-1](#page-38-0) Winter [3-51](#page-88-0)

### **Z**

Zero checking [5-2](#page-133-0) Zero and Span [5-5](#page-136-0) stability [5-1](#page-132-1)

G-4

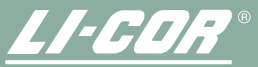

Biosciences Measuring Change in a Changing World™

LI-COR inc. • 4421 Superior Street • Lincoln, NE 68504 USA 402-467-3576 ● 1-800-447-3576 (U.S. & Canada) ● FAX: 402-467-2819 www.licor.com envsales@licor.com envsupport@licor.com

984-10563